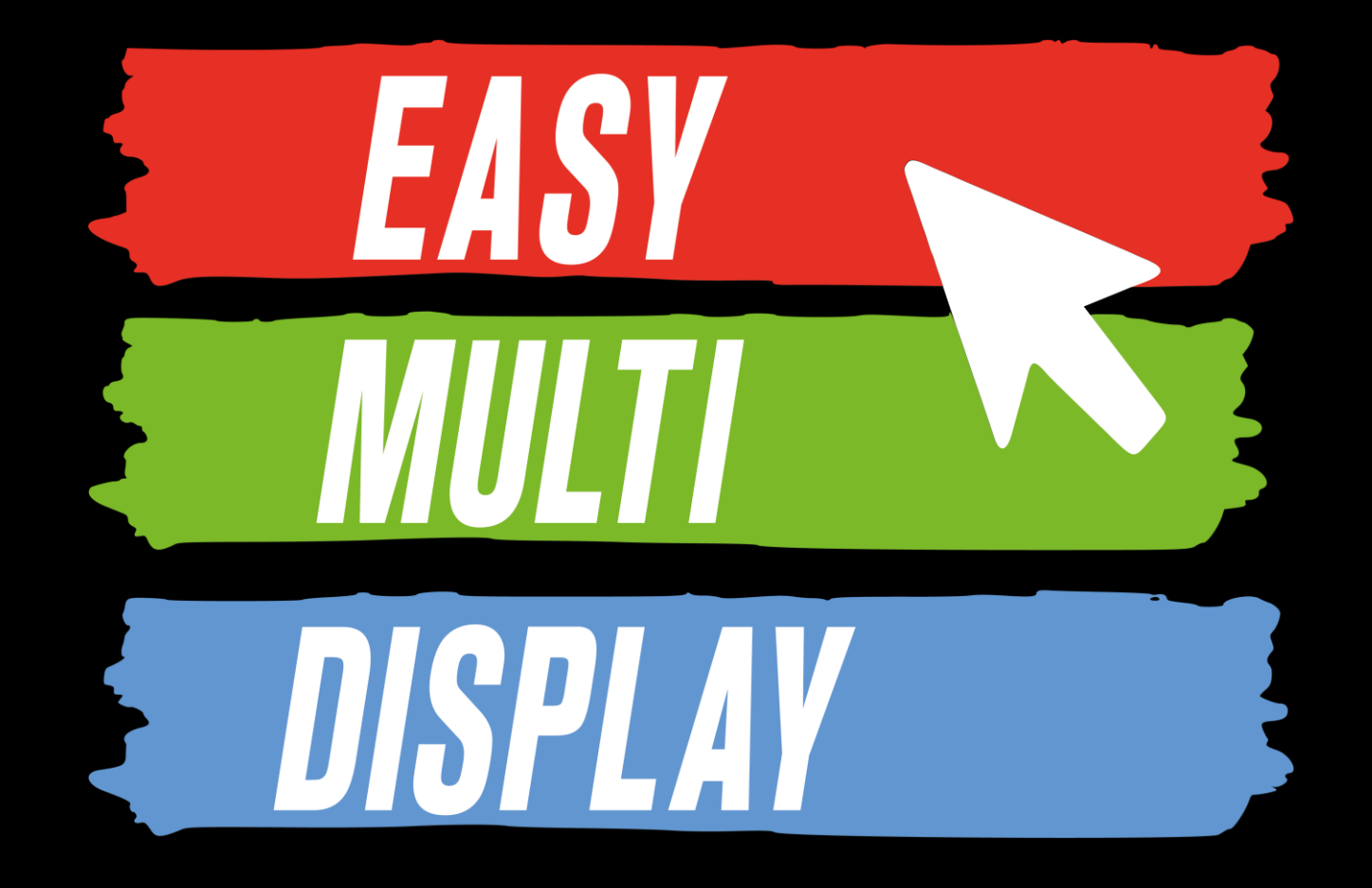

Prise en main rapide (Mode basique)

### **Quelles sont les compétences offertes par notre soft?**

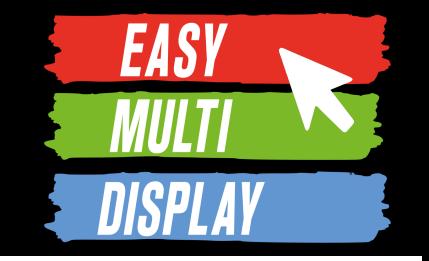

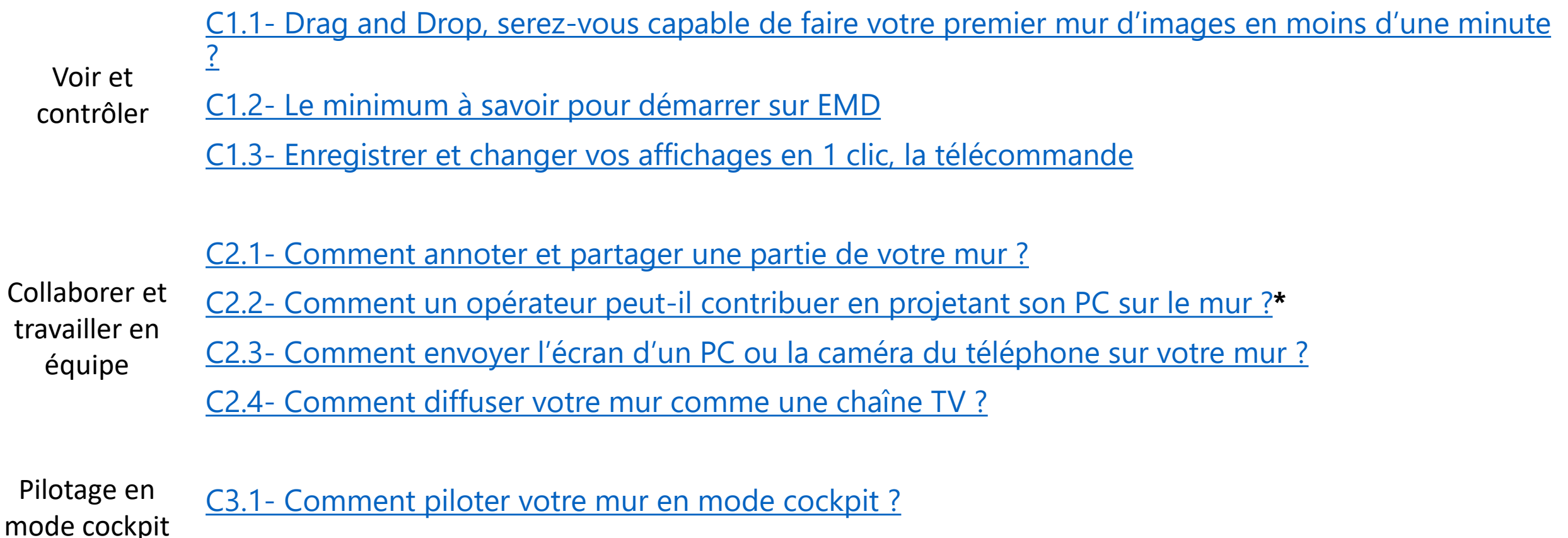

C3.2- Caroussel [web, start and stop défilement vertical, choix de page à la volée.](#page-79-0)

### **Quelles sont les compétences offertes par notre soft?**

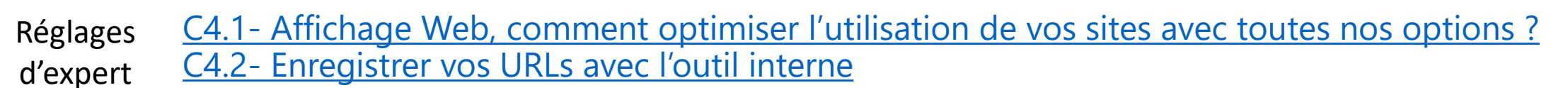

C4.3- [Comment créer et agencer vos 24 zones sur X TVs](#page-88-0) ?

C4.4- [Comment donner des accès basiques et avancés à vos utilisateurs EMD ?](#page-106-0)

[C4.5 Comment gérer les plannings d'affichages ?](#page-111-0)

[C4.6 Comment afficher et planifier vos messages d'alertes incrustés sur l'écran ?](#page-117-0)

**EASY** 

## **Voir et contrôler**

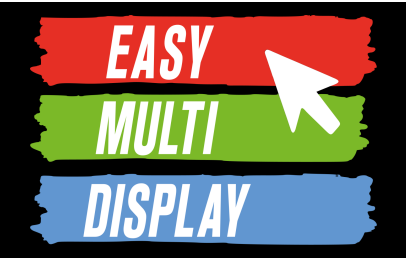

Dans ce chapitre nous verrons :

- 1. Comment choisir les éléments à afficher ainsi que la façon dont on veut les répartir sur un ou plusieurs écrans, c'est-à-dire comment **créer une configuration d'affichages**.
- 2. Comment **sauvegarder** une configuration d'affichage pour
- 3. Comment paramétrer une **télécommande** : pour changer facilement la configuration d'affichage sauvegardée diffusée sur les écrans **en un clic**.

### **Présentation**

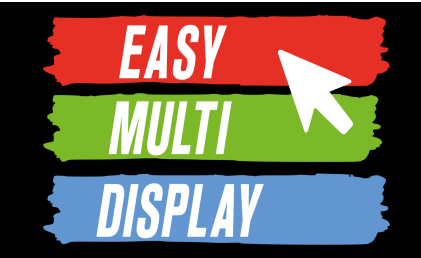

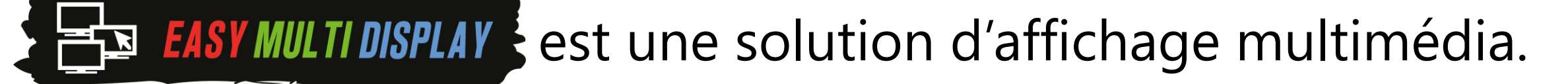

Elle dispose de plusieurs modes de configuration qui permettent d'afficher jusqu'à 24 médias répartis sur autant d'écrans que vous le souhaitez.

Le **mode basique** permet une prise en main rapide au prix de certaines restrictions :

### -6 écrans max -4 médias par écran max

*Lexique :*

- *Mur d'images = ensemble d'écran*
- *Ecran = tout appareil d'affichage (tv, moniteur, vidéo projecteur, etc)*
- *Média = image, vidéo, page web, pdf, etc* 5

### **Avant de commencer**

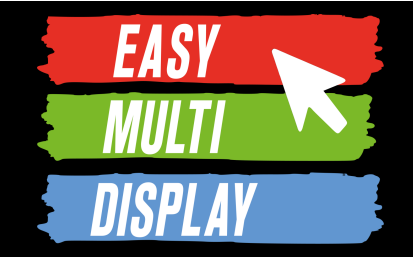

### Le zoom de votre affichage Windows est-il bien de 100%?

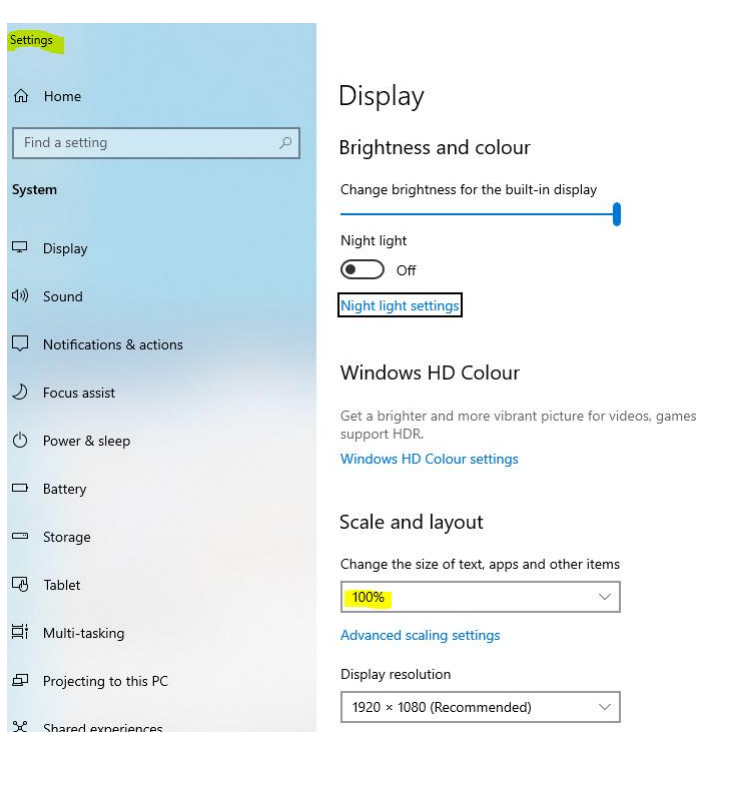

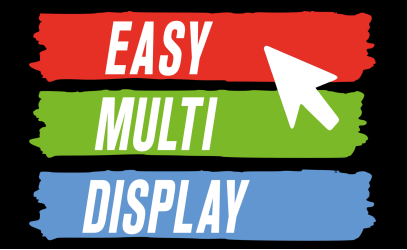

## <span id="page-6-0"></span>**C1.1- Drag and Drop, serez-vous capable de faire votre premier mur d'images en moins d'une minute ?**

[https://www.youtube.com/watch?v=RBpxH\\_ahW7c&ab\\_channel=EASYMULTIDISPLAY%28DigitalSignage%26VideoWall%29](https://www.youtube.com/watch?v=RBpxH_ahW7c&ab_channel=EASYMULTIDISPLAY%28DigitalSignage%26VideoWall%29)

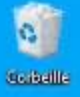

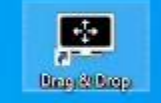

# **Cliquer sur<br>Drag and Drop**

 $\bullet$ 

https://www.youtube.com/watch?v=RBpxH\_ahW7c&ab\_channel=EASYMULTIDISPLAY%28DigitalSignag

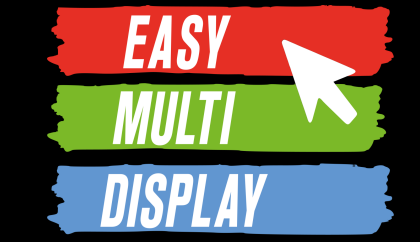

Nous allons voir, au travers d'un exemple fictif, comment créer et enregistrer une configuration d'affichage rapidement.

Objectif :

Diviser 1 écran en 3 parties pour afficher simultanément :

- 1. une carte de la radioactivité en France
- 2. Une carte météo des vents
- 3. Une carte météo générale

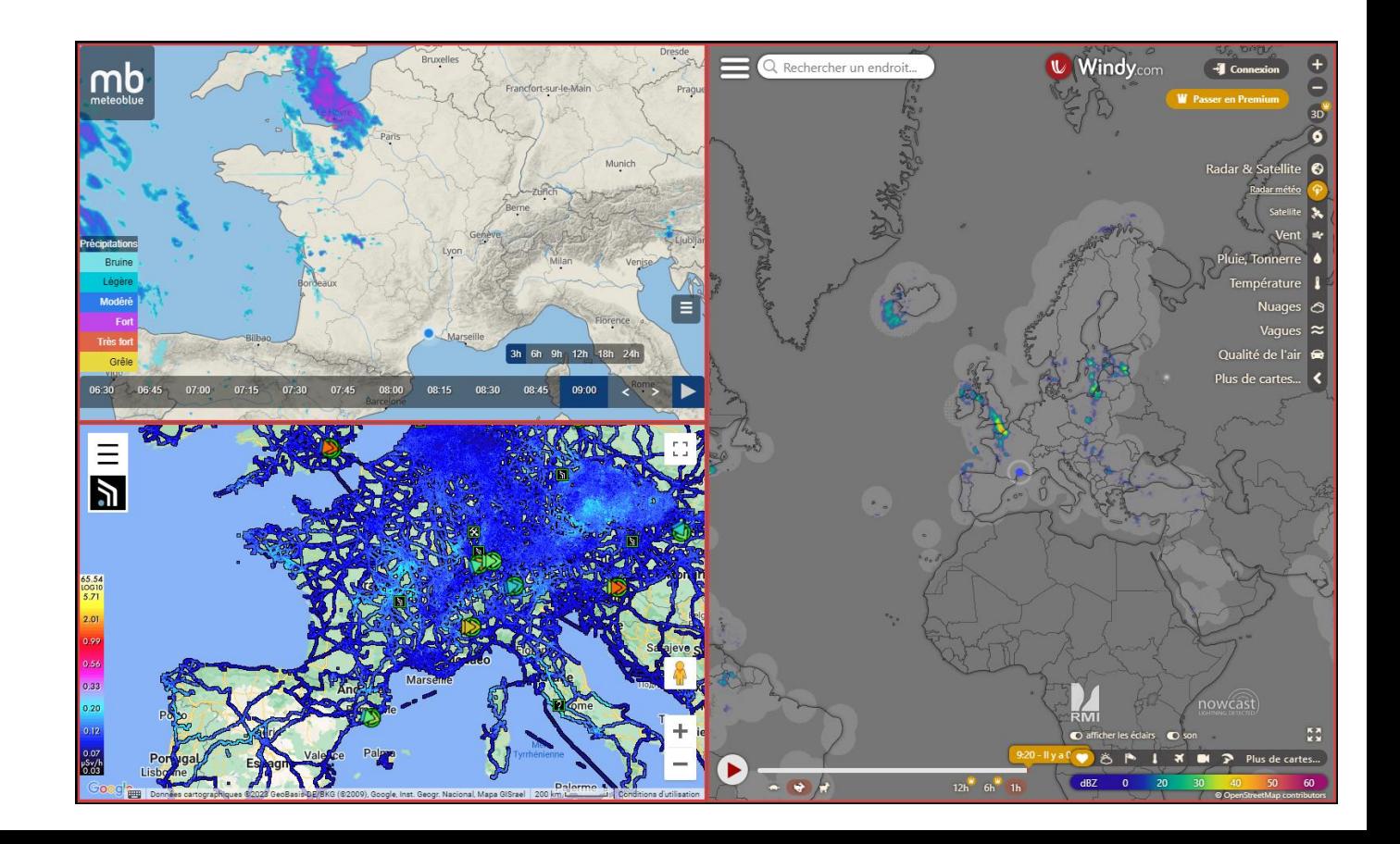

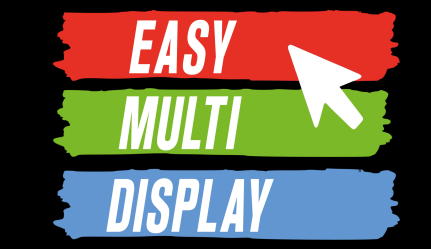

Sélectionnez le mode de configuration d'affichage « Ecrans détectés »

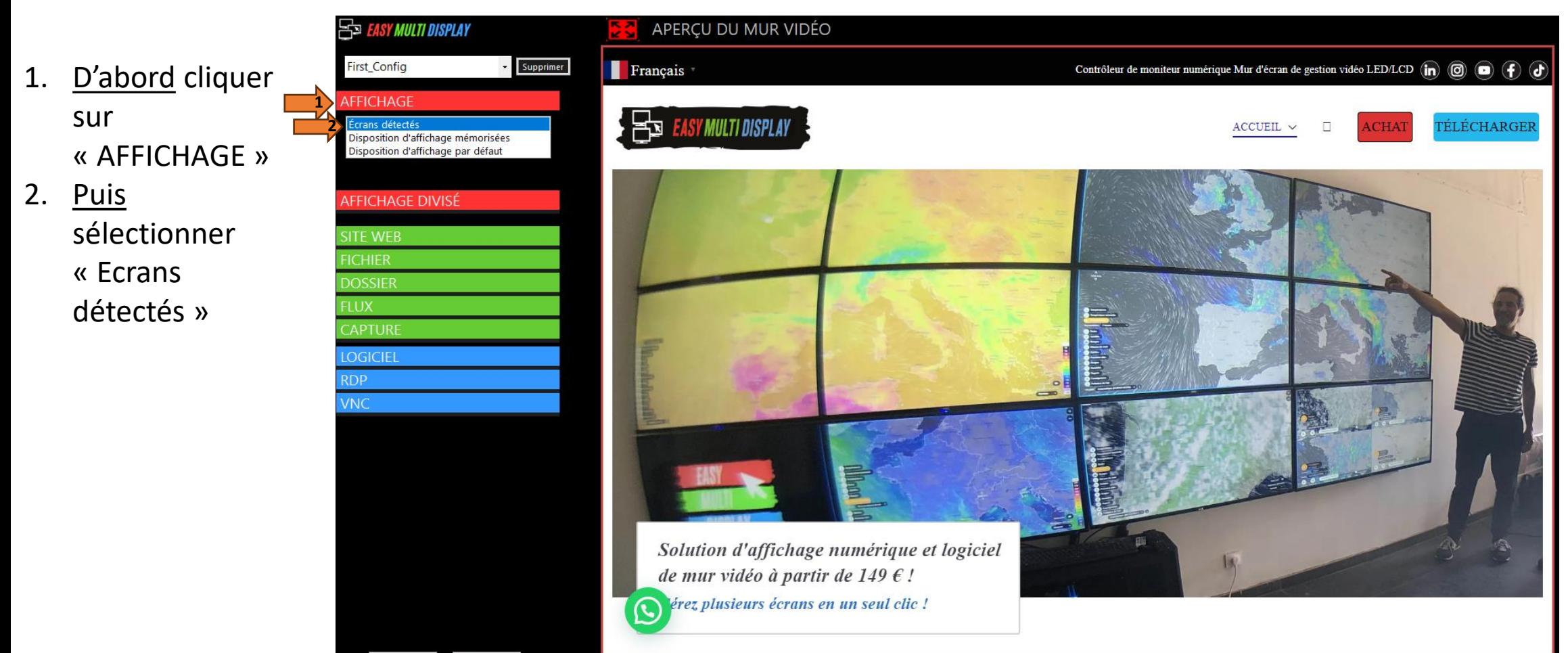

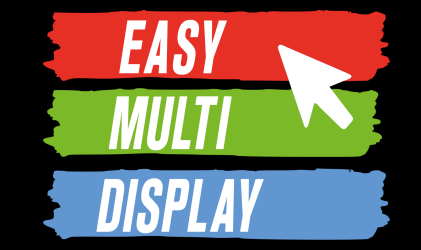

11

Vous pouvez cliquer sur « Réinitialiser » pour retirer tous les éléments.

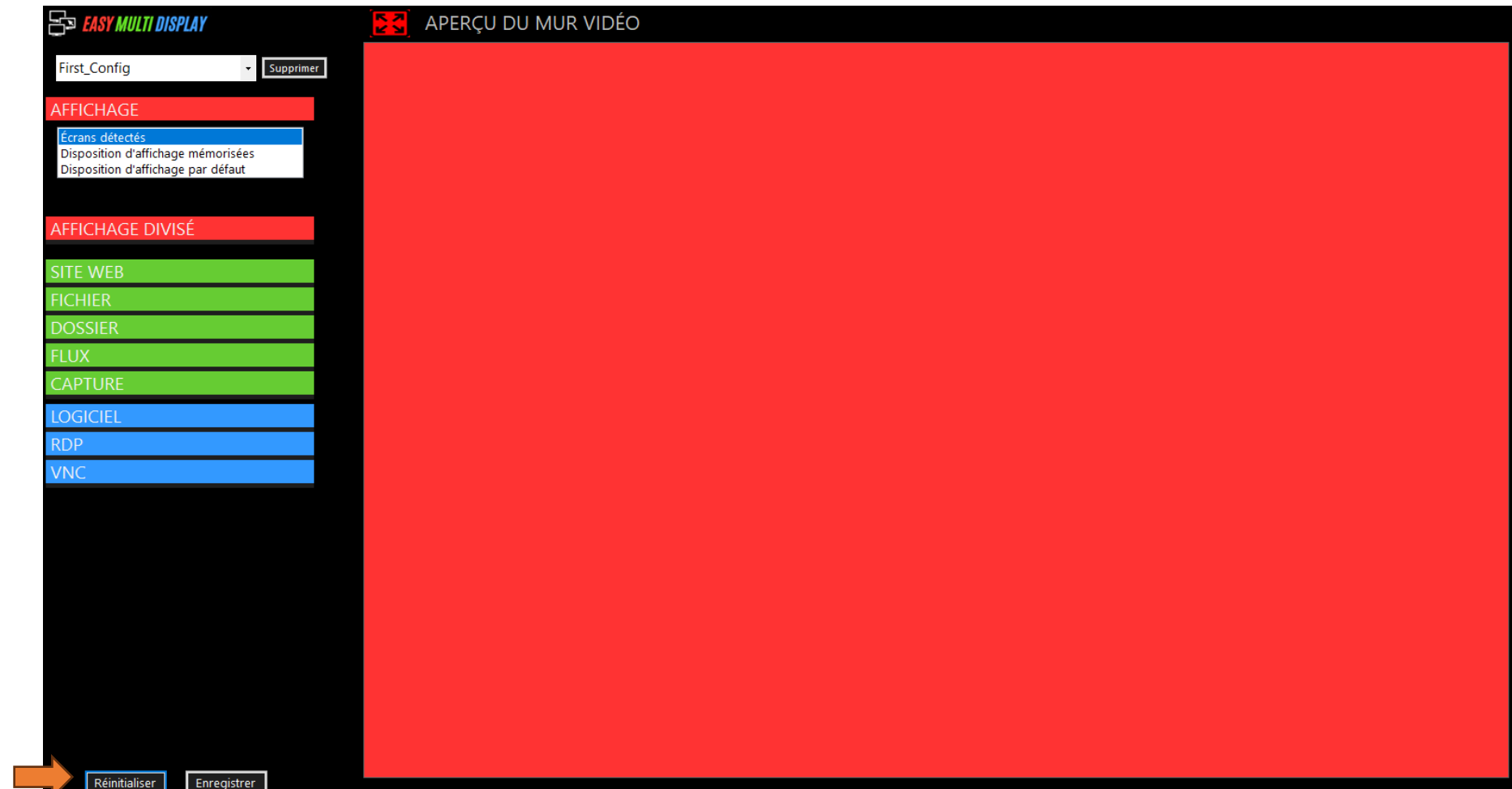

1. Cliquer ici pour retirer les éléments

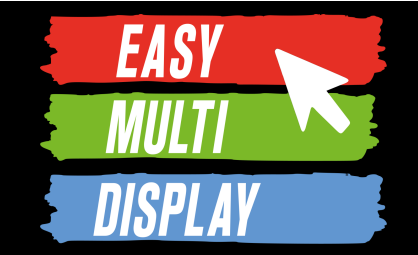

12

#### Pour découper l'écran en 3 parties.

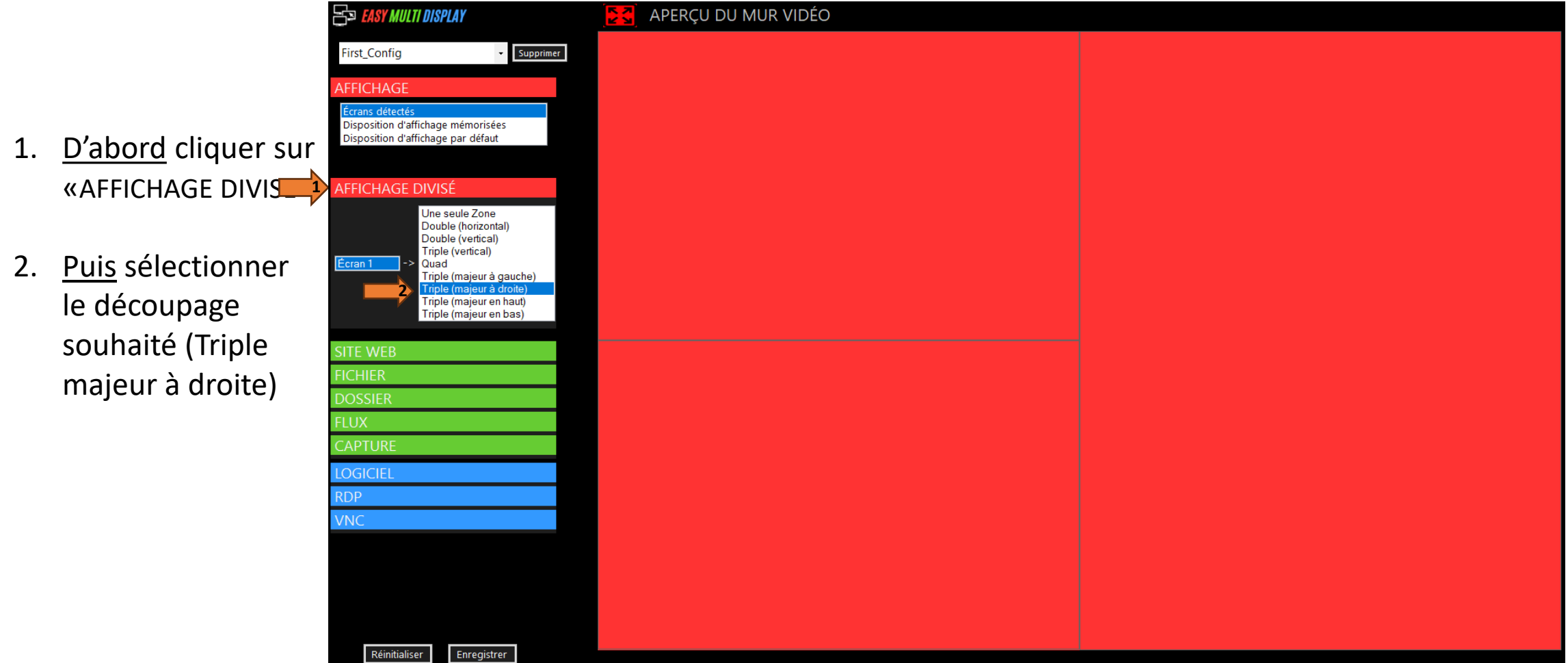

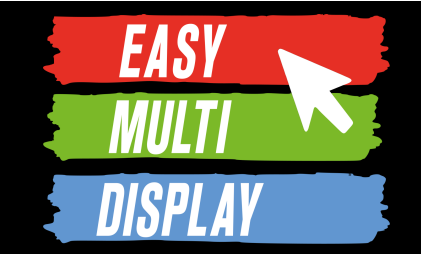

13

#### Afficher la liste des sites disponibles.

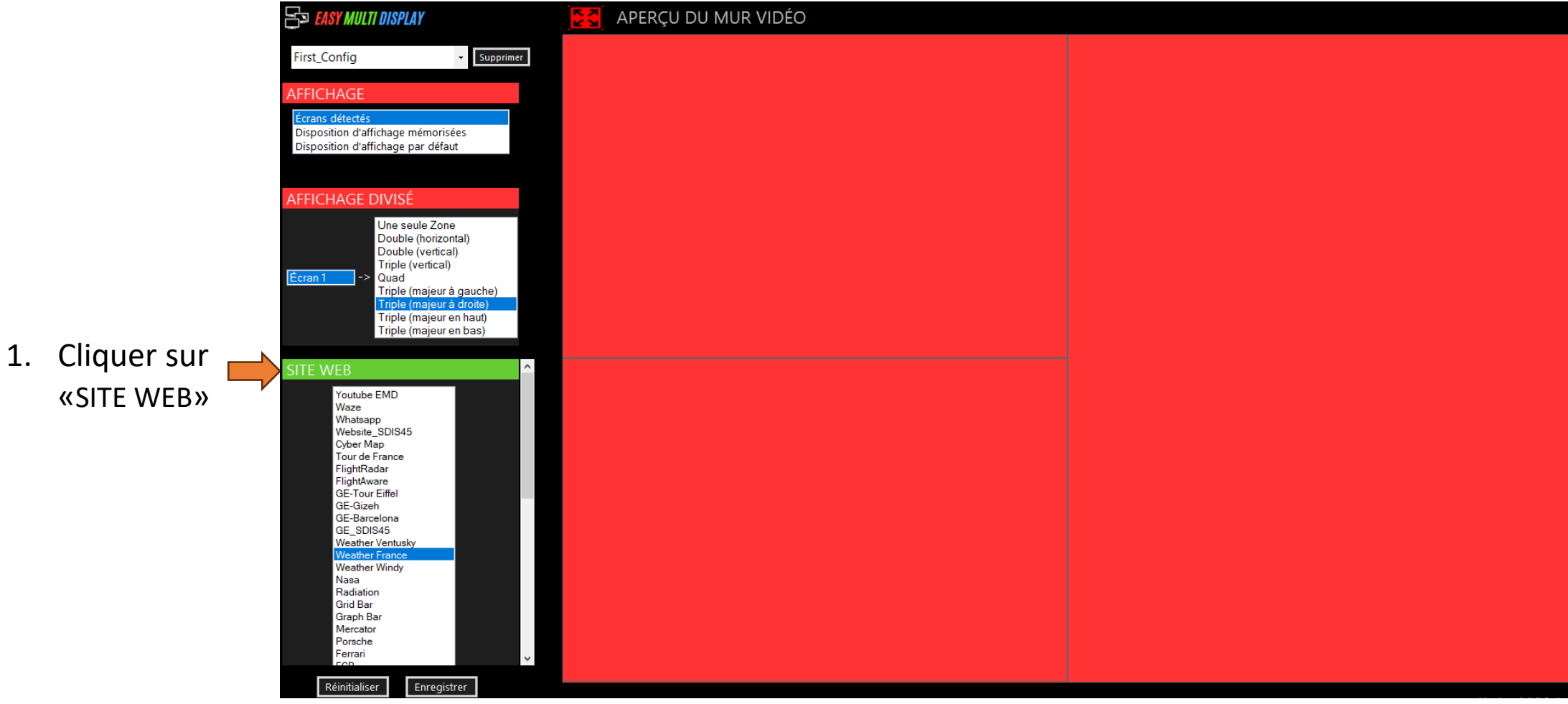

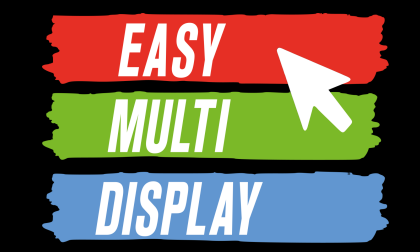

Sélectionnez un site puis le déplacer dans une zone.

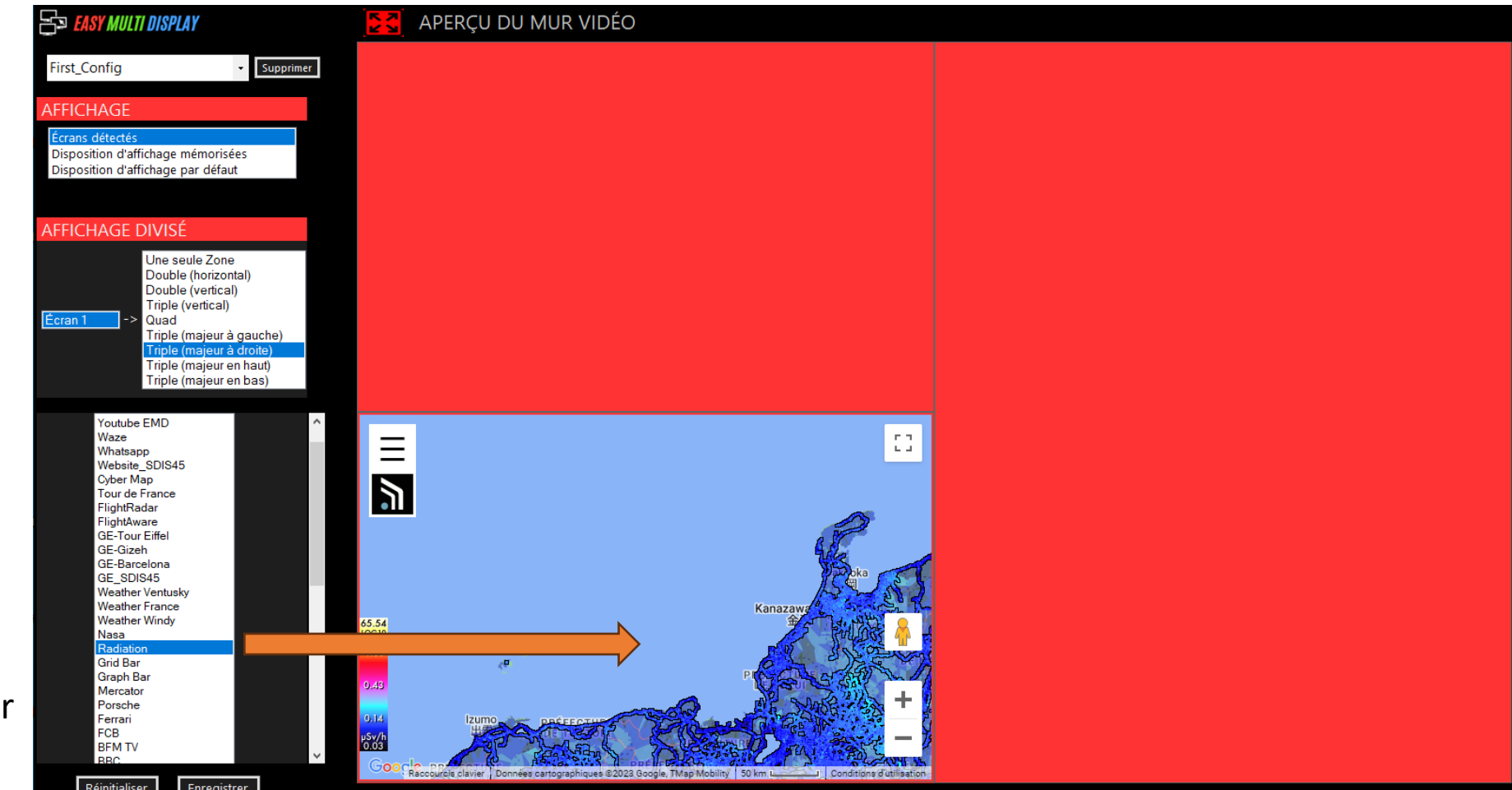

1. Sélectionner un site et le faire glisser dans une zone comme lorsque l'on déplace un dossier ou une icône.

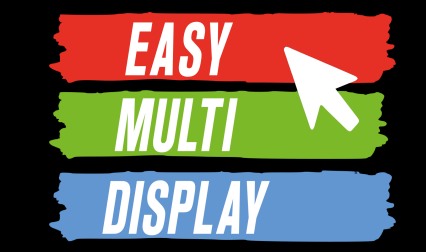

Interagir avec la carte pour déplacer la zone visualisée sur la France.

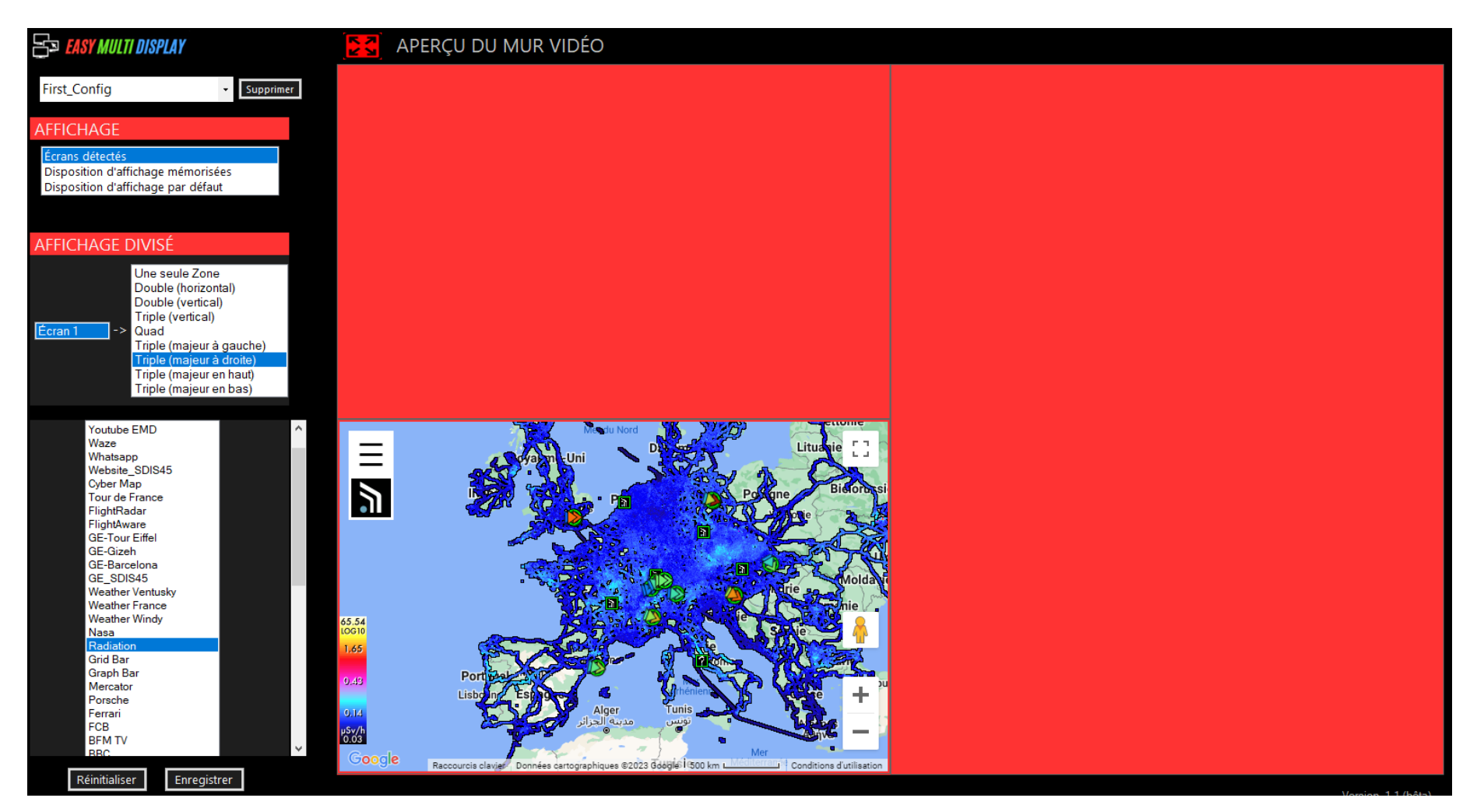

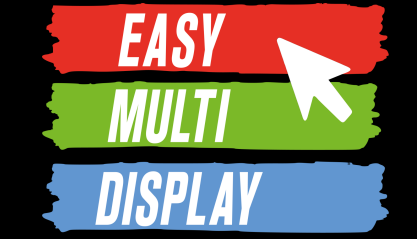

Sélectionner puis déplacer les deux autres sites et interagir avec eux pour afficher la France.

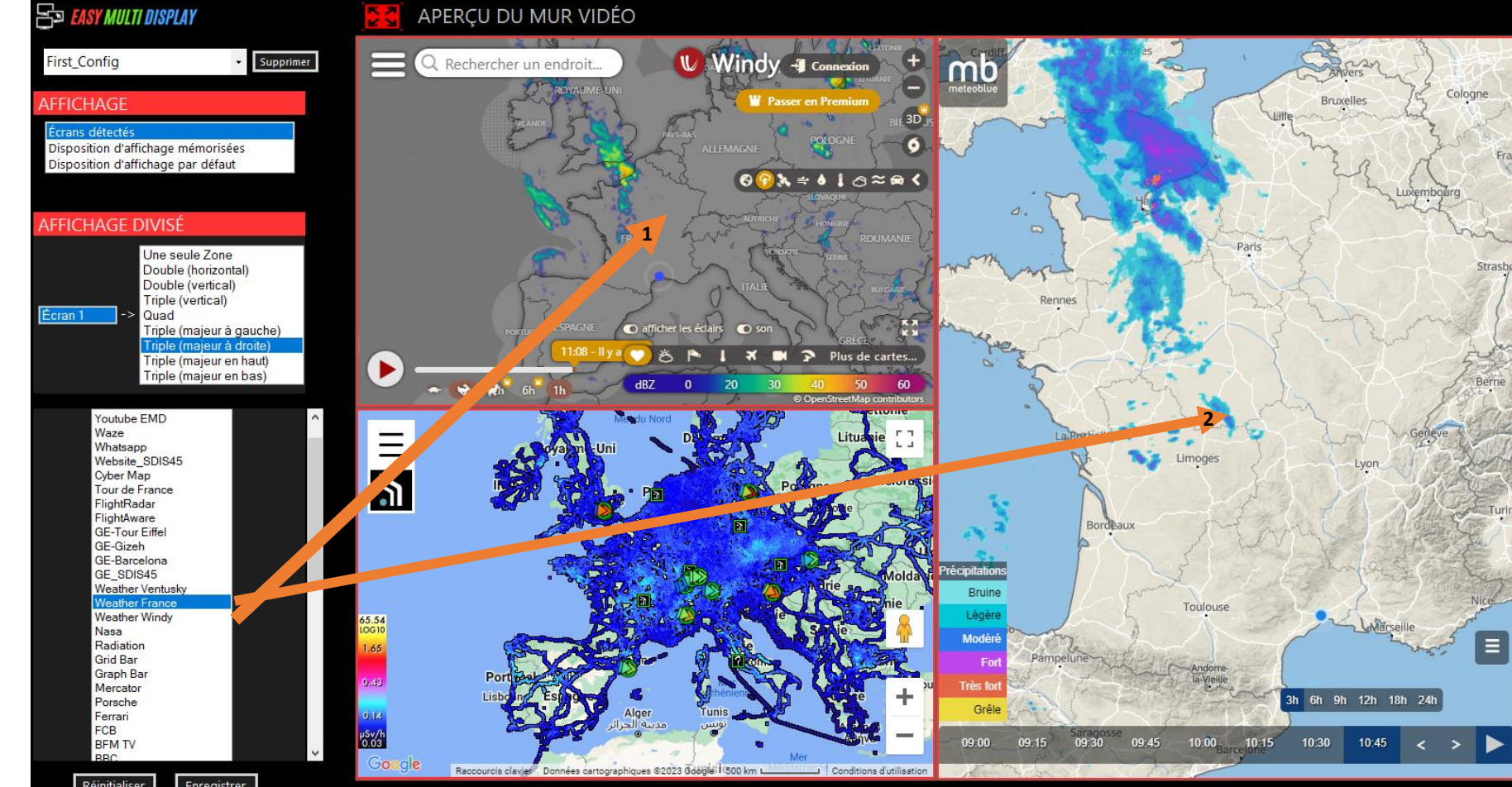

- 1. Sélectionner « Weather Windy » et le faire glisser dans la zone.
- 2. Sélectionner « Weather France » et le faire glisser dans la zone.

**EASY** 

Enregistrer une configuration d'affichage. Pour que EMD conserve les positions sur les cartes, faire CTRL+ALT.

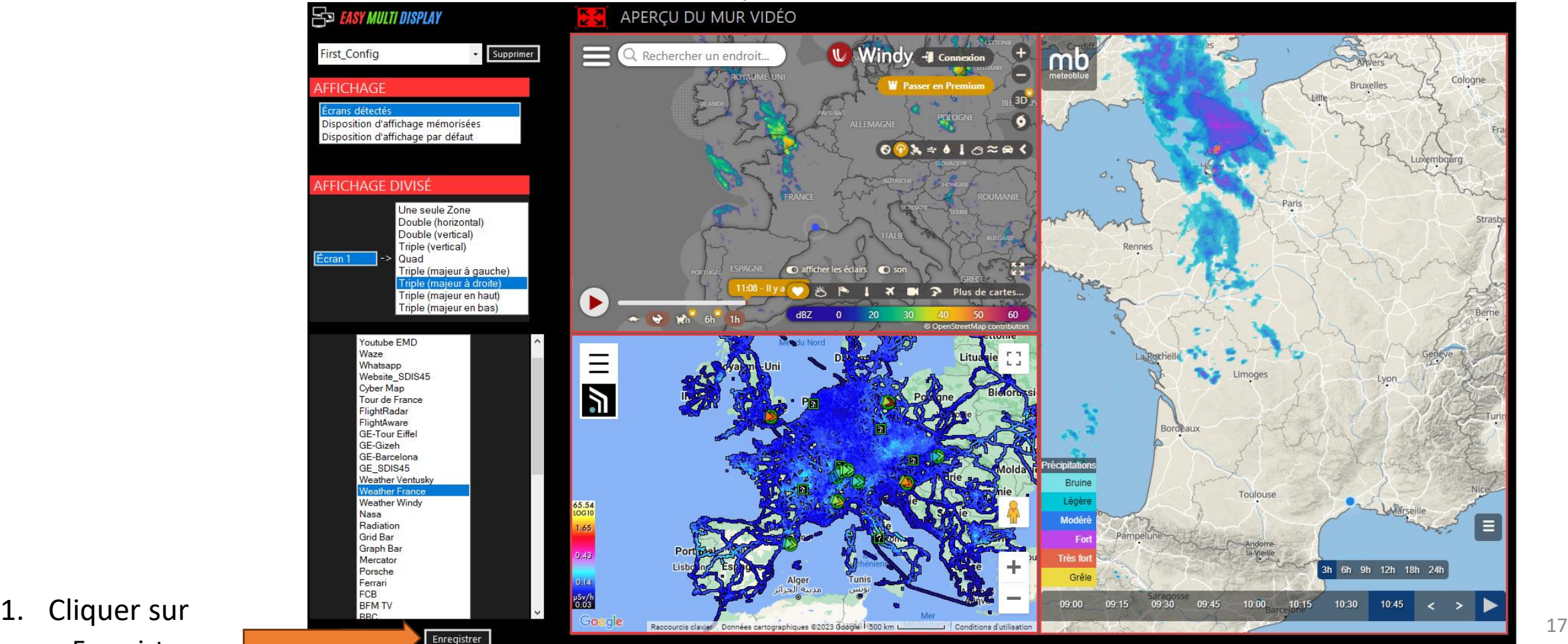

« Enregistrer»

Pour créer une configuration façon drag and drop, commencer par cliquer sur l'icône  $\begin{bmatrix} \bullet \\ \bullet \end{bmatrix}$ , puis :

- 1. Choisir le nom de la configuration
	- 2. Cliquer sur le bouton réinitialiser pour effacer les éléments affichés (optionnel)
	- 3. Choisir le mode de configuration des fenêtres d'affichage : écrans détecté (1 fenêtre par écran), disposition d'affichage mémorisée (précédemment enregistrées et entièrement personnalisées), disposition d'affichage par défaut (choix parmi des dispositions pré-enregistrées).
	- 4. Si vous le souhaitez découper les fenêtres d'affichage, cliquer sur « Affichage divisé », sélectionner la fenêtre à découper (identifiée par un numéro), et enfin sélectionner le découpage souhaité.
	- 5. Faire glisser les éléments à afficher dans les fenêtres.
	- 6. Cliquer sur enregistrer.

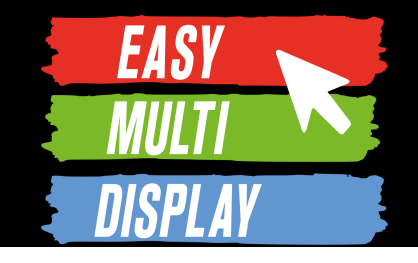

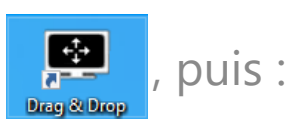

**ES FASY MULTI DISPLAY** 

**AFFICHAGE DIVISÉ** 

First\_Config

**AFFICHAGE** 

SITE WEB **FICHIER DOSSIER FLUX** 

**LOGICIEL RDP VNC** 

Réinitialiser

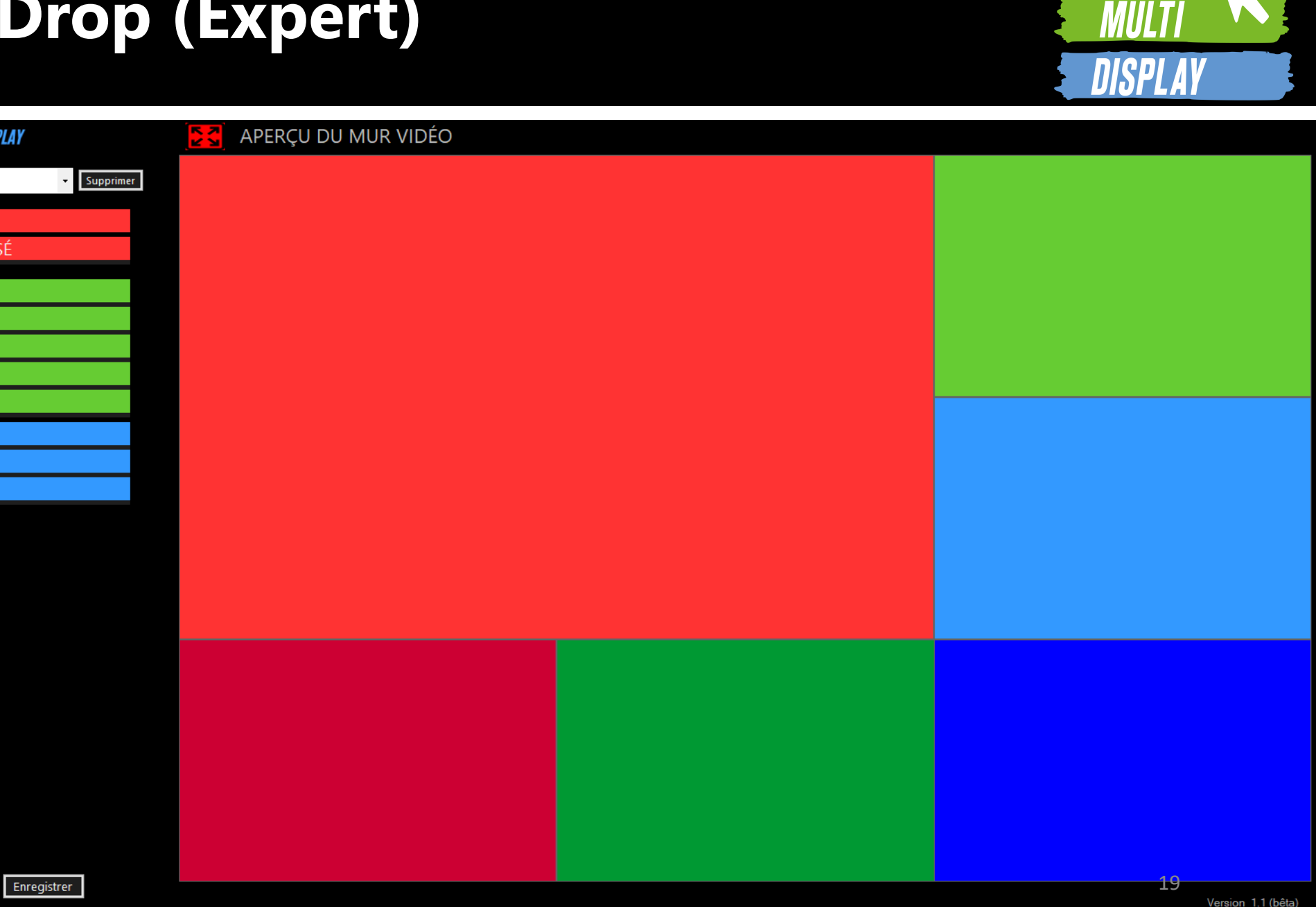

2. Pour enlever les éléments affichés.

**EASY** 

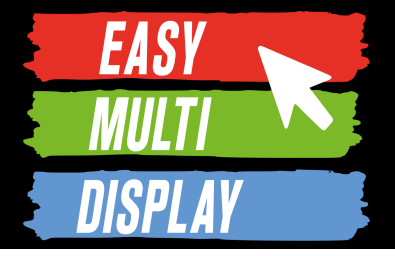

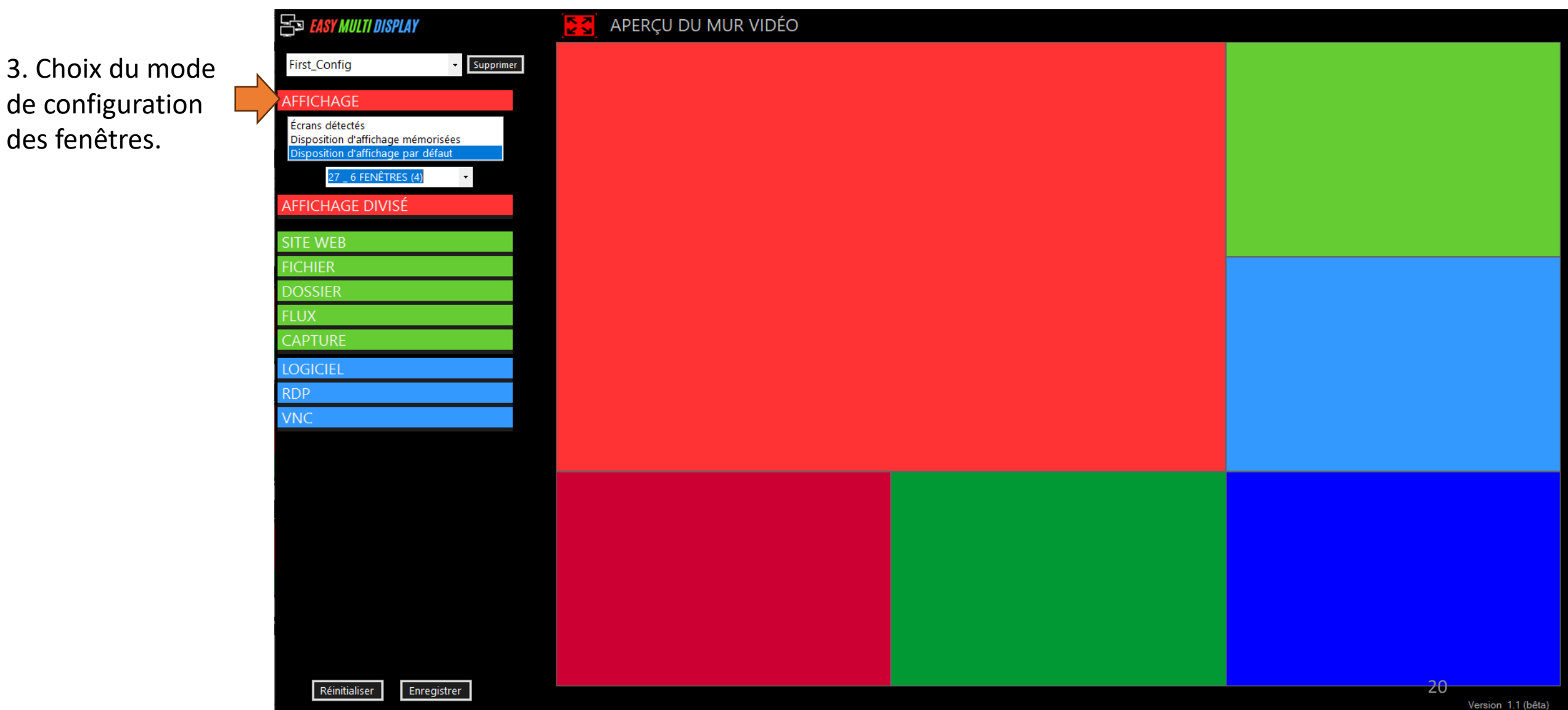

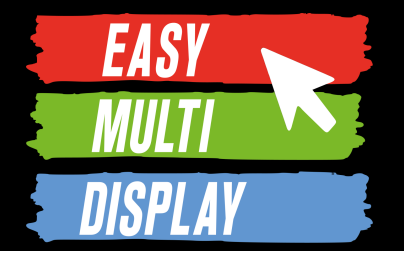

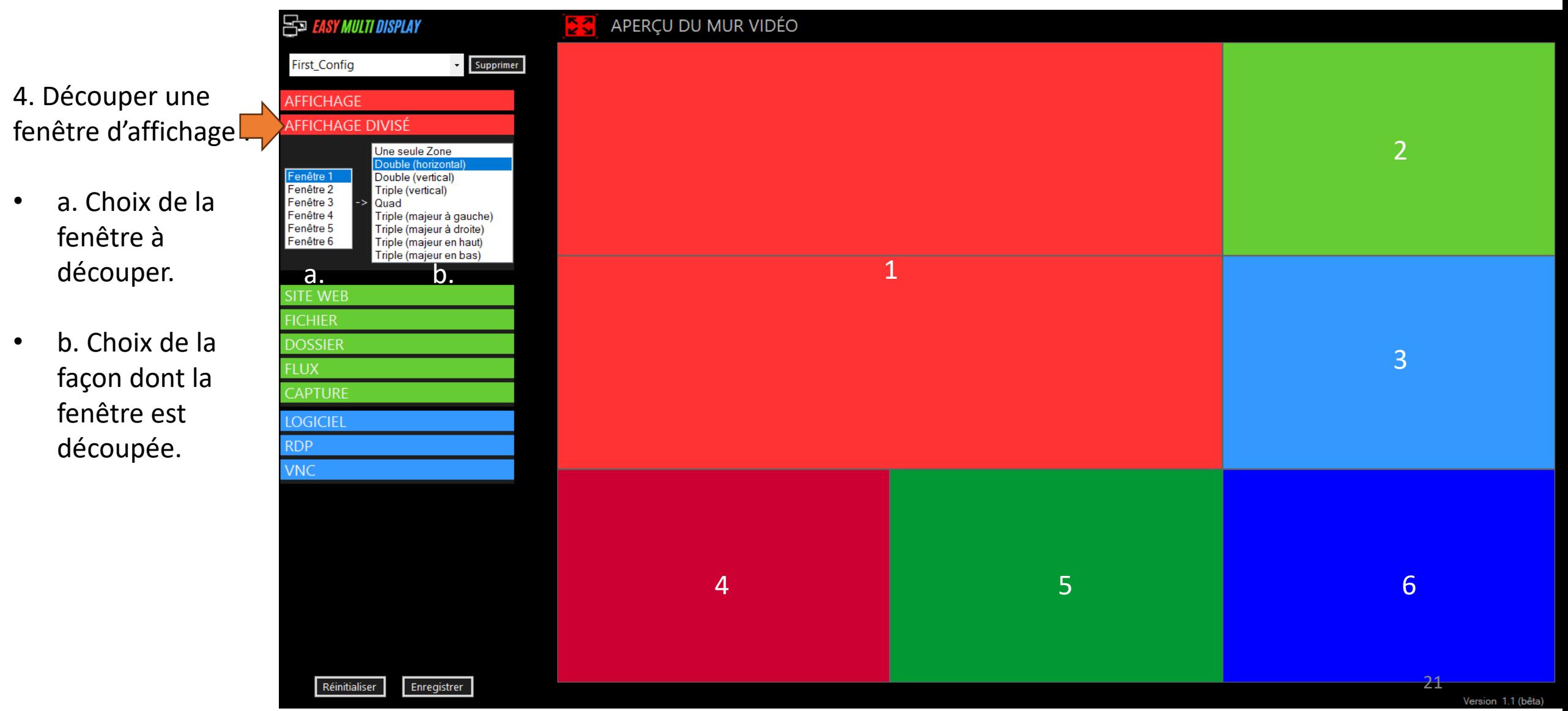

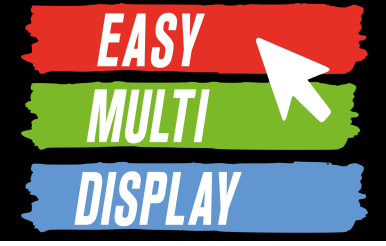

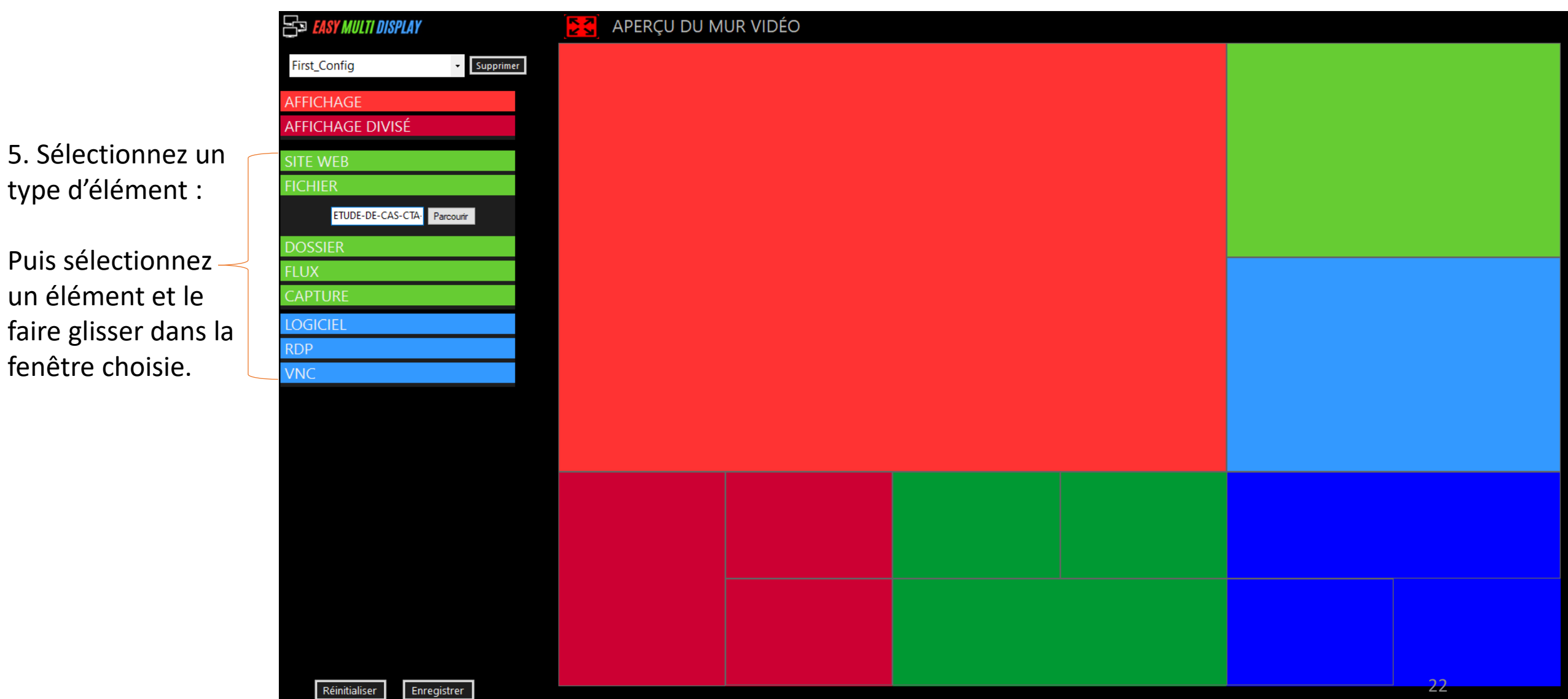

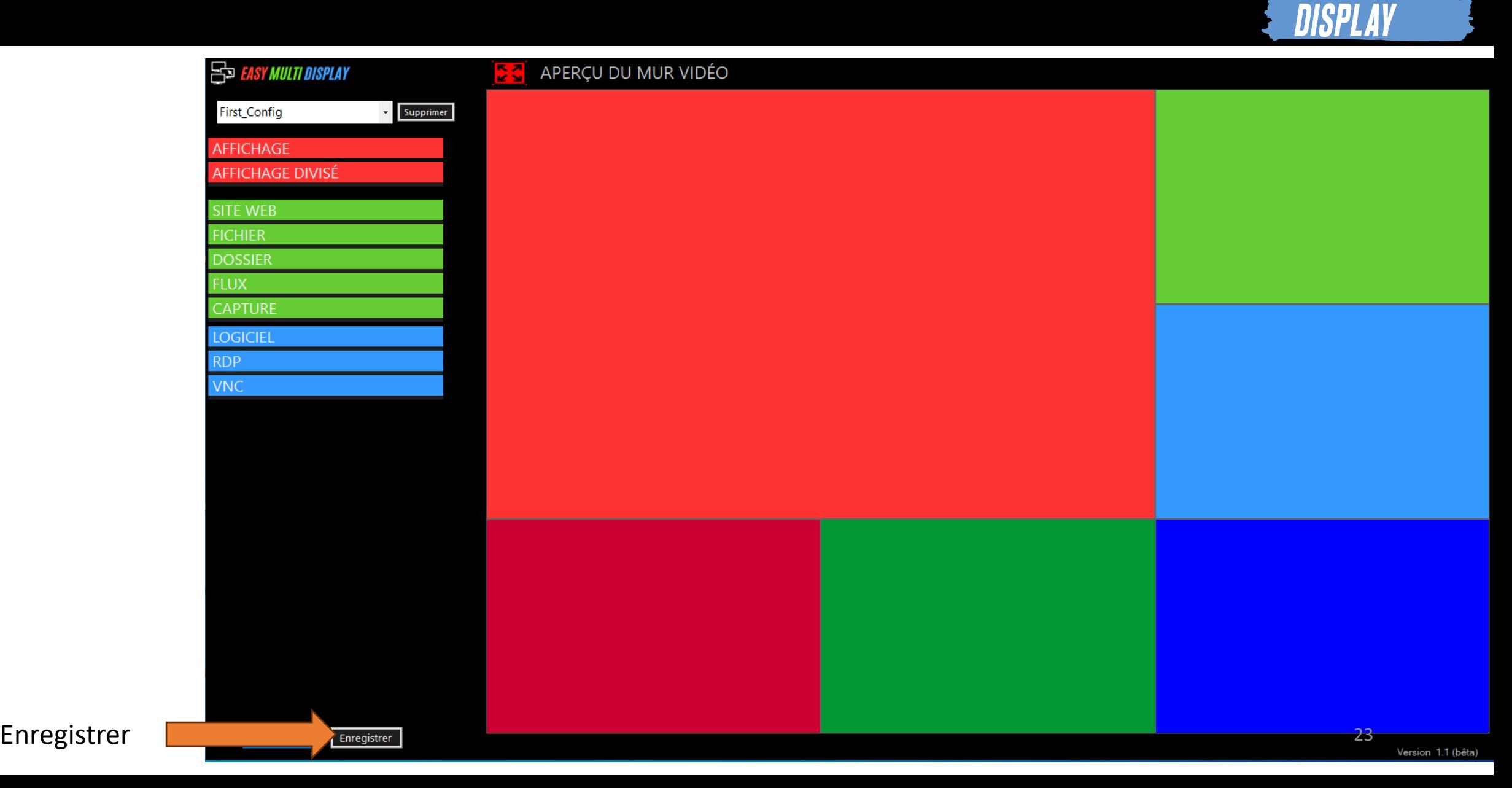

**EASY** 

*MULT* 

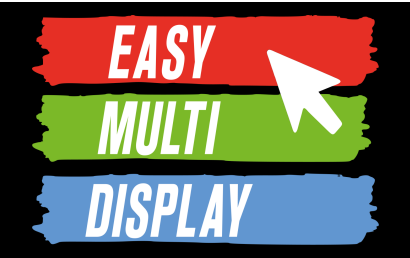

## **Mode basique (Ecrans détectés)**

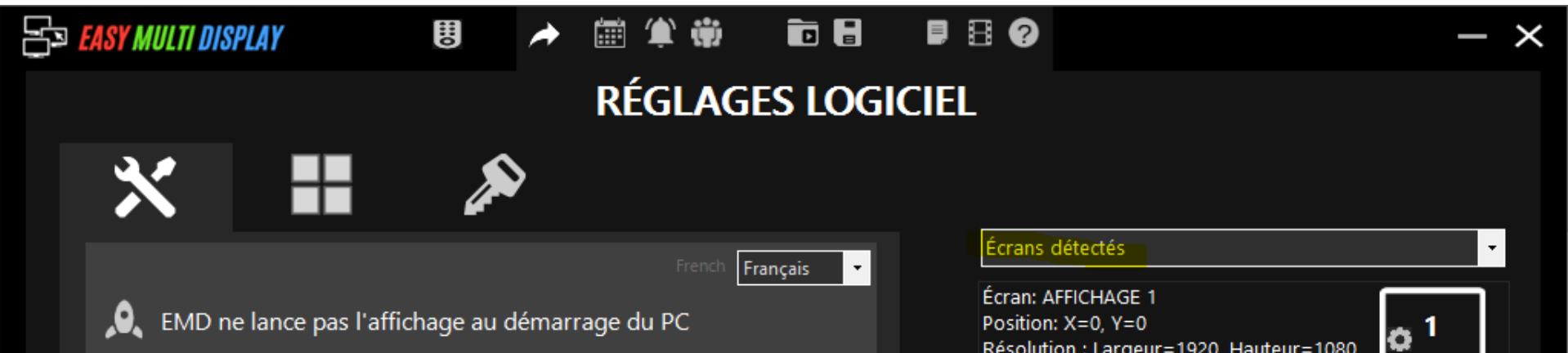

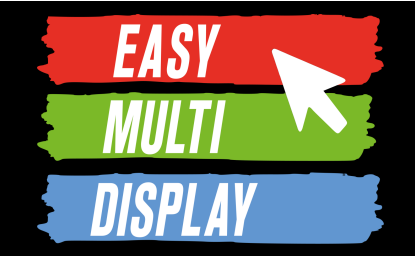

## **Déroulement de la création d'une configuration :**

- 1. Choisir le nombre d'écran.
- 2. Pour chaque écran choisir la disposition des médias.
- 3. Pour chaque écran choisir les médias.
- 4. Votre configuration est prête, cliquer sur «Lancer affichage».

## Regardons le déroulement de la création d'une configuration au

### travers d'un exemple.

Nous disposons de **deux écrans**.

Nous voulons afficher 3 médias :

- -**2 pages web** sur un écran
- -**1 pdf** sur l'autre écran.

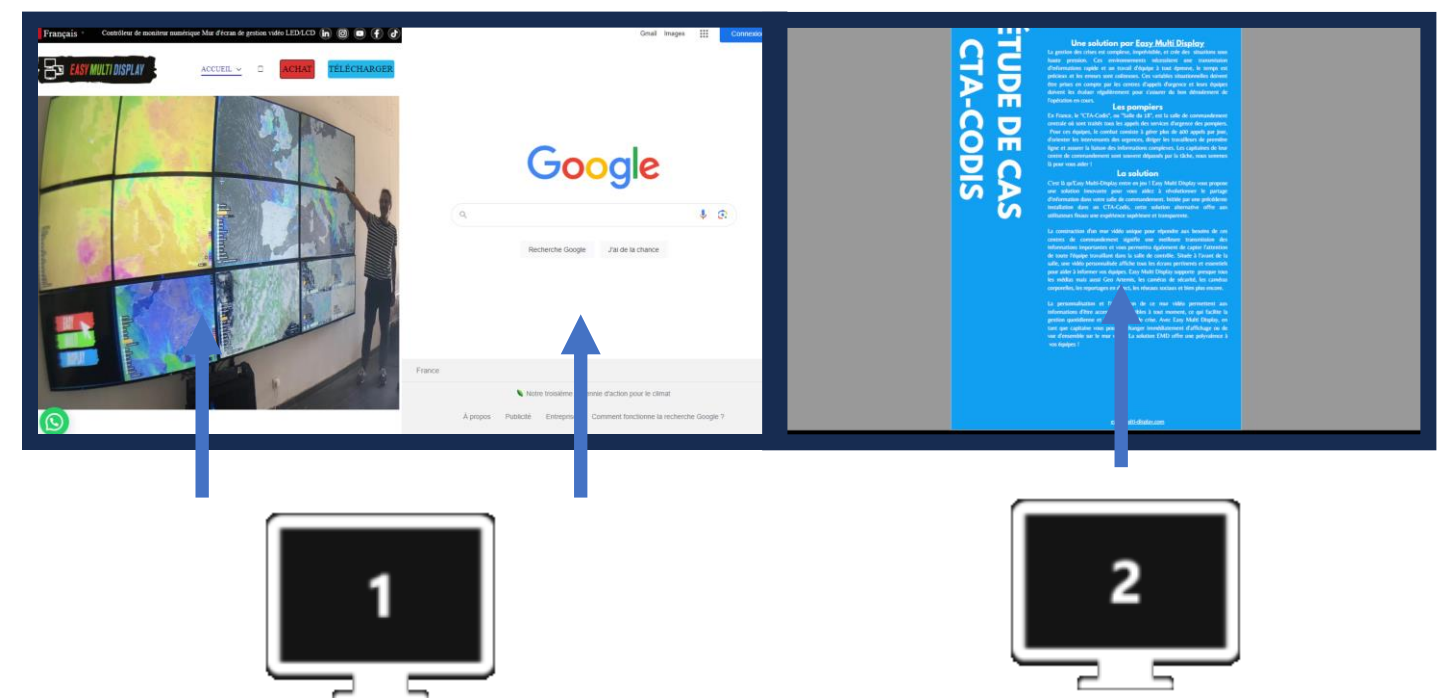

### **1. Choisir le nombre d'écran :**

- a) Cliquer sur « 2 ECRANS »
- b) Cliquer sur « SUIVANT »

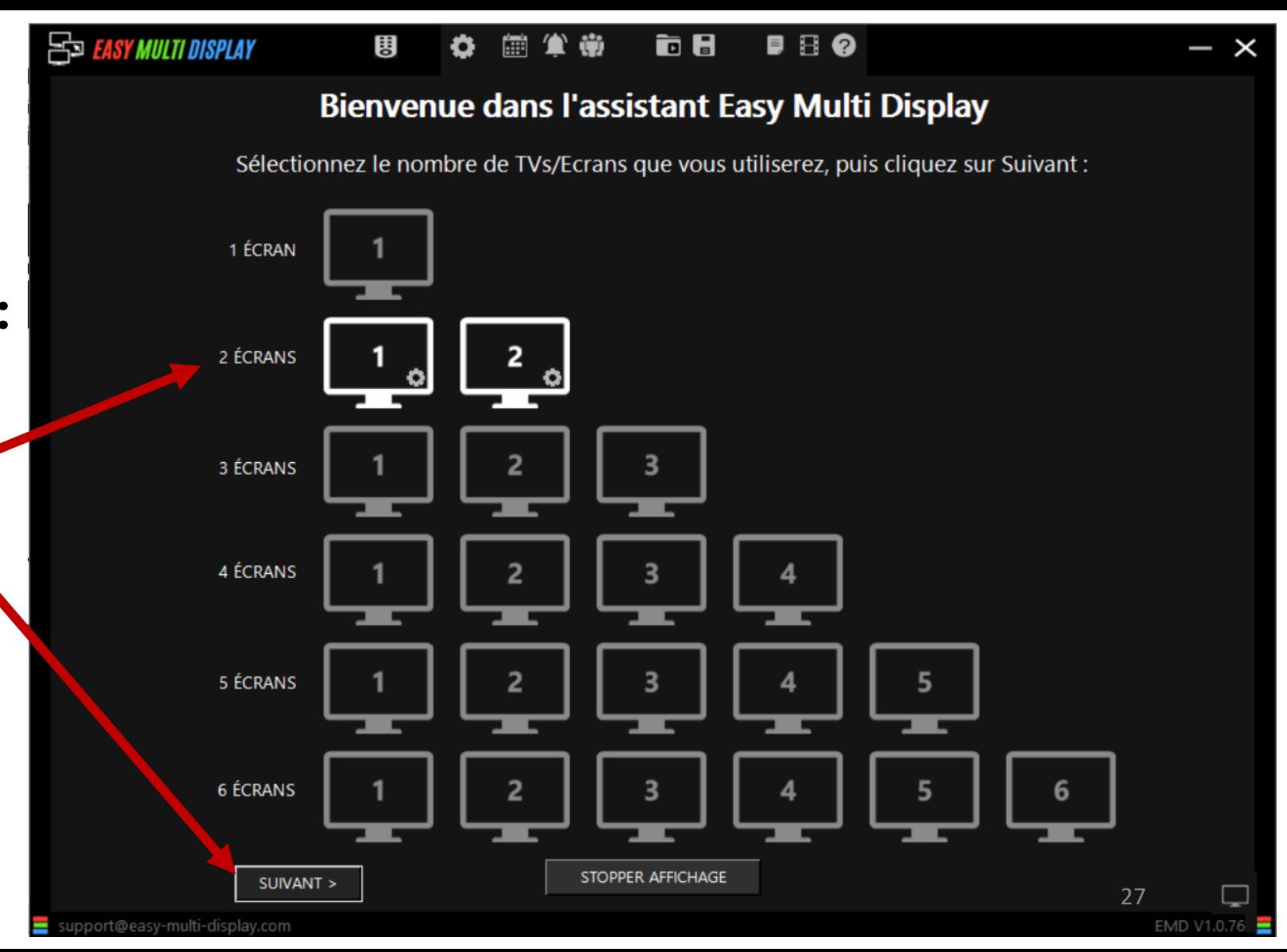

**EASY** 

**Ecran 1**

### **2. Choisir la disposition des médias pour l'écran 1 :**

- a) Cliquer sur la disposition
- b) Cliquer sur « SUIVANT »

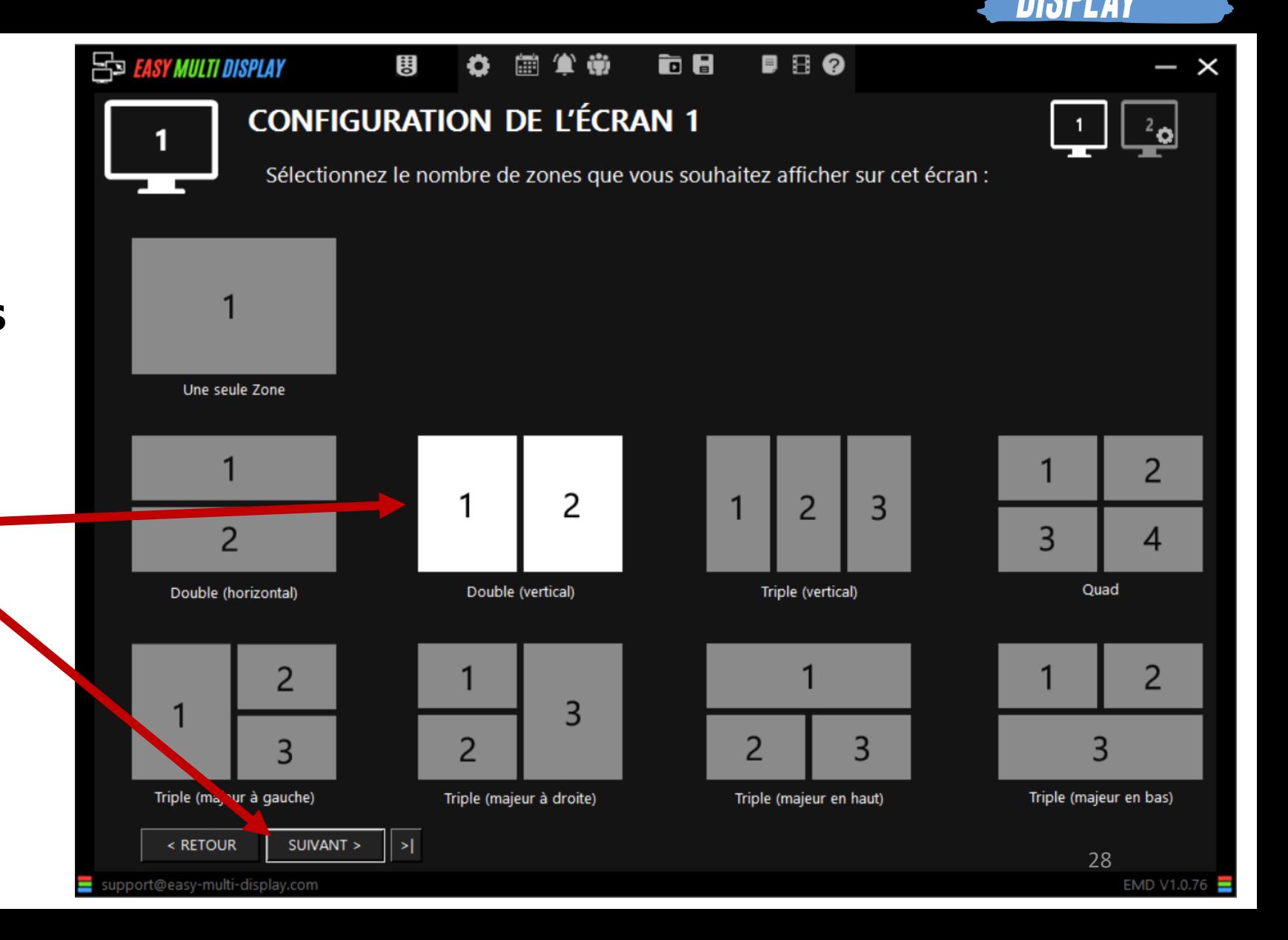

**Ecran 1**

#### **3. Choisir les médias pour l'écran 1 :**

- a) Les 2 médias de l'écran 1 sont des page web. Cliquer sur les ronds verts
- b) Ecrire, copier-coller, drop les URL dans les espaces prévus
- c) Cliquer sur « MEMORISER »
- Cliquer sur « SUIVANT »

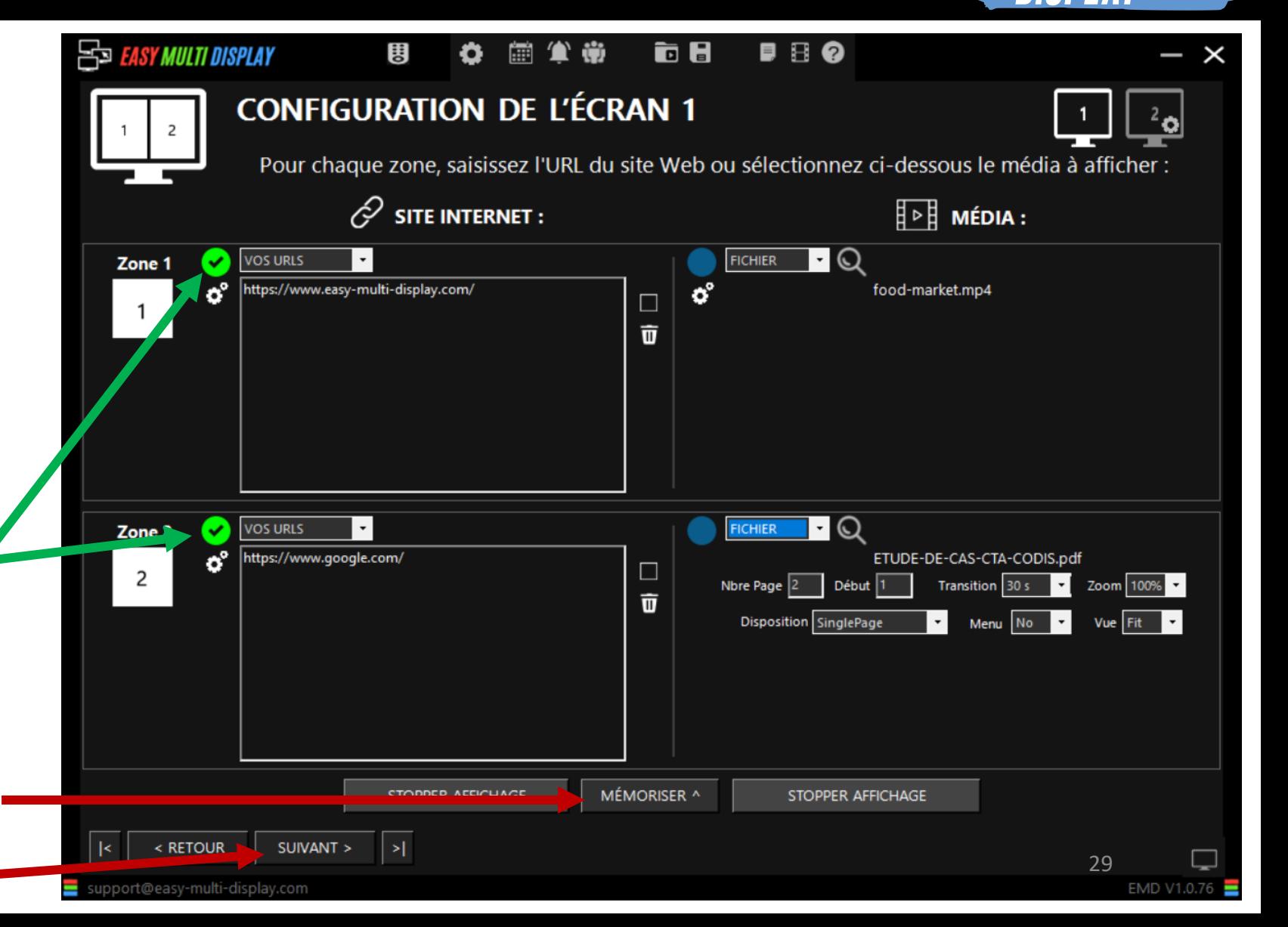

EAS)

**Ecran 2**

### **2. Choisir la disposition des médias pour l'écran 2 :**

- a) Cliquer sur la disposition
- b) Cliquer sur « SUIVANT »

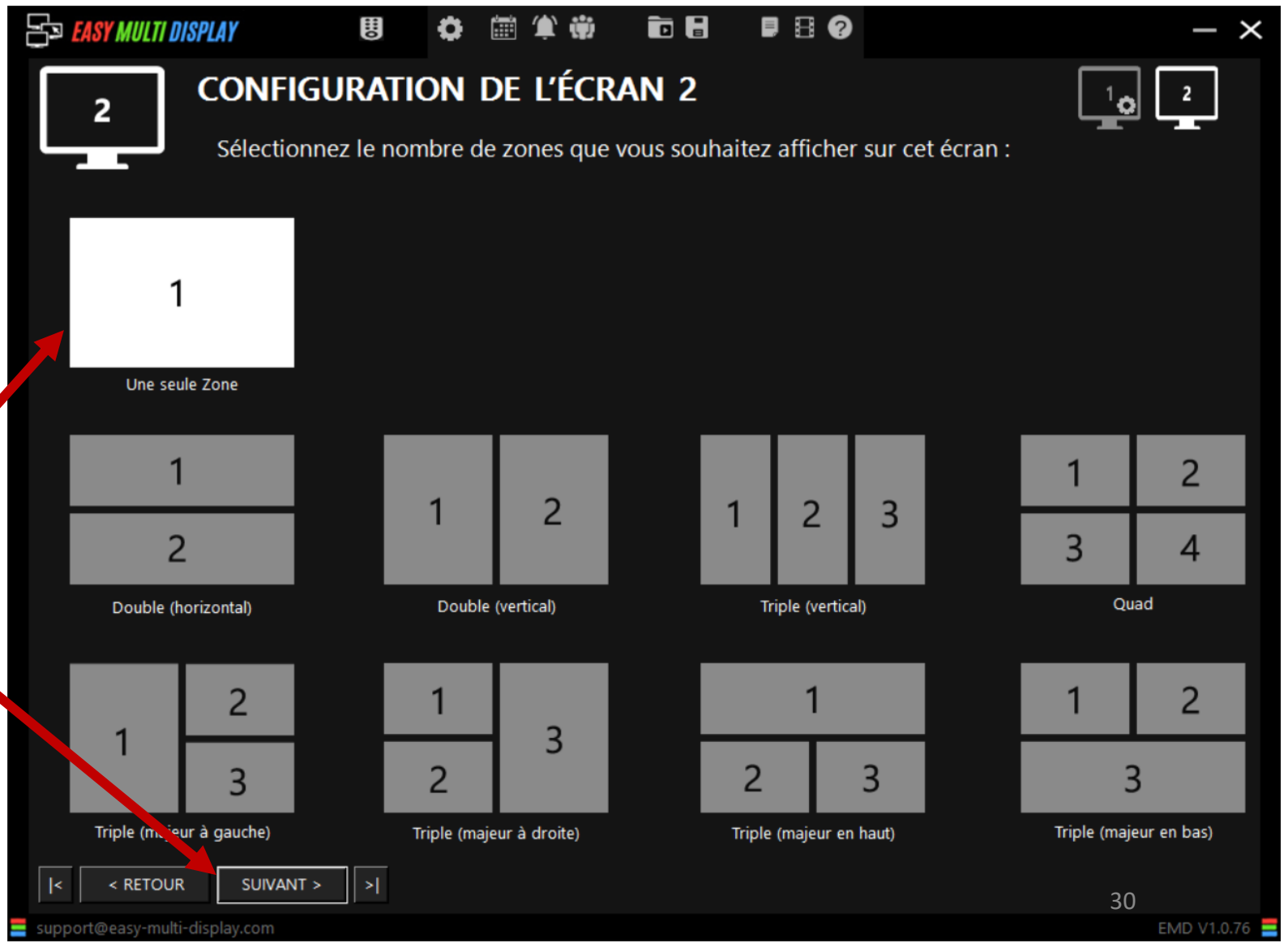

**Ecran 2**

#### **3. Choisir les médias pour l'écran 2 :**

- a) Le média de l'écran 2 est un pdf. Cliquer sur le rond bleu
- b) Cliquer sur le menu déroulant et choisir le type de média fichier
- c) Cliquer sur la loupe et chercher le média à afficher
- d) Cliquer sur « MEMORISER »
- e) Cliquer sur « SUIVANT »

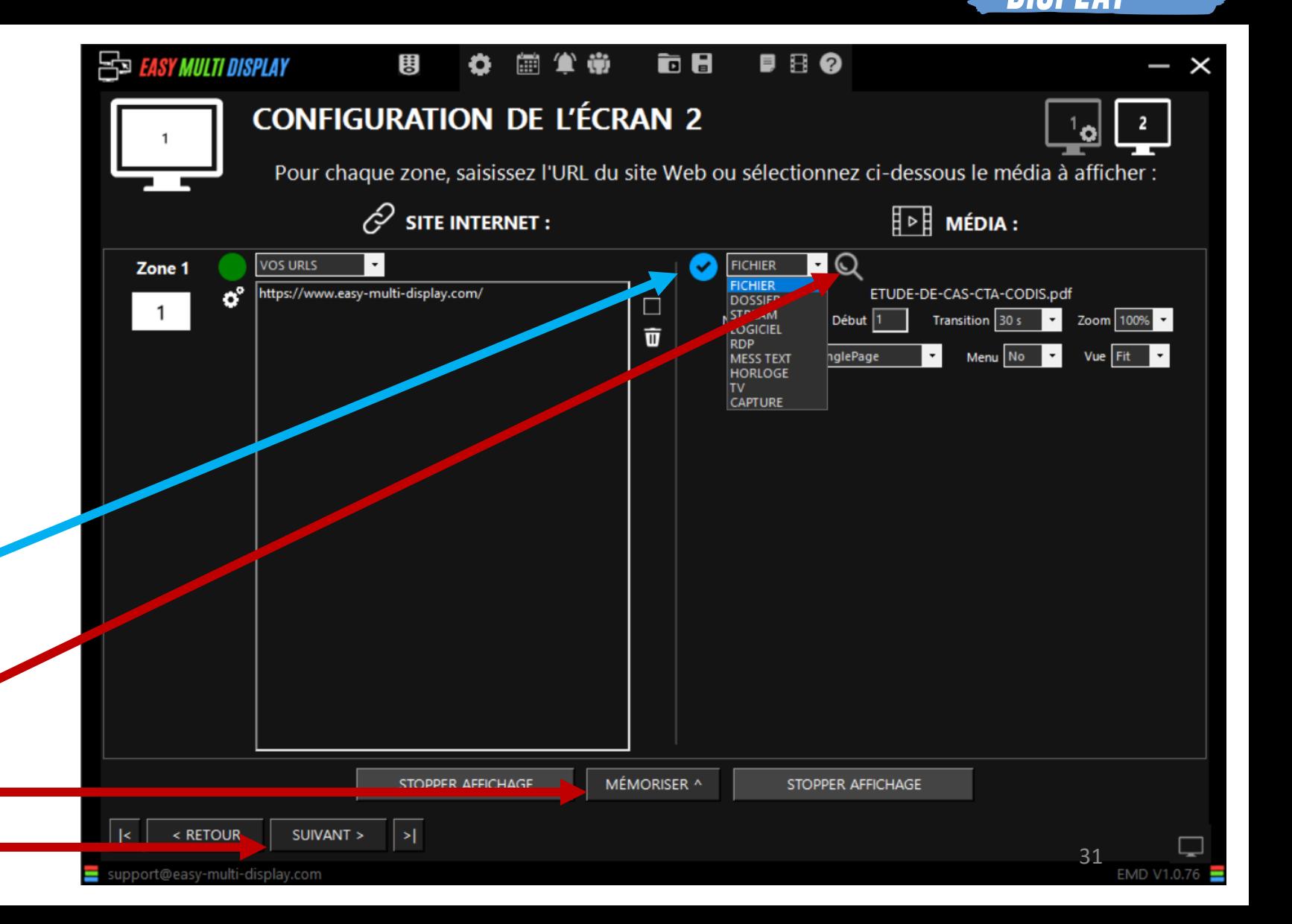

누고

**Ecran 2**

#### **3. Votre configuration est prête**

a) Vous pouvez enregistrer ces réglages dans un fichier

b) Cliquer sur « LANCER AFFICHAGE »

 $P P Q$ 碰 TIE 팅 **EASY MULTI DISPLAY** Votre Réglage est Fini Quand votre affichage est lancé et EMD minimisé, pour retourner à l'interface du logiciel afin de modifier votre configuration ou l'arrêter : Pressez la touche Windows Cliquez sur l'icône EMD de votre clavier dans la barre des tâches.

< RETOUR

^ LANCER AFFICHAGE

@easy-multi-display.com

32

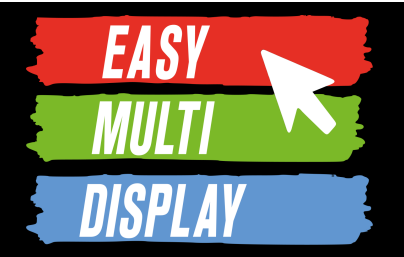

## **Le minimum à savoir pour démarrer sur EMD (fin)**

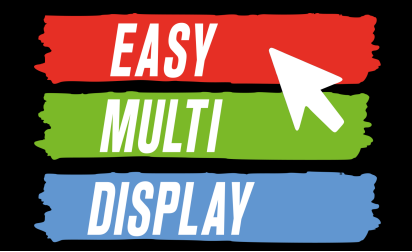

## <span id="page-33-0"></span>**C1.3- Enregistrer et changer vos affichages en 1 clic, la télécommande**

<https://youtu.be/2vWr-4rdW74>

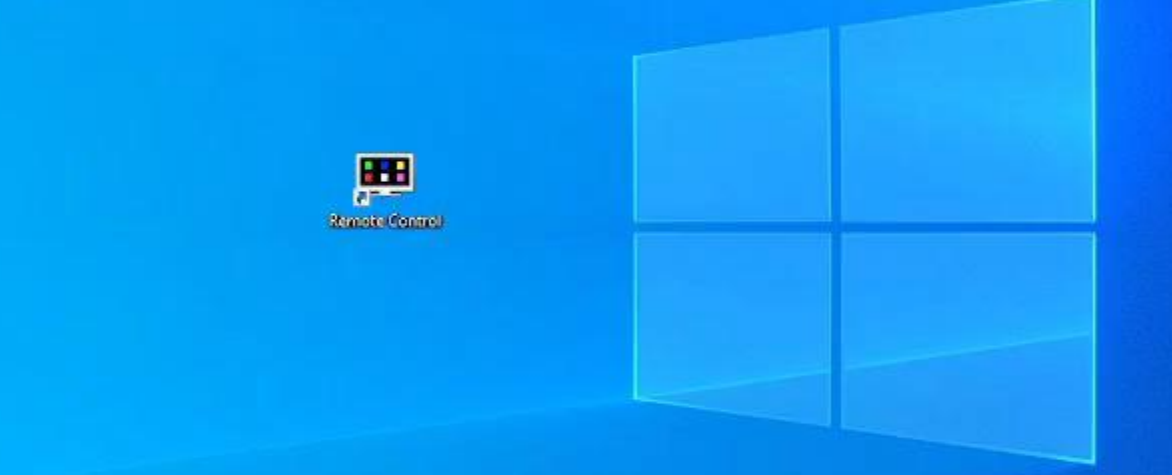

## Cliquer sur Remote Control

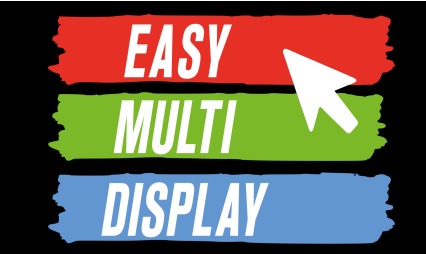

Une fois votre configuration OK, vous pouvez l'enregistrer pour la réutiliser plus tard, pour la faire évoluer et voir plusieurs versions légérement différentes.

*Par exemple vous pouvez avoir une configuration standard, une configuration de surveillance des vents, une configuration d'alerte.*
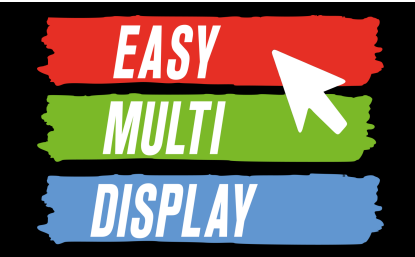

#### *Vous pouvez ouvrir ce fichier de sauvegarde directement depuis*

- *1. Easy Multi Display*
- *2. La télécommande virtuelle (version pro)*
- *3. Un pavé numérique de type USB ou encore un StreamDeck*

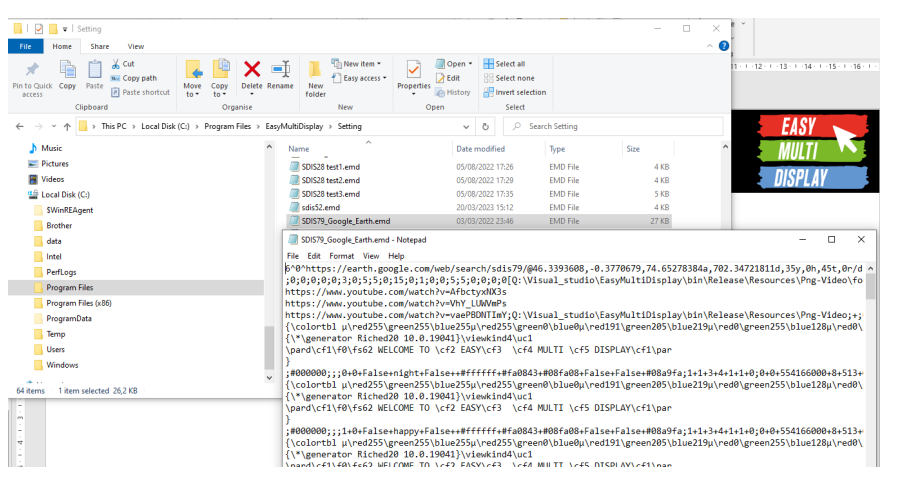

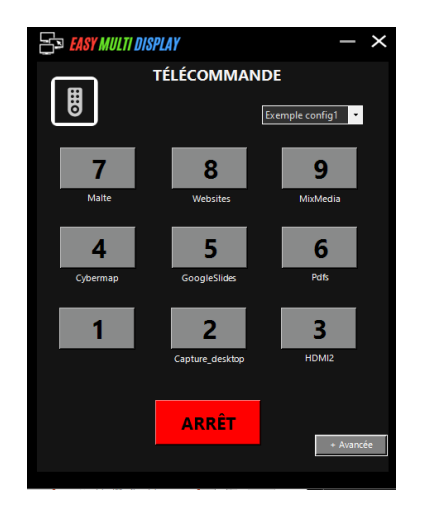

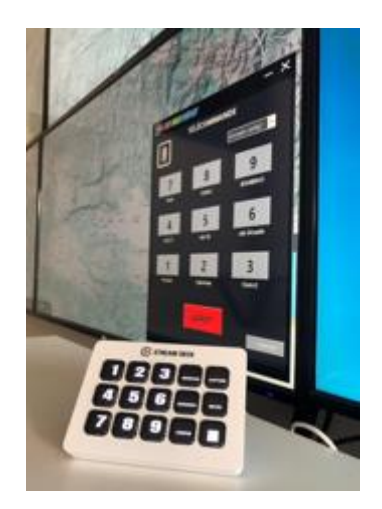

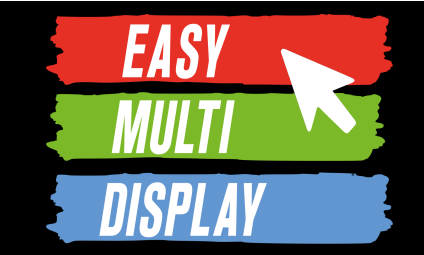

#### Pour enregistrer, cliquer sur l'icône en forme de disquette  $\overline{\mathbf{d}}$

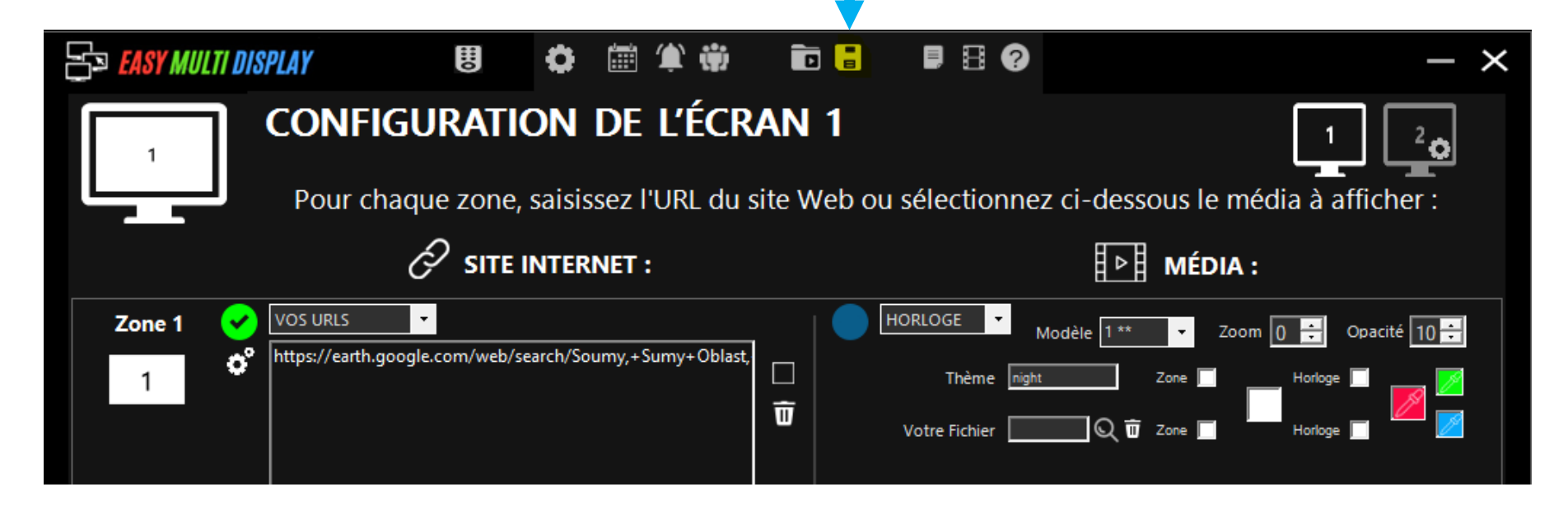

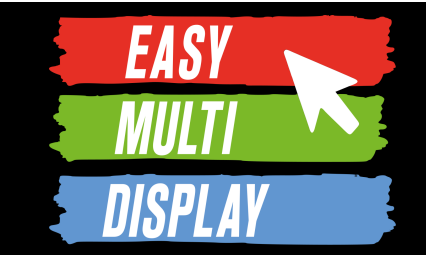

#### Nous vous conseillons de donner un nom court à vos fichiers, avec un préfixe explicite, en effet c'est ce nom qui apparaîtra dans votre télécommande.

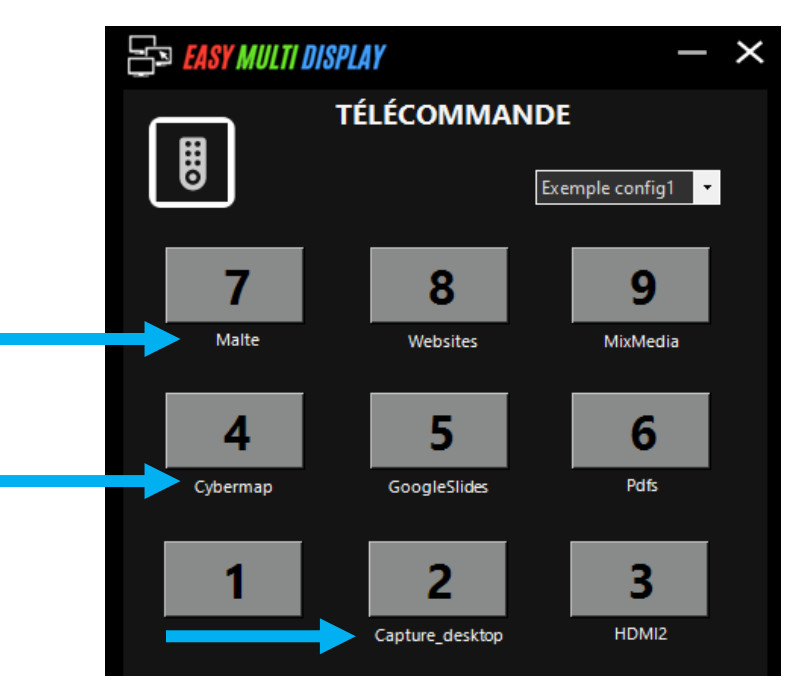

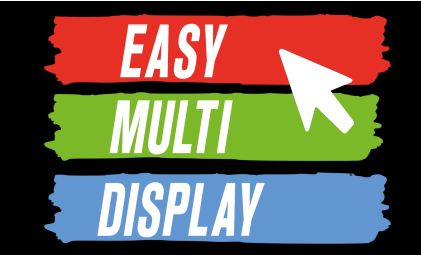

#### Pour ouvrir un fichier de configuration déjà existant, cliquer sur l'icône en forme de dossier. Par défaut c'est le dossier C:\Program Files\EasyMultiDisplay\Setting qui s'ouvre

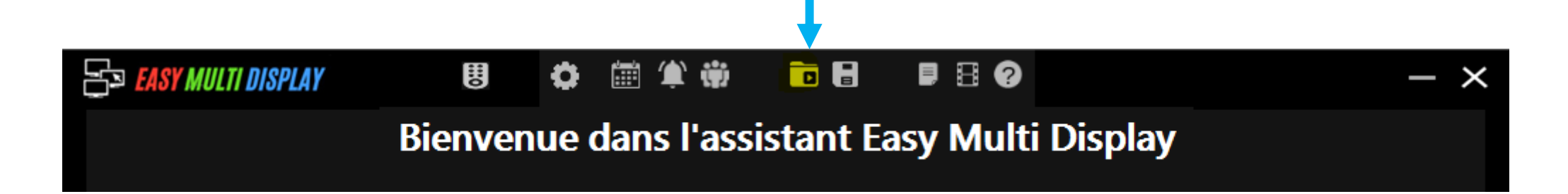

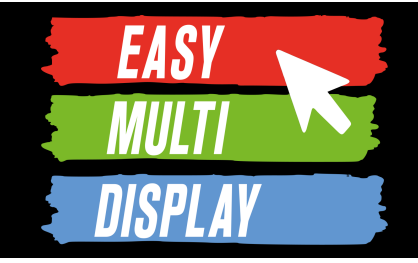

Les fichiers .emd sont des sortes de fichers textes contenant toutes les informations d'affichages.

*Vous pouvez ouvrir ces fichiers depuis un autre poste Easy Multi Display.* 

*Par exemple, depuis un poste de commandement avancé, vous pouvez ouvrir un fichier emd présent sur le réseau ou sur une simple clé USB et avoir la même vision qu'en salle de commandement.*

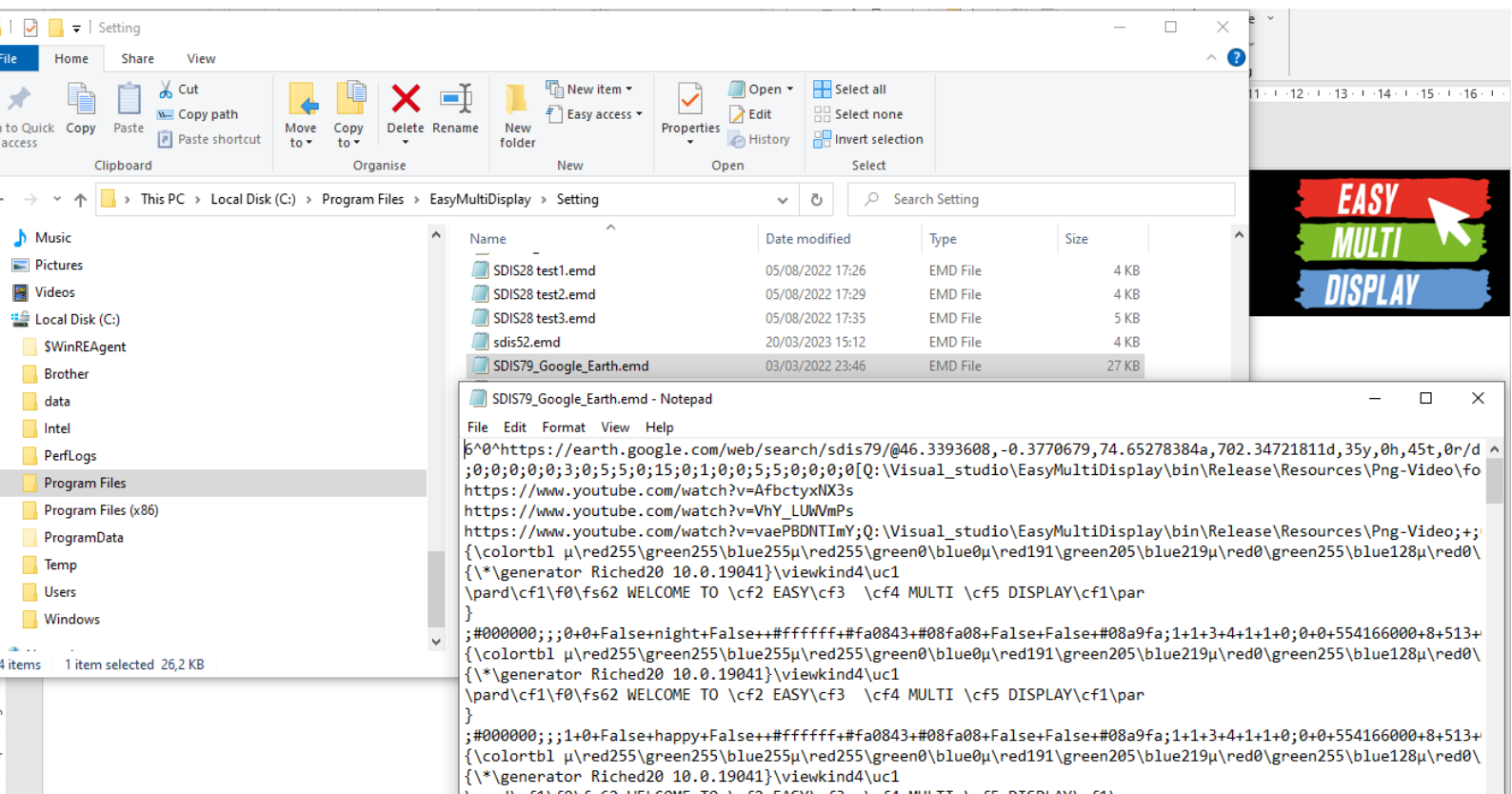

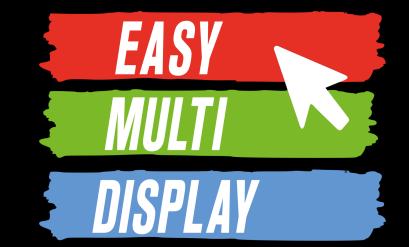

#### Comment relier un des 9 numéros de la télécommande à un fichier de configuration ?

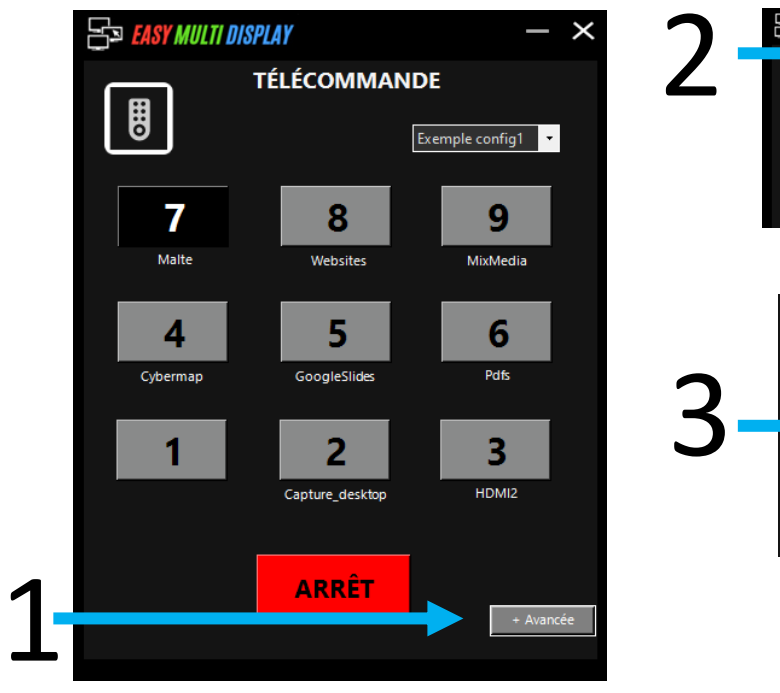

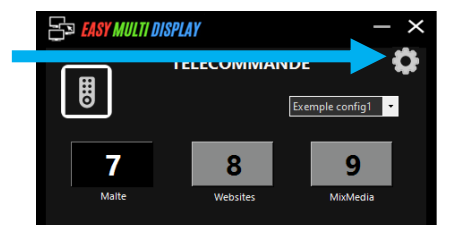

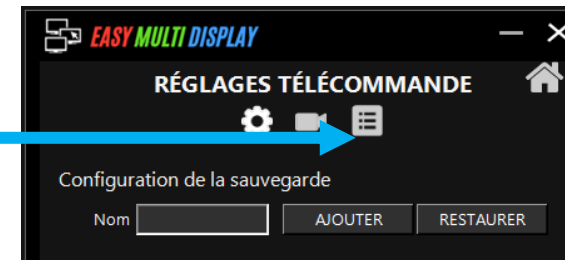

4

Clic sur

pour

« Parcourir »

séléctionner

votre fichier de

configuration

existant.

#### **SSI EASY MULTI DISPLAY LISTE DES AFFICHAGES Ö ■ 目 AJOUTER SUPPRIMER** Nom Exemple config1 **PARCOURIR** 而 **PARCOURIR** 帀 **PARCOURIR**  $\vec{u}$ **PARCOURIR** û **PARCOURIR** PARCOURIR û 亓 **PARCOURIR**  $\vec{\mathbf{n}}$ PARCOURIR PARCOURIR  $\vec{u}$ **MÉMORISER**

- La télécommande a un mode basique 9 boutons et un mode avancé avec plus de boutons.
- En mode avancé, vous pouvez:
- Incruster un message texte sur vos affichages
- Afficher sur votre mur une entrée HDMI (par exemple le PC d'un opérateur extérieur)
- Lancer une séquence d'affichage pré-déterminé
- Enregistrer une vidéo de l'intégralité du mur notamment pour du Retex

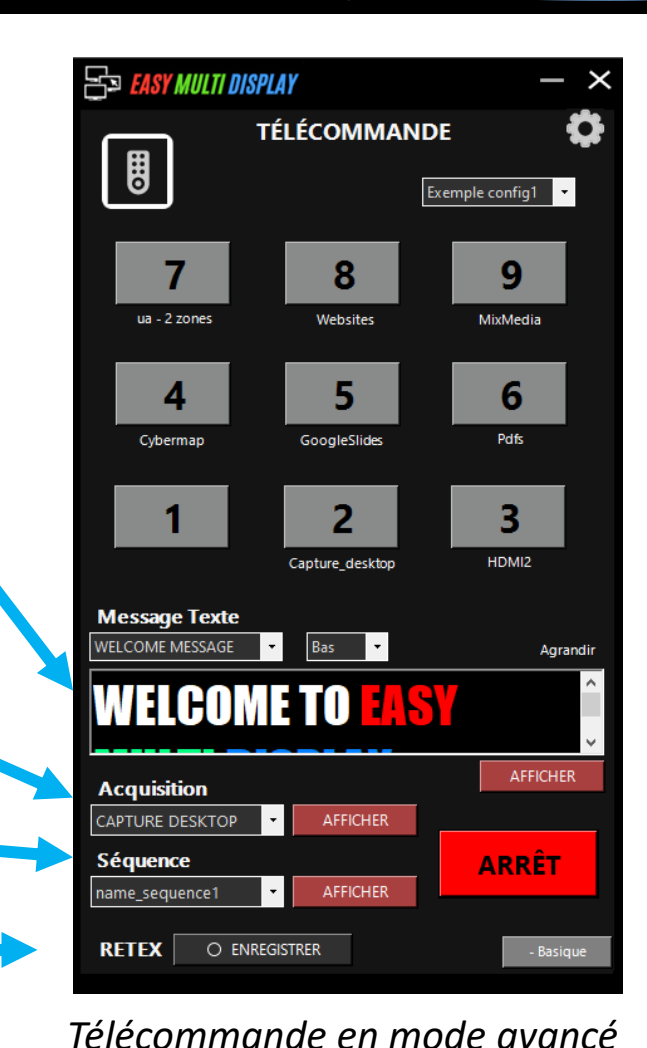

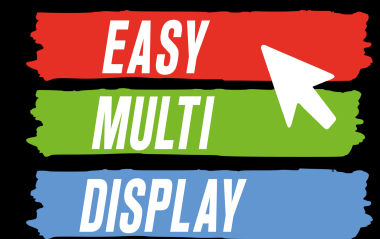

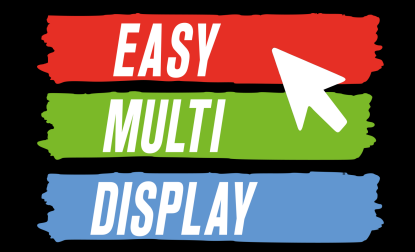

#### Comment passer la télécommande en mode furtif et la réveiller ?

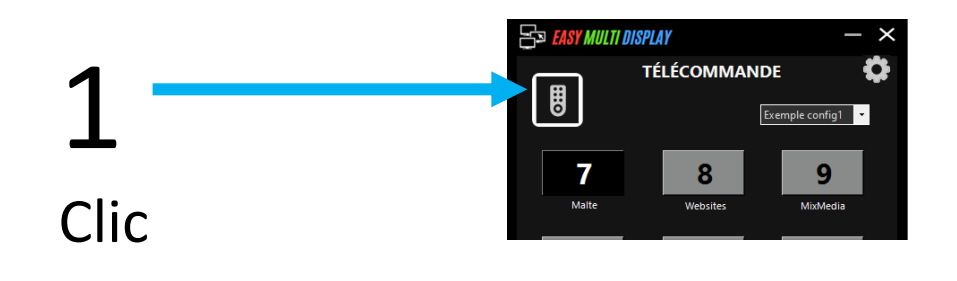

 $\begin{bmatrix} \mathbf{B} \end{bmatrix}$ 

2 La télécommande prend une taille réduite et passe en transparence. Nous vous conseillons de la positionner toujours au même endroit pour la rétrouver facilement. Vous pouvez la déplacer quand le symbole des 4 flèches apparait

Un clic sur la télécommande agrandit / minimise la télécommande

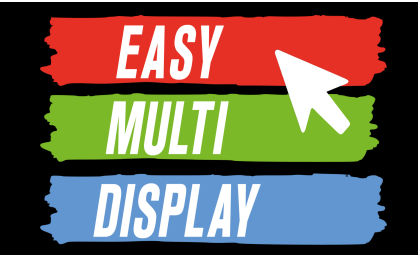

# Enregistrer et changer vos affichages en 1 clic, la télécommande *(fin)*

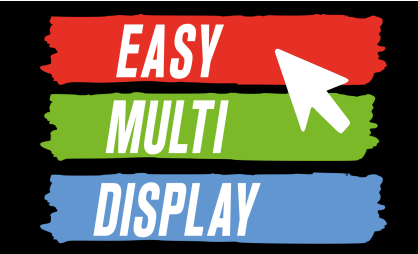

# Enregistrer une URL pour qu'elle soit disponible et sélectionnable directement avec le logiciel.

<https://www.youtube.com/watch?v=Eq9tkWXQXT0>

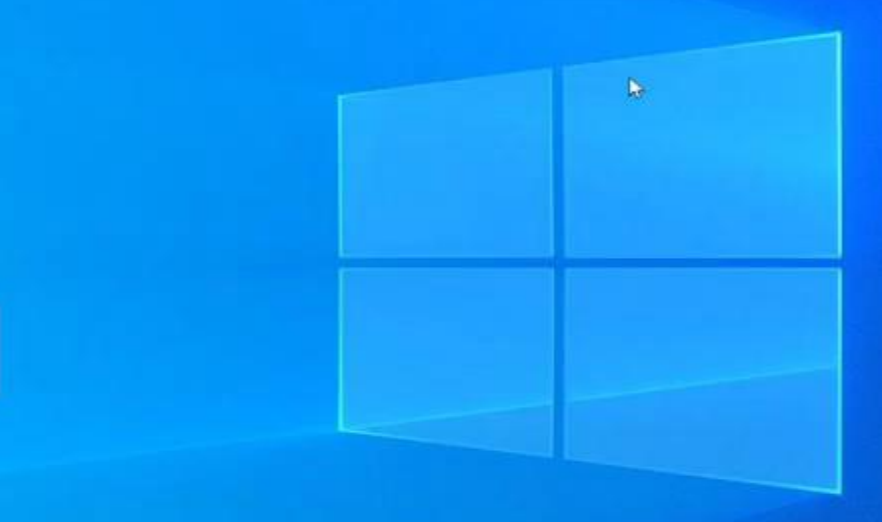

#### P **State Local Unit**

## Clic sur l'icône "Add your Urls"

<https://www.youtube.com/watch?v=Eq9tkWXQXT0>

#### **Ajouter ou supprimer une adresse URL préenregistrée**

- Ajouter une adresse URL:
- Sur le bureau cliquer sur l'icône

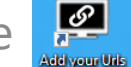

- 2. Entrer l'URL.
- Lui donner un nom ou une description.
- 4. Cliquer sur « Ajouter ».
- Supprimer/Modifier une adresse URL:
- Sur le bureau cliquer sur l'icône

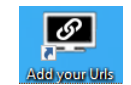

- 2. Sélectionner l'URL à supprimer.
- 3. Cliquer sur « Supprimer » ou sur « Modifier ».

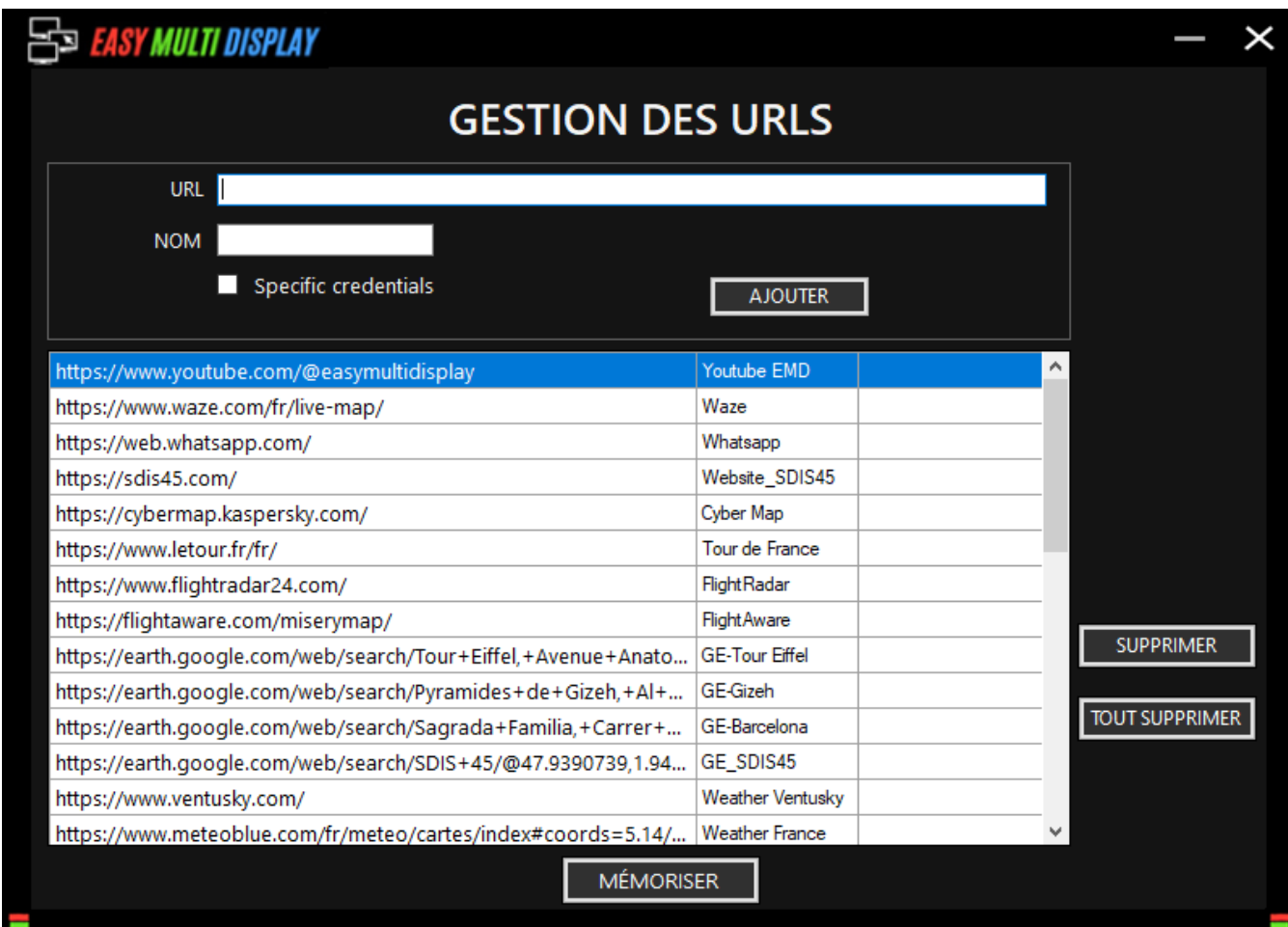

**Cliquer sur mémoriser pour valider le changement.**

**EASY** 

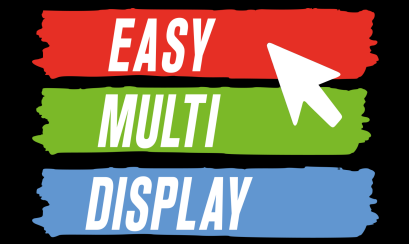

# Annoter et enregistrer une image d'une partie d'une zone affichée sur un écran.

<https://www.youtube.com/watch?v=OOWEmkRL7OM>

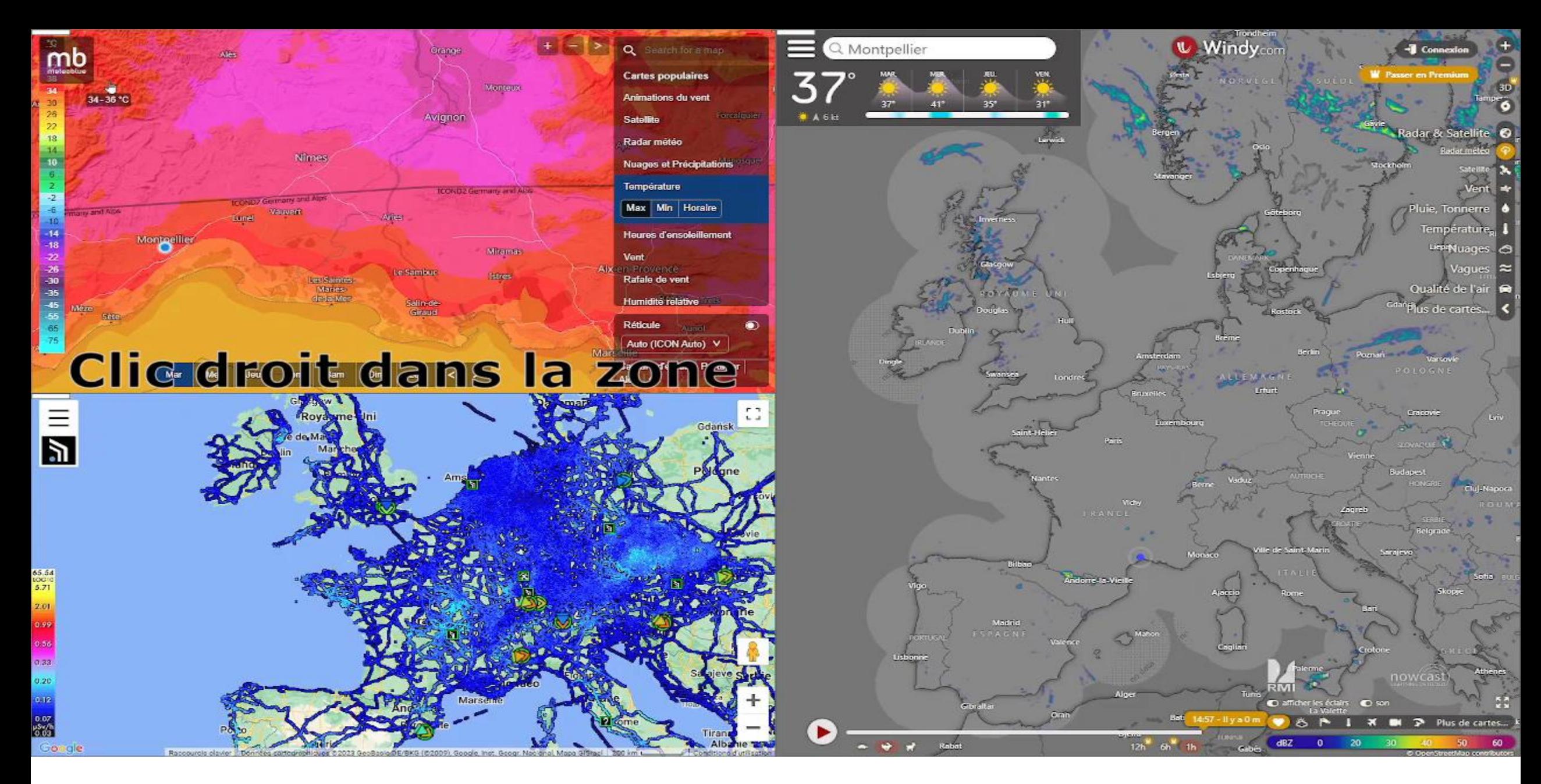

<https://www.youtube.com/watch?v=OOWEmkRL7OM>

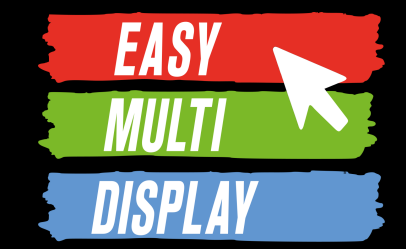

Nous allons voir, au travers d'un exemple fictif, comment annoter et enregistrer une image d'une partie d'une zone rapidement.

Objectif :

Enregistrer une image annotée d'une partie d'une zone.

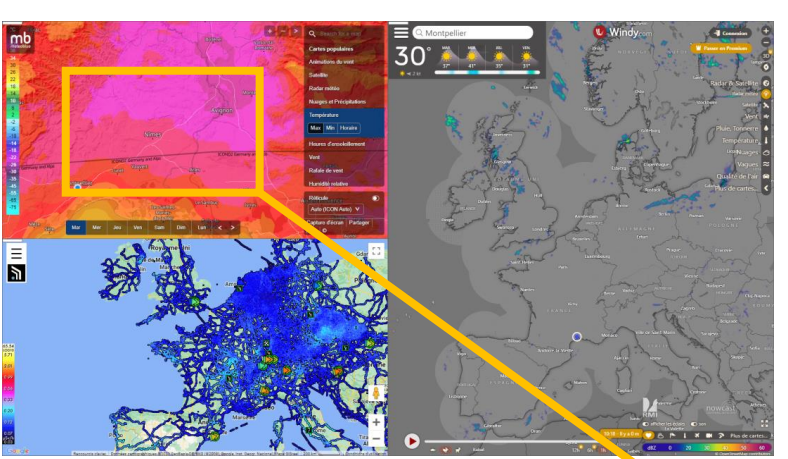

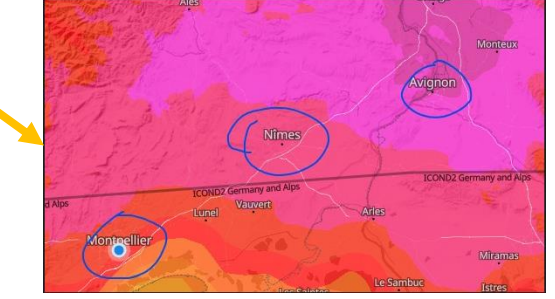

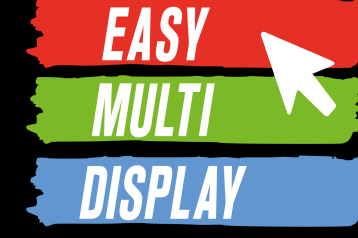

#### Ouvrir l'outil de capture.

- 1. Faire un clic droit dans la zone.
- 2. Sélectionner « Capture Web ».

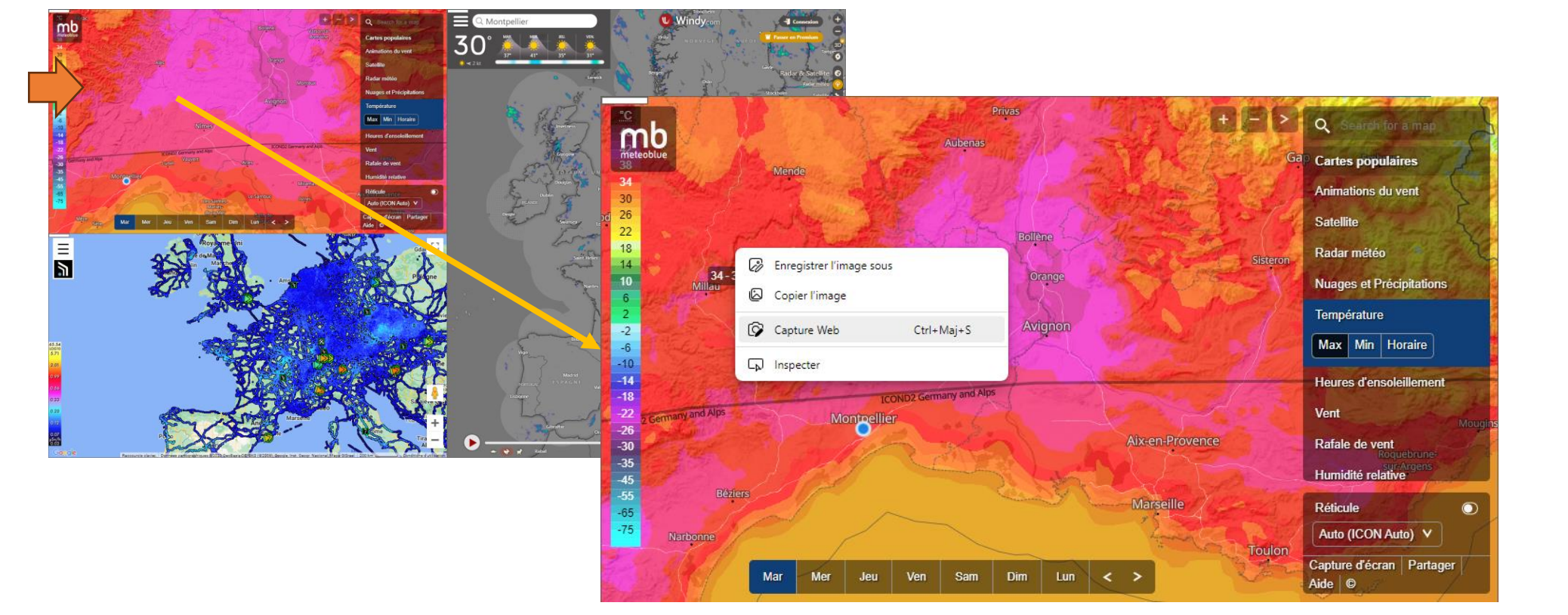

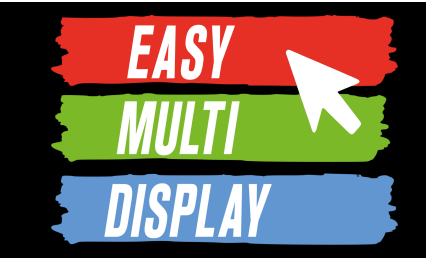

#### Sélectionner la partie qui sera l'image à annoter

- 1. Sélectionner la partie.
- 2. Cliquer sur « Annoter la capture».

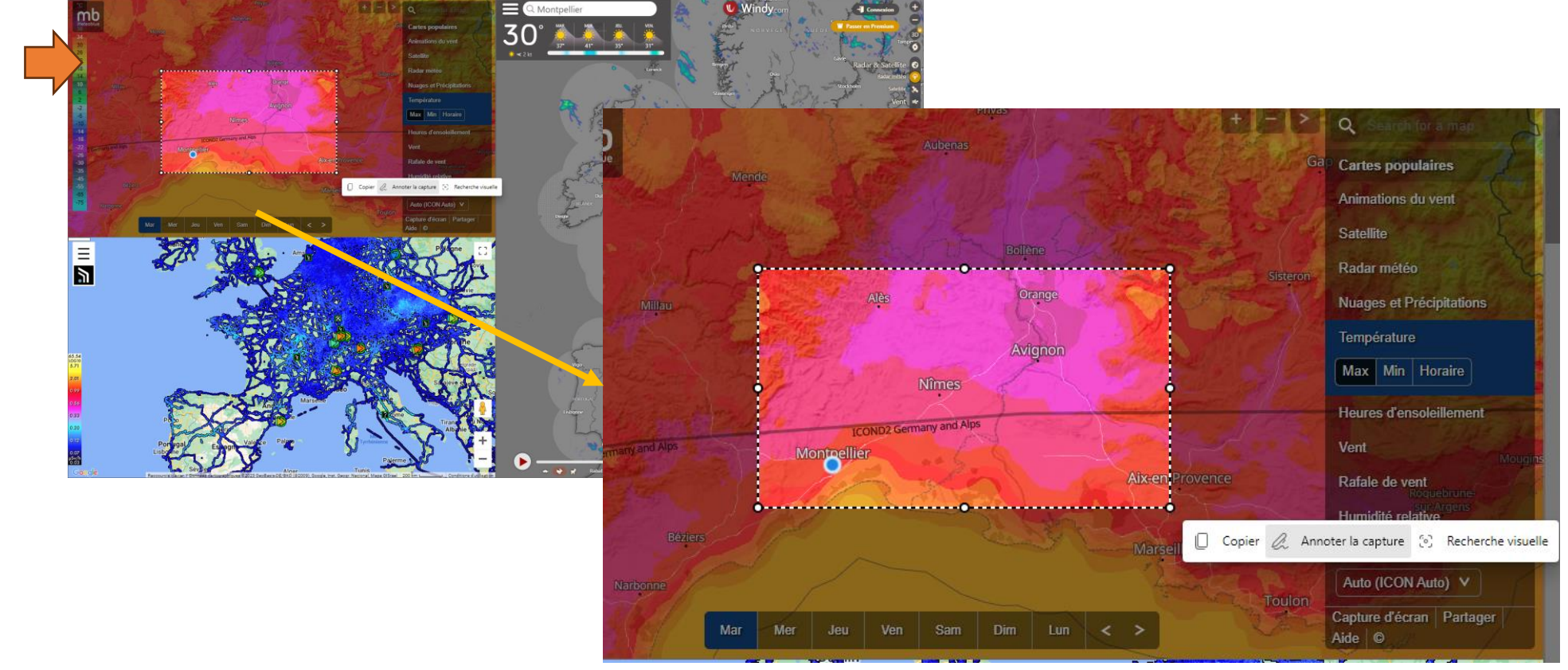

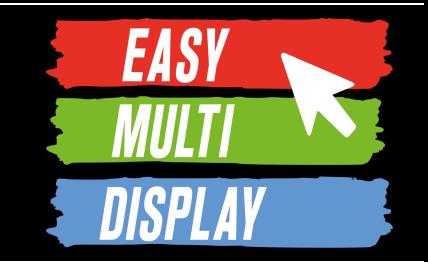

#### Sélectionner la partie qui sera l'image à annoter

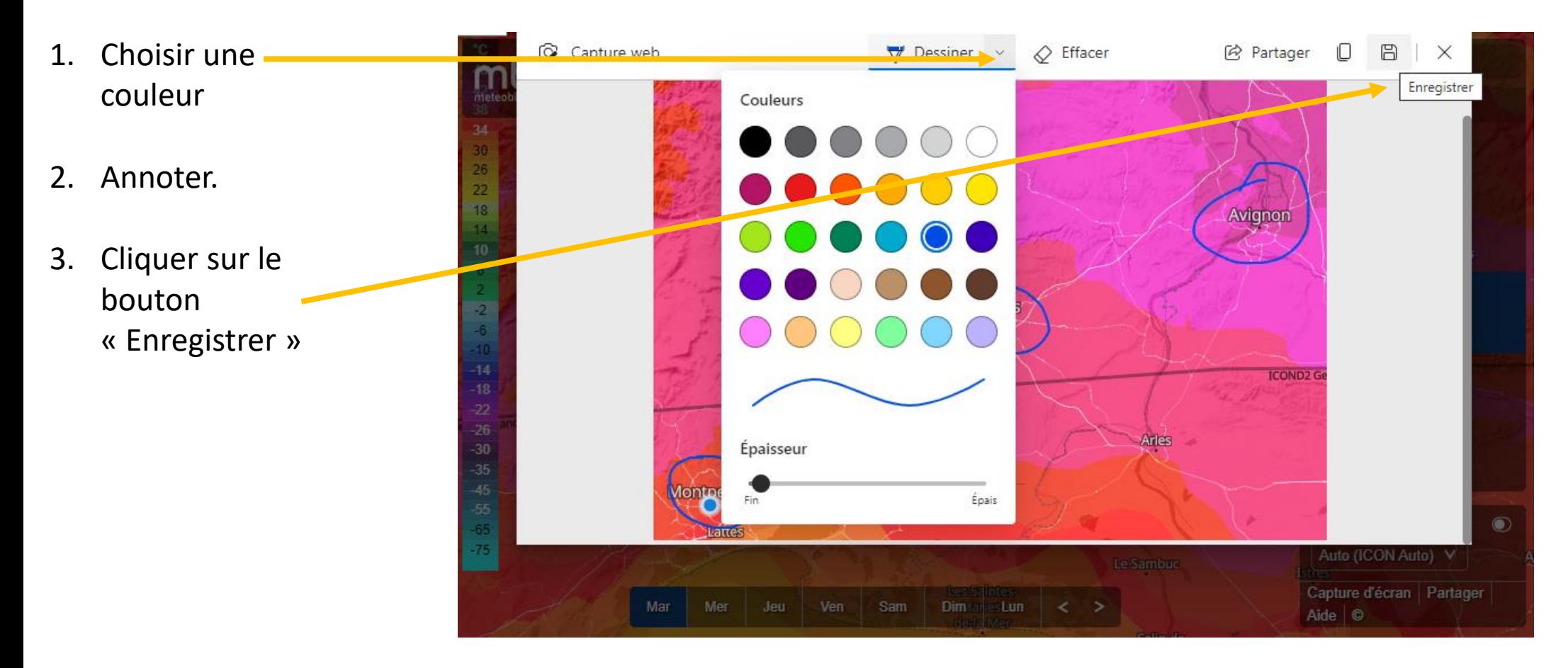

## **Afficher l'écran d'un pc sur le mur**

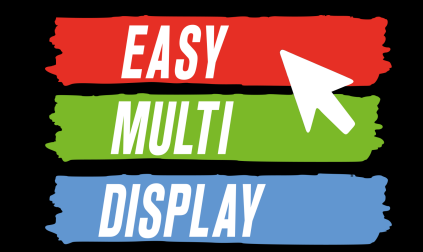

# Ou comment projeter l'un des écrans d'un autre ordinateur sur le mur à l'aide de la fonctionnalité « Contributor »?

55

## **Afficher un écran d'un autre pc**

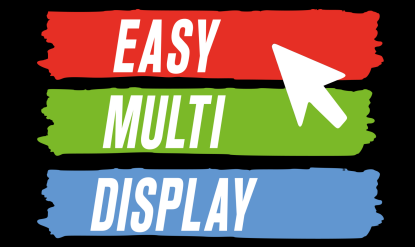

- Il existe 2 façons pour interagir avec un mur pour y projeter l'écran d'un ordinateur:
- 1. En prenant directement la main sur une partie du mur et en passant outre la configuration d'affichage actuellement utilisée.
- 2. En créant une configuration comportant une zone d'affichage liée à un ordinateur via l'adresse de cet ordinateur.

**La fonctionnalité « Contributor » permet de réaliser ces actions.**

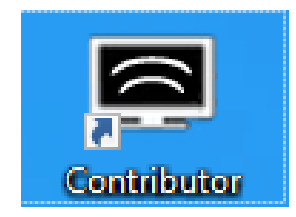

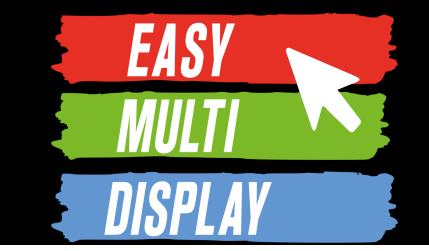

Nous allons voir, au travers d'un exemple fictif, comment des opérateurs peuvent prendre la main sur une partie du mur projeter un de leurs écrans à la place de l'élément initialement prévu.

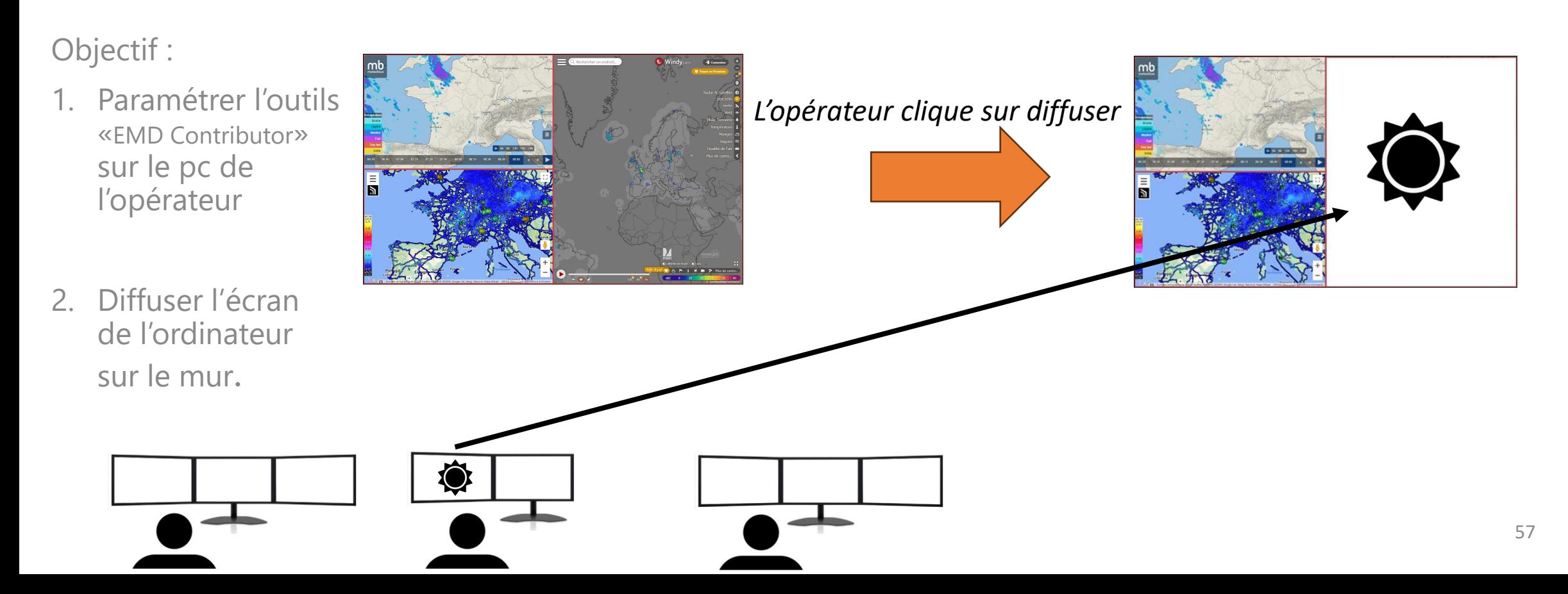

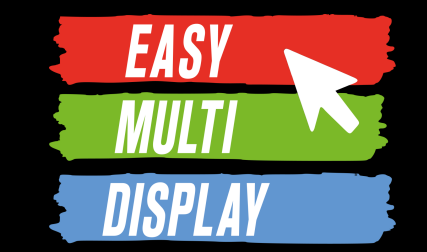

#### Etape 2.1 : Paramétrer l'outils « EMD Contributor » sur le **pc de l'opérateur.**

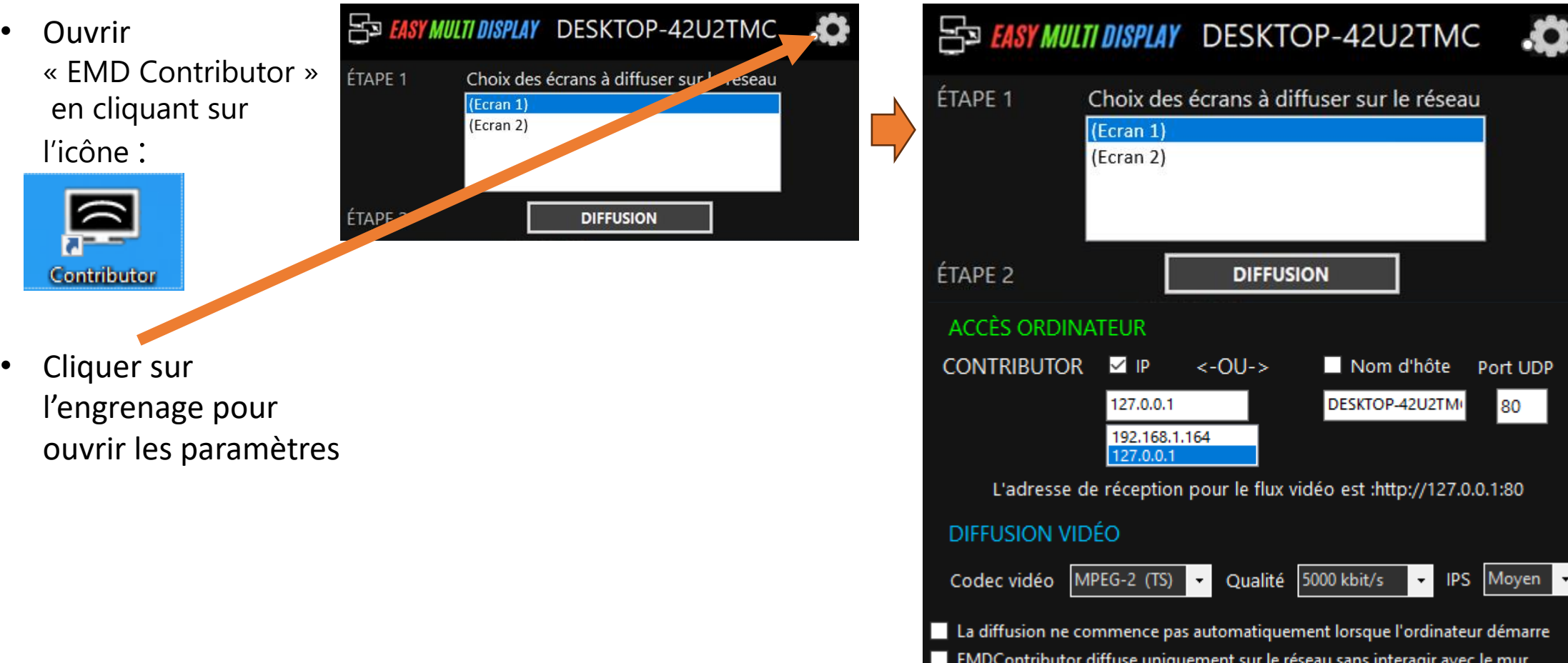

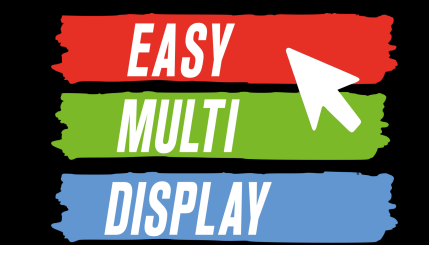

sur la

#### Etape 2.2 : Paramétrer l'outils « EMD Contributor » sur le pc de l'opérateur.

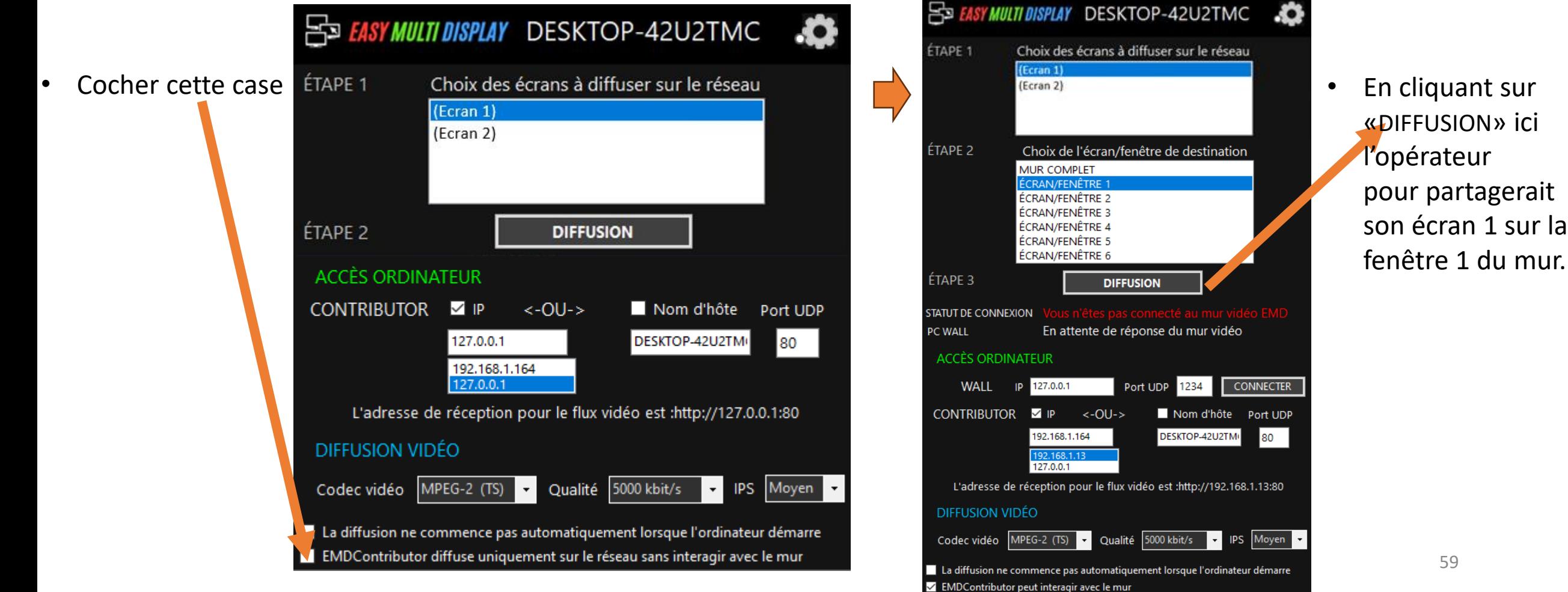

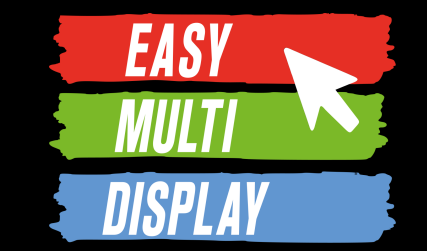

Nous allons voir, au travers d'un exemple fictif, comment des opérateurs peuvent projeter un de leurs écrans dans une zone d'affichage prévue à cet effet.

Objectif :

- 1. Créer une configuration avec une zone allouée à un opérateur.
- 2. Paramétrer l'outils « EMD Contributor » sur le pc de l'opérateur
- 3. Diffuser l'écran de l'ordinateur sur le mur.

*Avec cette méthode il faudra créer autant de configuration qu'il y a d'opérateur si l'on veut qu'il puisse tous afficher un écran sur le mur. On pourra passer facilement d'une config à une autre avec la télécommande.*

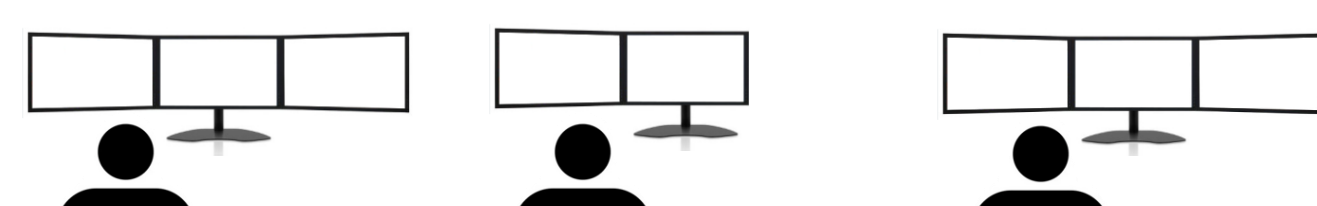

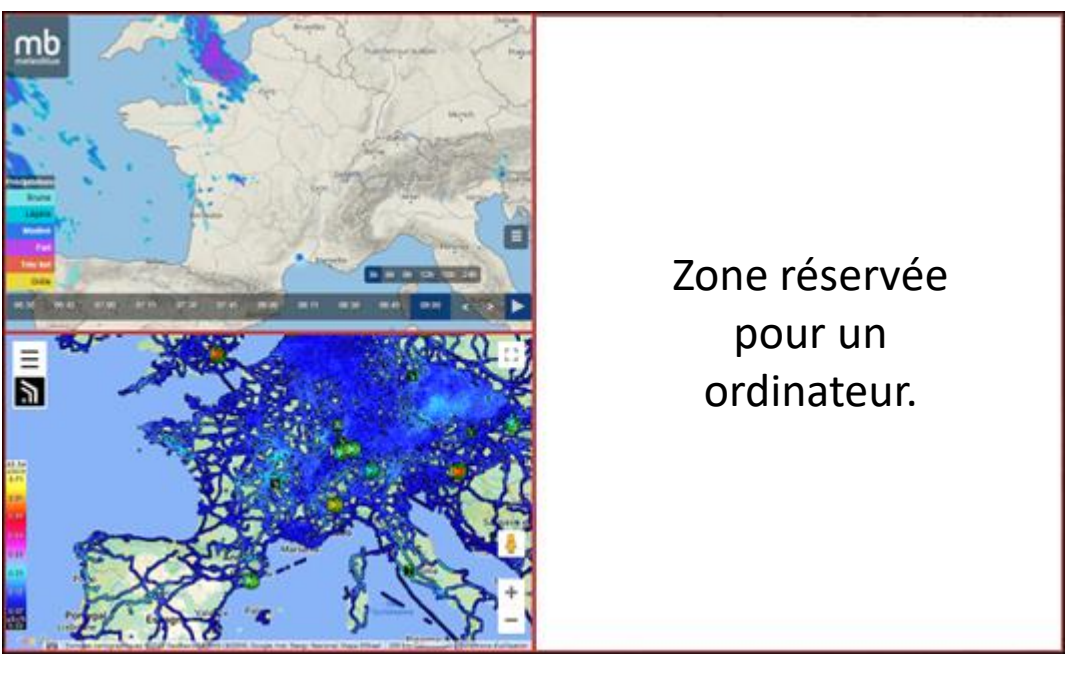

un écran

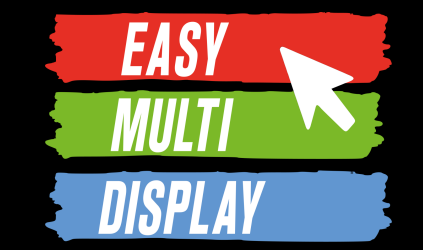

Etape 1 : Créer une configuration avec une zone allouée à un opérateur.

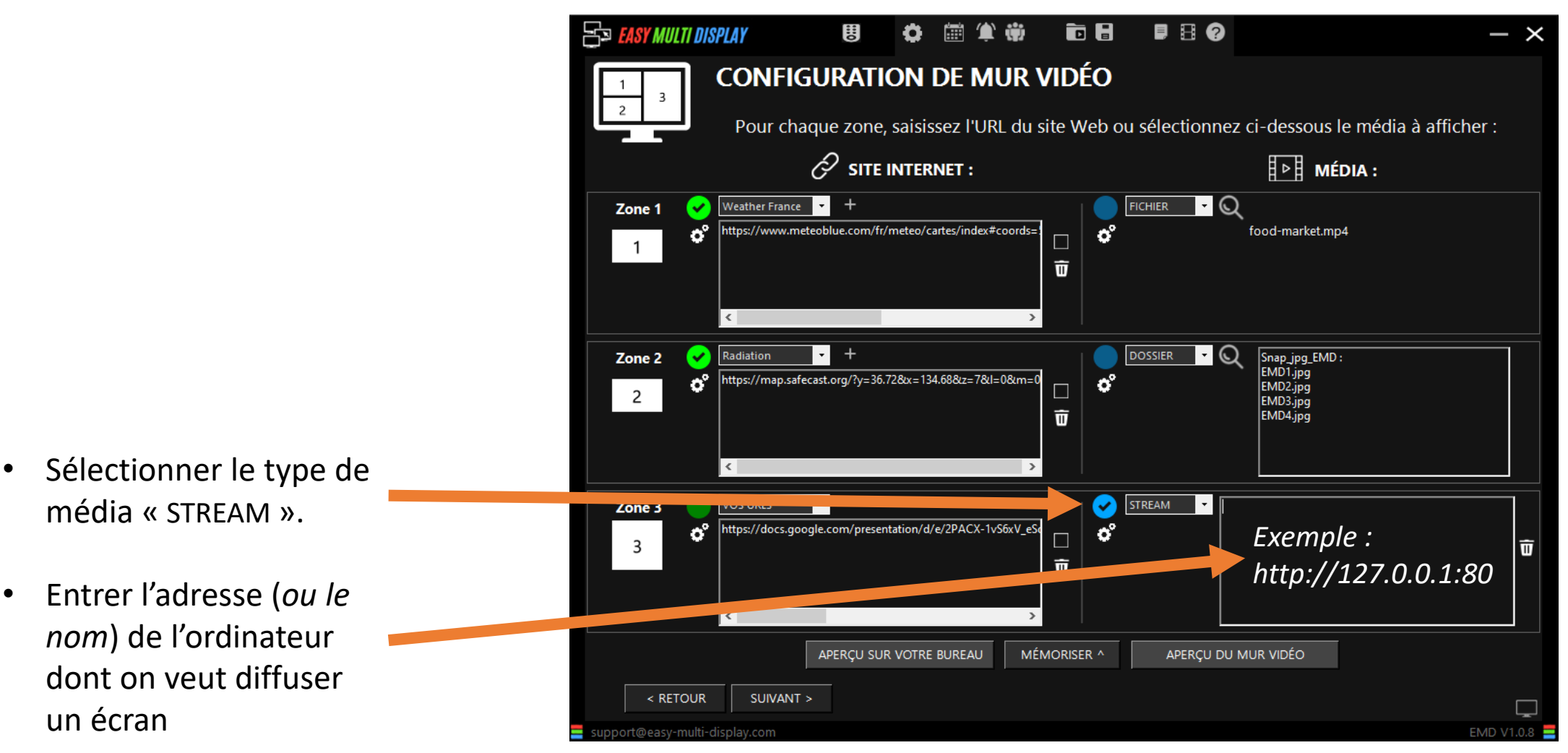

61

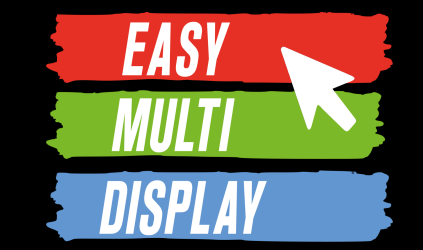

ko:

80

EMDContributor diffuse uniquement sur le réseau sans interagir avec le mur

#### Etape 2 : Paramétrer l'outils « EMD Contributor » sur le pc de l'opérateur.

E LASY MULTI DISPLAY DESKTOP-42U2TMC ES EASY MULTI DISPLAY DESKTOP-42U2TMC • Ouvrir « EMD Contributor » ÉTAPE 1 Choix des écrans à diffuser sur le résez ÉTAPE 1 Choix des écrans à diffuser sur le réseau en cliquant sur (Ecran 1) (Ecran 2)  $(\text{Ecran} 1)$ l'icône : (Ecran 2) DIF<sup>r</sup> SION ÉTAPE 2 ÉTAPE 2 **DIFFUSION** Contributor **ACCÈS ORDINATEUR** • Cliquer sur **CONTRIBUTOR**  $\triangledown$  IP  $\langle$ -OU-> Nom d'hôte Port UDP DESKTOP-42U2TM l'engrenage pour 127.0.0.1 192.168.1.164 ouvrir les paramètres 127.0.0.1 L'adresse de réception pour le flux vidéo est :http://127.0.0.1:80 **DIFFUSION VIDÉO** *http://127.0.0.1:80*IPS Moyen Codec vidéo MPEG-2 (TS)  $\mathbf{v}$ Qualité 5000 kbit/s La diffusion ne commence pas automatiquement lorsque l'ordinateur démarre

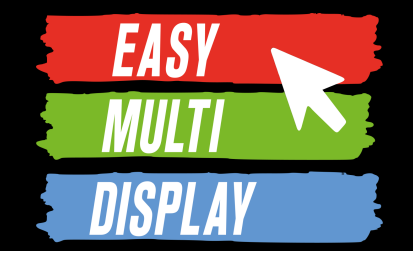

# **C2.3- Comment envoyer l'écran d'un PC ou la caméra du téléphone sur votre mur ?**

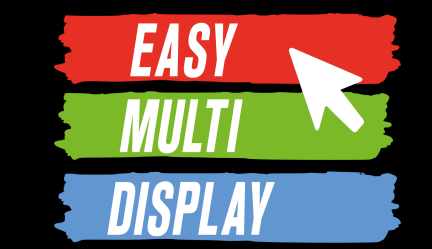

Nous allons voir, au travers d'un exemple fictif, comment afficher sur le mur un écran d'ordinateur ou la caméra d'un téléphone une zone d'affichage prévue à cet effet.

Méthodes :

- 1. HDMI
- 2. REMOTE DESKTOP
- 3. Caméra d'un téléphone

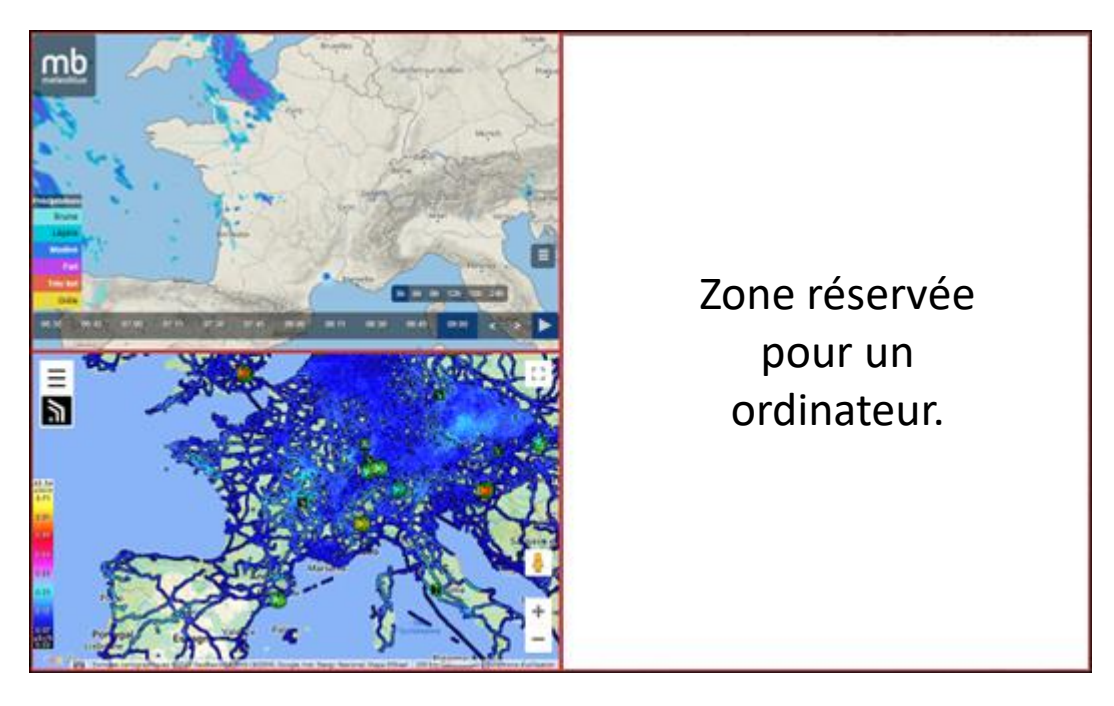

64

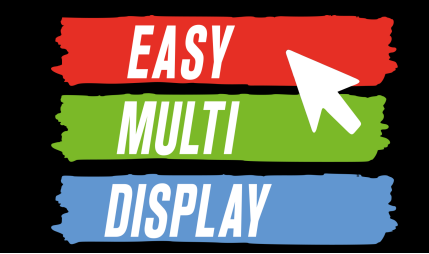

#### Méthode 1 : Avec un câble HDMI

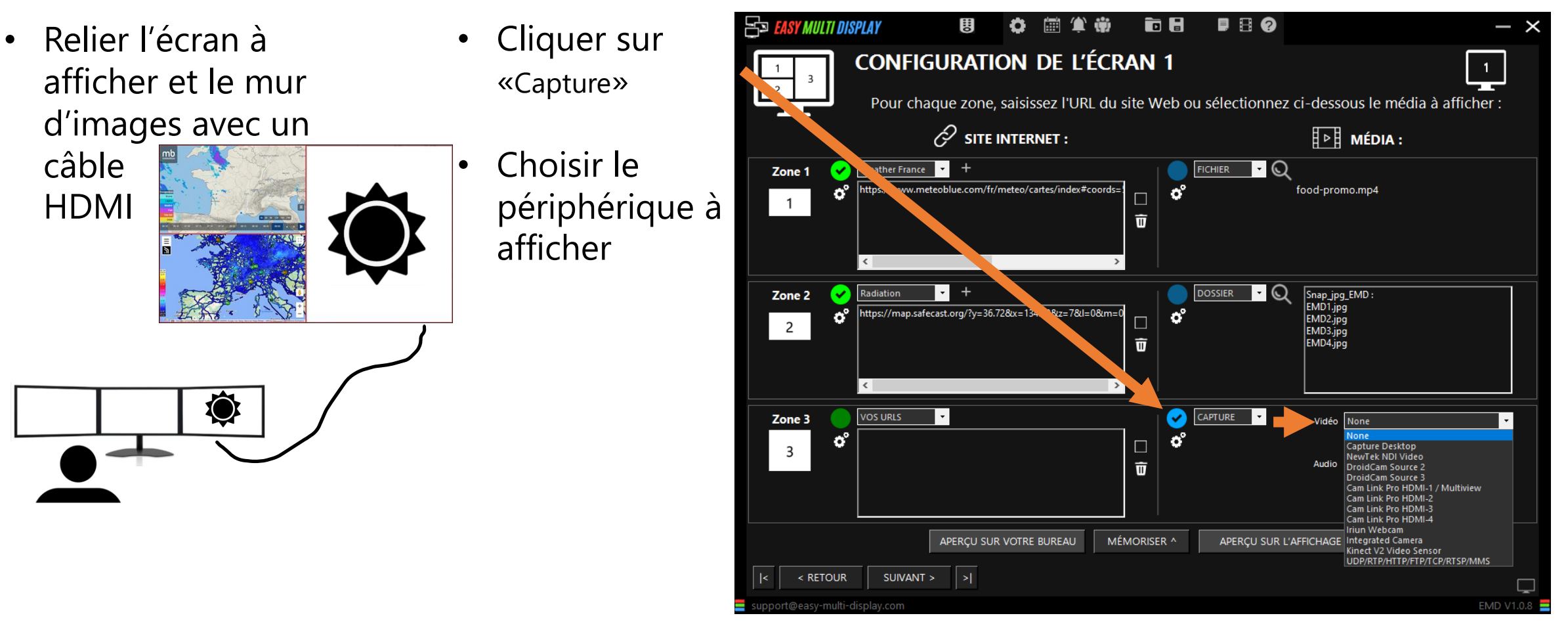

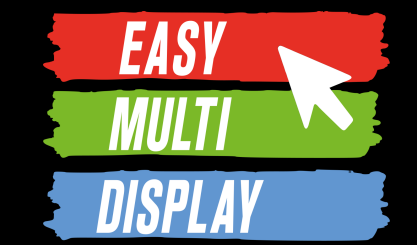

#### Méthode 2 : Remote Desktop

- **Sélectionner** «RDP & VNC»
- Entrer les informations de connexion à distance

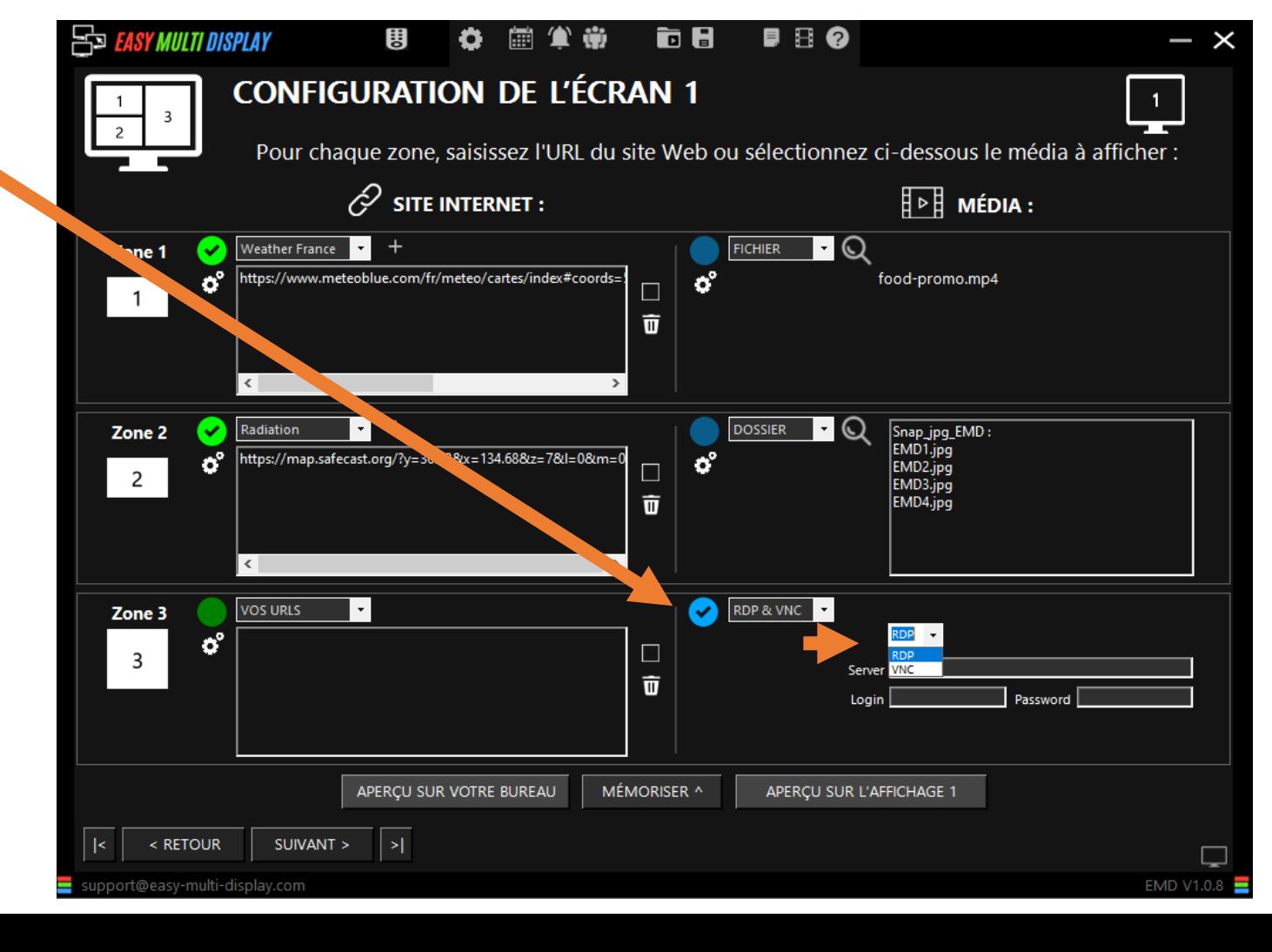

66

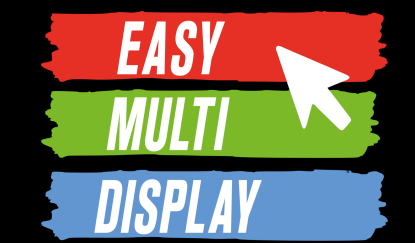

#### Méthode 3 : Caméra de téléphone

- **Sélectionner** «Capture»
- Sélectionner la caméra.

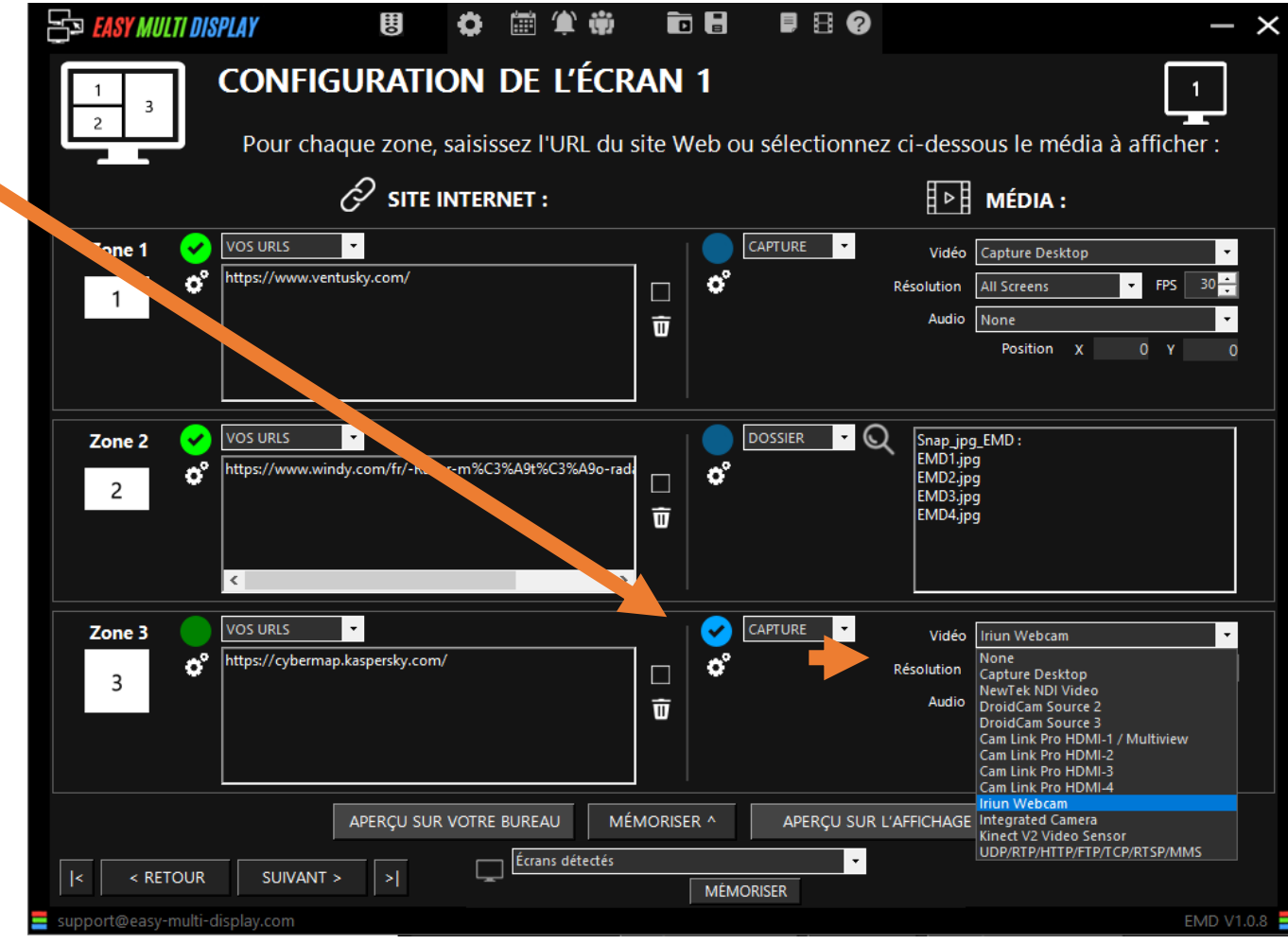

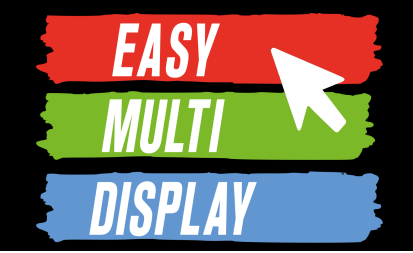

# **C2.4- Comment diffuser votre mur comme une chaîne TV ?**

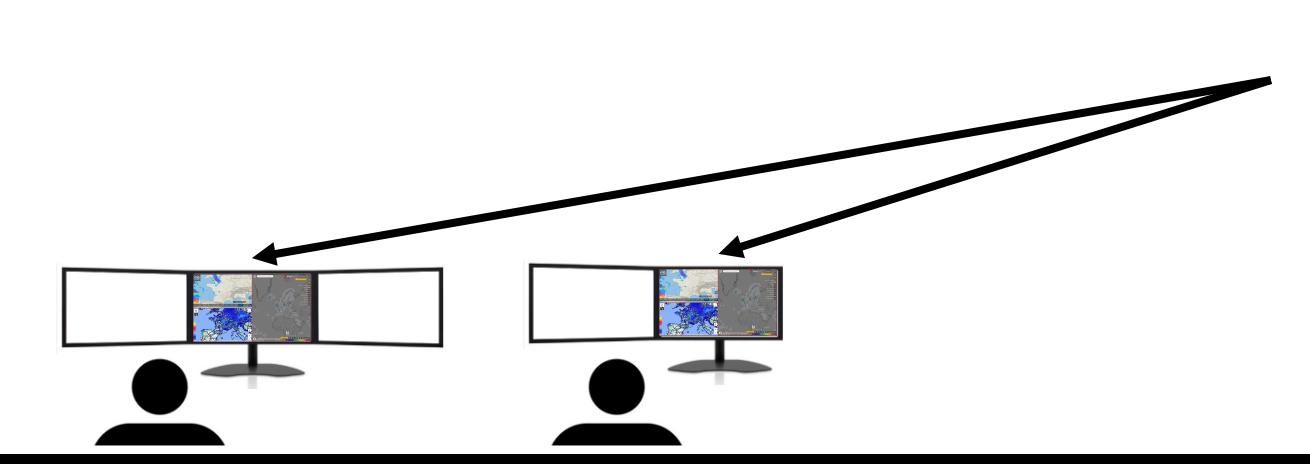

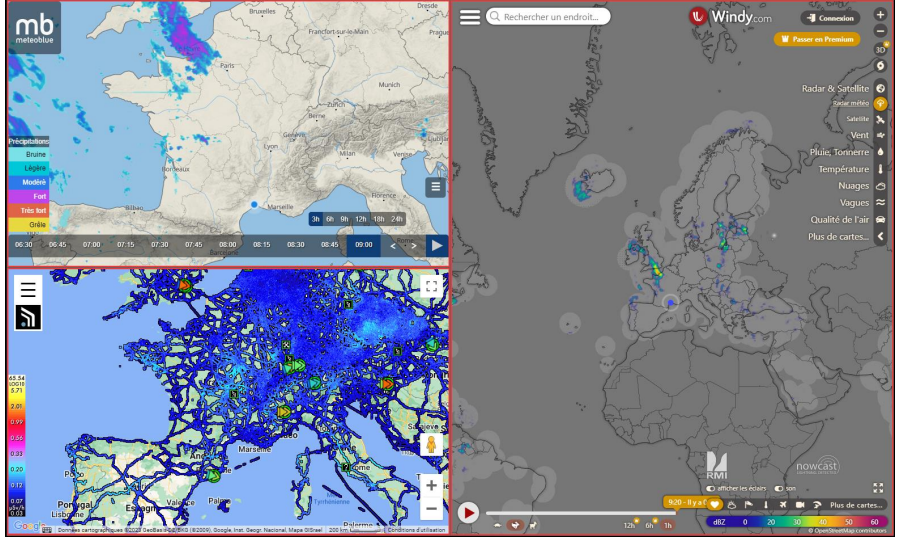

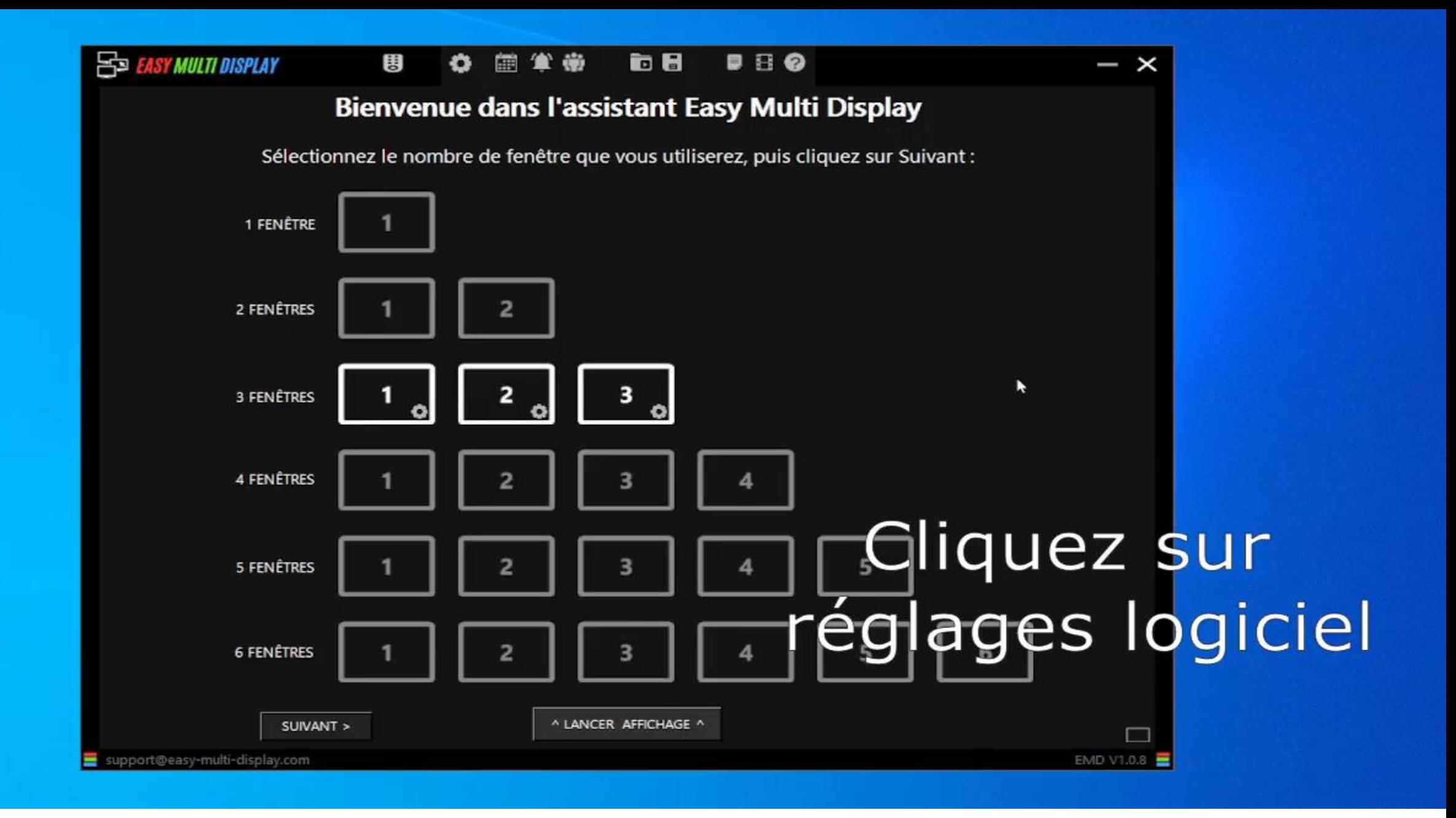

## **Diffuser votre mur**

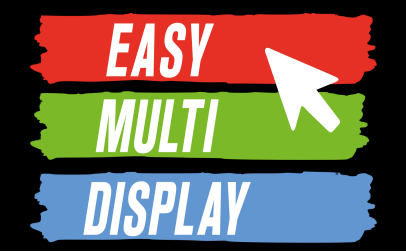

Nous allons voir, au travers d'un exemple fictif, comment des opérateurs peuvent afficher le mur d'images sur un de leurs écrans.

Etapes :

- 1. Accéder aux paramètres de la diffusion du mur
- 2. Activer la diffusion du mur
- 3. Sur un autre ordinateur, regarder le mur sur VLC grâce à son adresse. C'est comme si vous regardiez une chaîne de TV interne

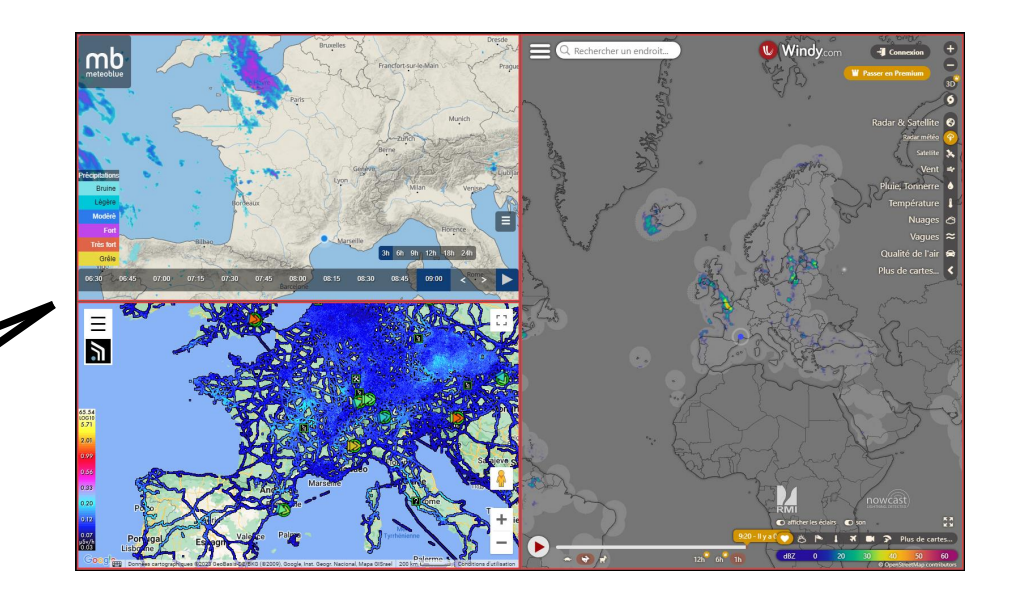

! *Nous sommes dans le cadre d'un réseau local.*

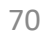

## **Diffuser votre mur**

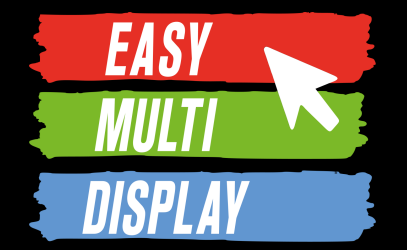

#### Etape 1 : Accéder aux paramètres de la diffusion du mur.

RÉGLAGES LOGICIEL • Cliquer sur **ES EASY MULTI DISPLAY** ▲ ※ **ba**  $\blacksquare$   $\blacksquare$   $\Omega$ 3 圃 O.  $\times$ «REGLAGES LOGICIEL» **ES EASY MULTI DISPLAY To H**  $\blacksquare$   $\blacksquare$   $\Omega$ dans le bandeau **RÉGLAGES LOGICIEL** en faut de la ⊞ *≫* fenêtre Écrans détectés EMD utilise le bureau pour l'affichage Écran: AFFICHAGE 1  $\frac{1}{2}$ Position: X=0, Y=0 Résolution : Largeur=1920, Hauteur=1080 Mur d'image : X=0 Y=0 Largeur=1920 Hauteur=1080 • Cliquer ici Écran principal : Oui (bureau) EMD considère chaque écran comme un affichage distinct Écran: AFFICHAGE 2 o <sup>2</sup> Position: X=0, Y=0 Résolution : Largeur=1920, Hauteur=1080 Écran principal : Oui (bureau) EMD ne modifie pas la résolution de vos écrans Résolution : Largeur= ?, Hauteur= ? EMD ne prend pas en compte la barre des tâches Écran: AFFICHAGE 4 Résolution : Largeur= ?, Hauteur= 1 EMD n'affiche pas de menu de navigation sur chaque zone Position: X=?, Y=?<br>Résolution : Largeur= ?, Hauteur= 1 EMD ne diffuse pas son affichage sur le réseau Écran principal : Non EMD ouvre les fenêtres sans bordure redimensionnable Écran principal : Non **AFFICHER TOUT** DÉTECTION AFFICHAGE

EMD V1.0.8

## **Diffuser votre mur**

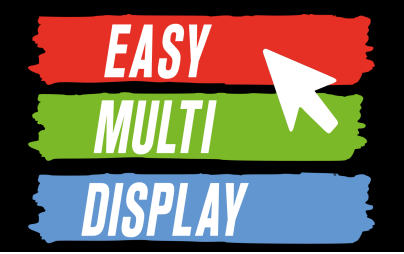

- Cliquer sur le symbole play pour activer la diffusion du mur.
- L'adresse du mur est visible en laissant le curseur de la souris quelques secondes sur le symbole play.

#### Etape 2 : Activer la diffusion du mur

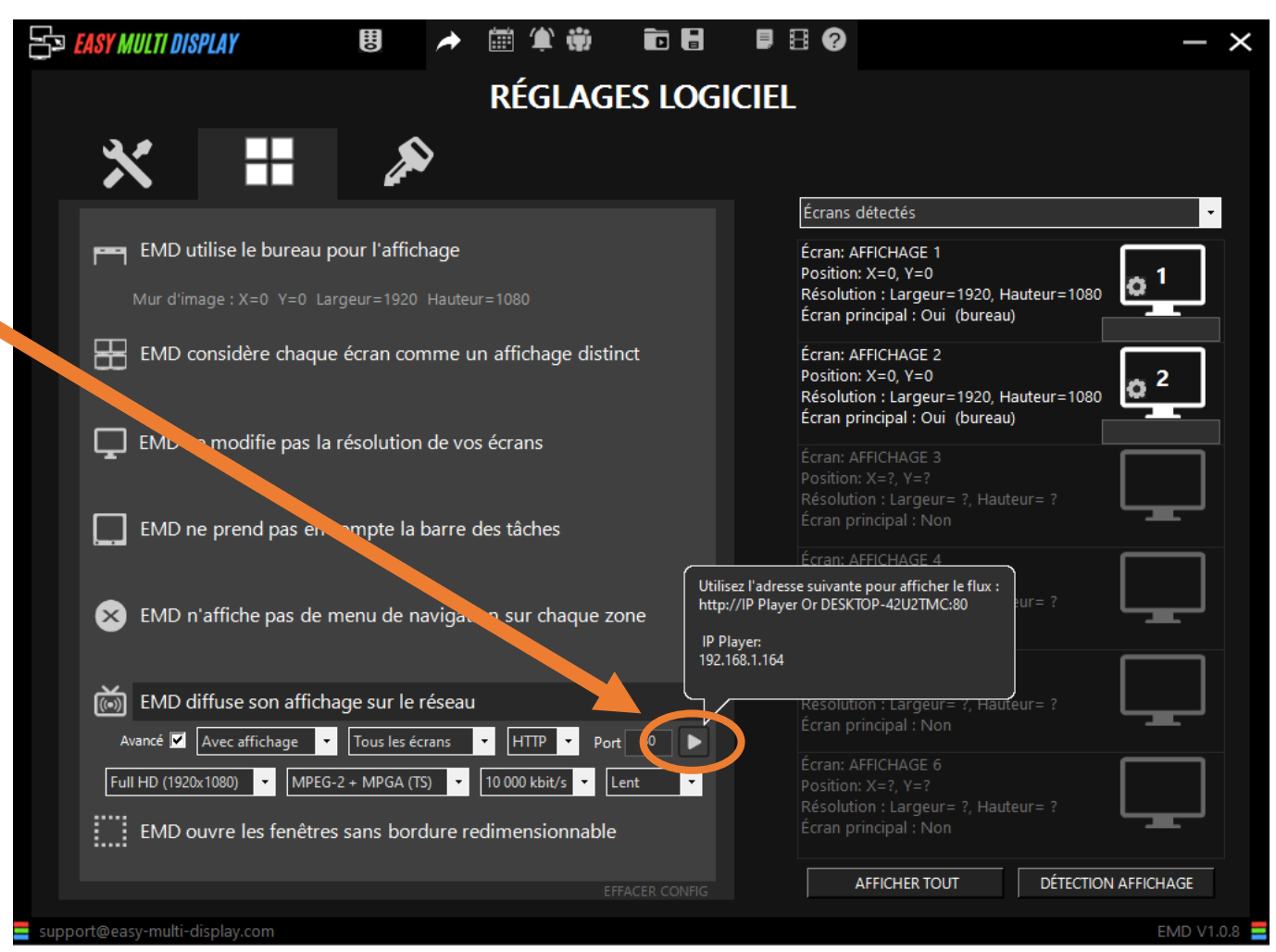
## **Diffuser votre mur**

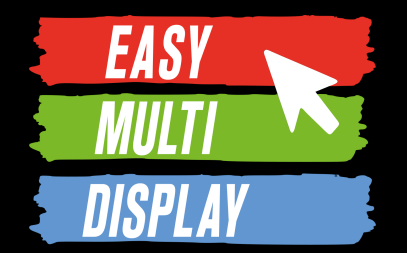

Etape 3 : Sur un autre ordinateur, regarder le mur sur VLC grâce à son adresse

- Dans VLC, clic droit puis «Ouvrir un média» puis «Ouvrir un flux réseau».
- Entrer l'URL du mur

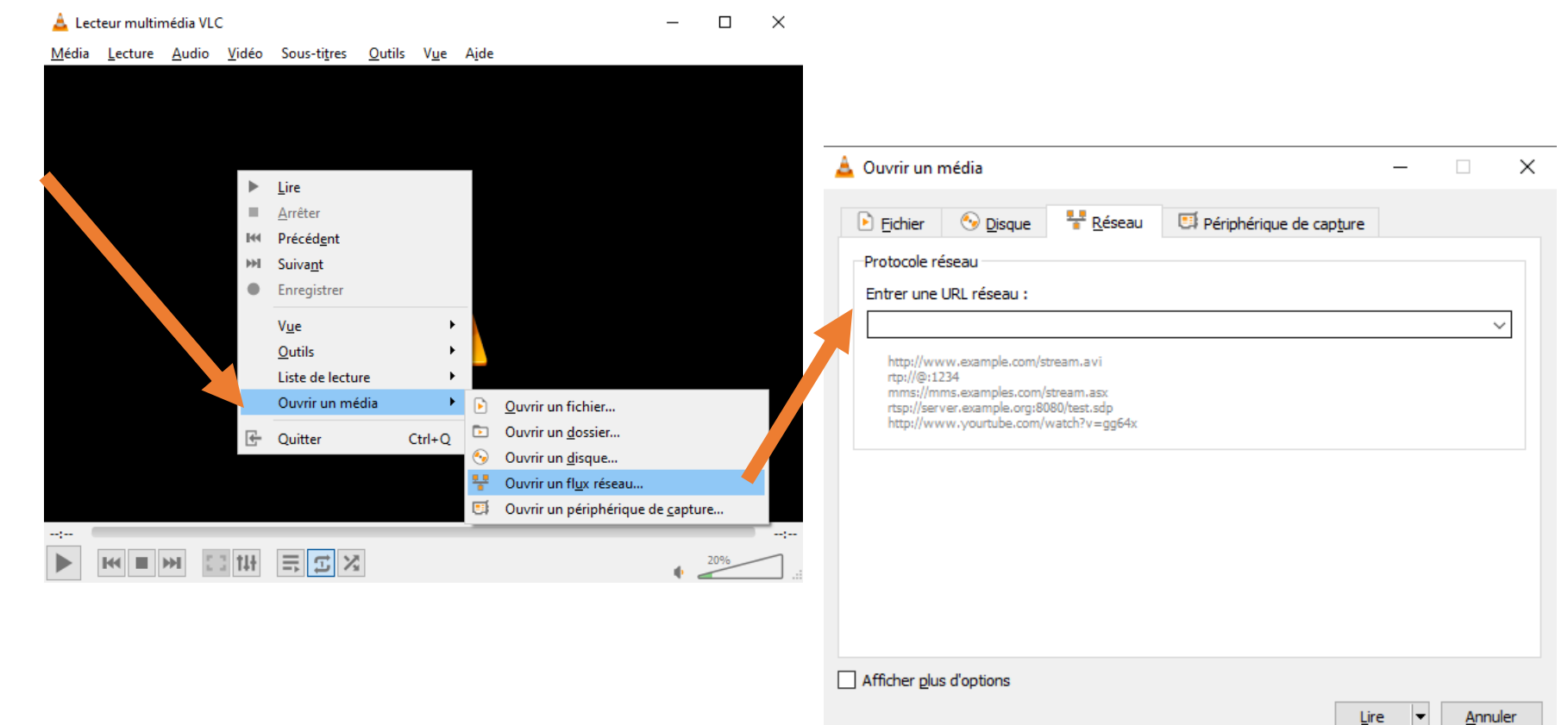

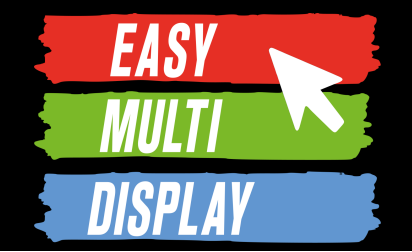

# **C3.1- Comment piloter votre mur en mode cockpit ?**

<https://youtu.be/OuImIsFwfI0>

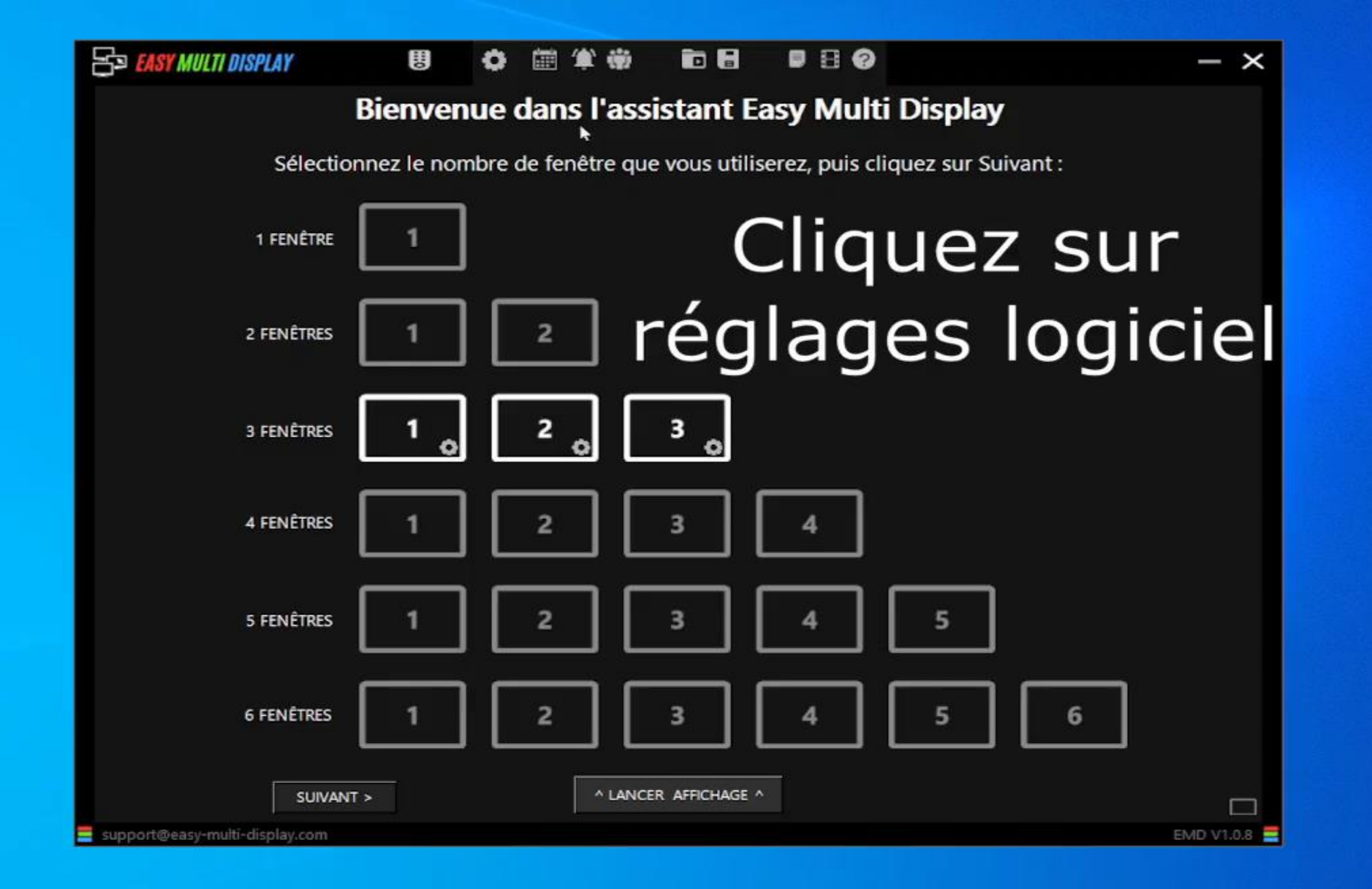

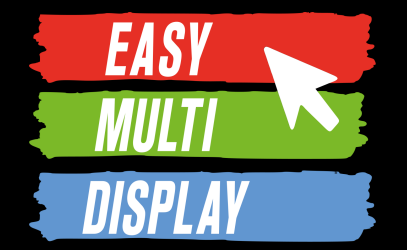

#### Etape 1 : Activer le menu de navigation du mur.

- Cliquer sur «REGLAGES LOGICIEL» dans le bandeau en faut de la fenêtre
- Cliquer ici

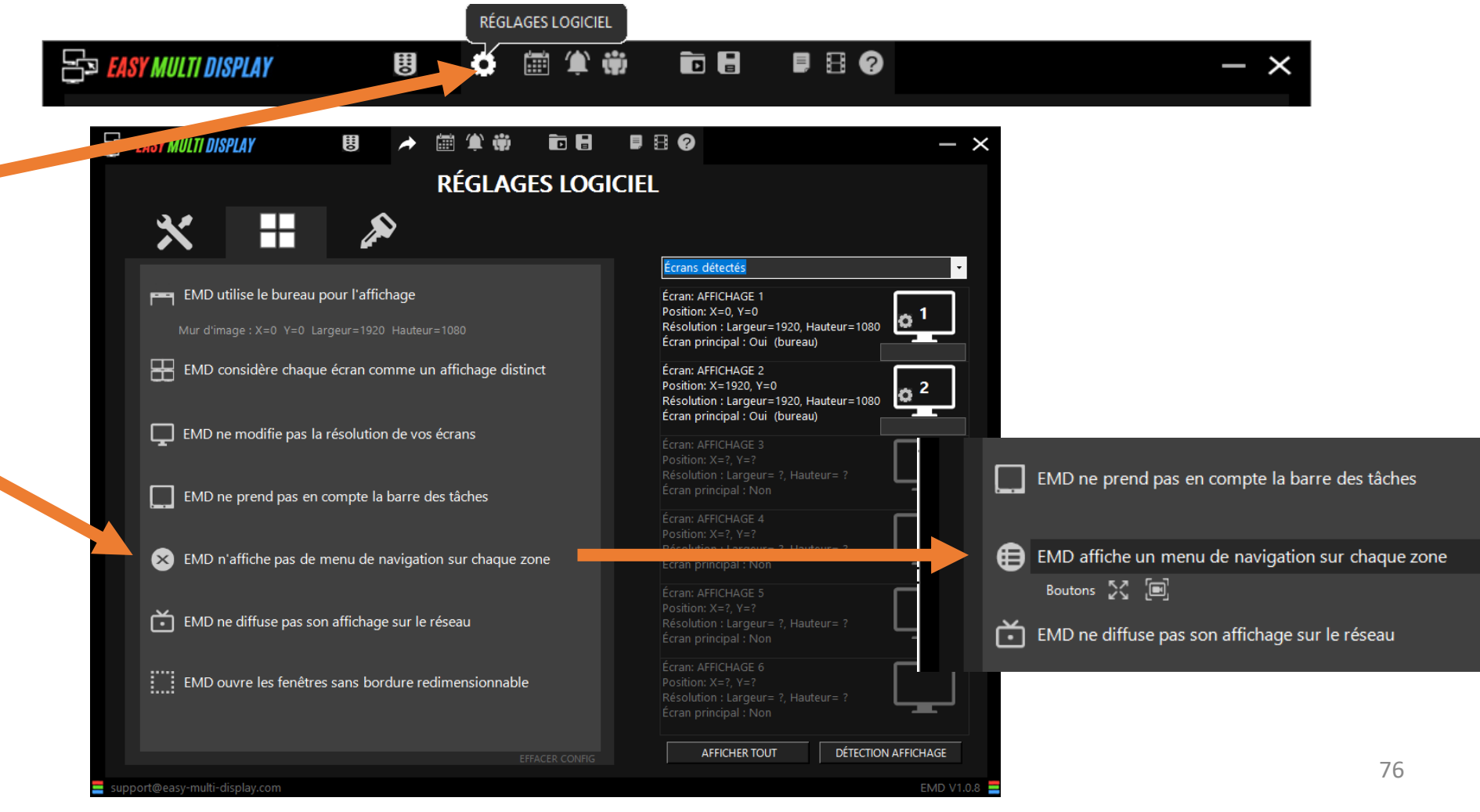

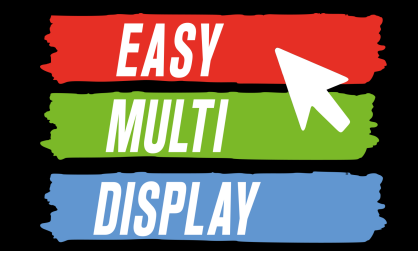

### Etape 2 : Accéder au menu de navigation d'une zone

- Passer le pointeur de la souris sur l'un des petits rectangle blanc en haut à gauche d'une zone.
- Cliquer ici

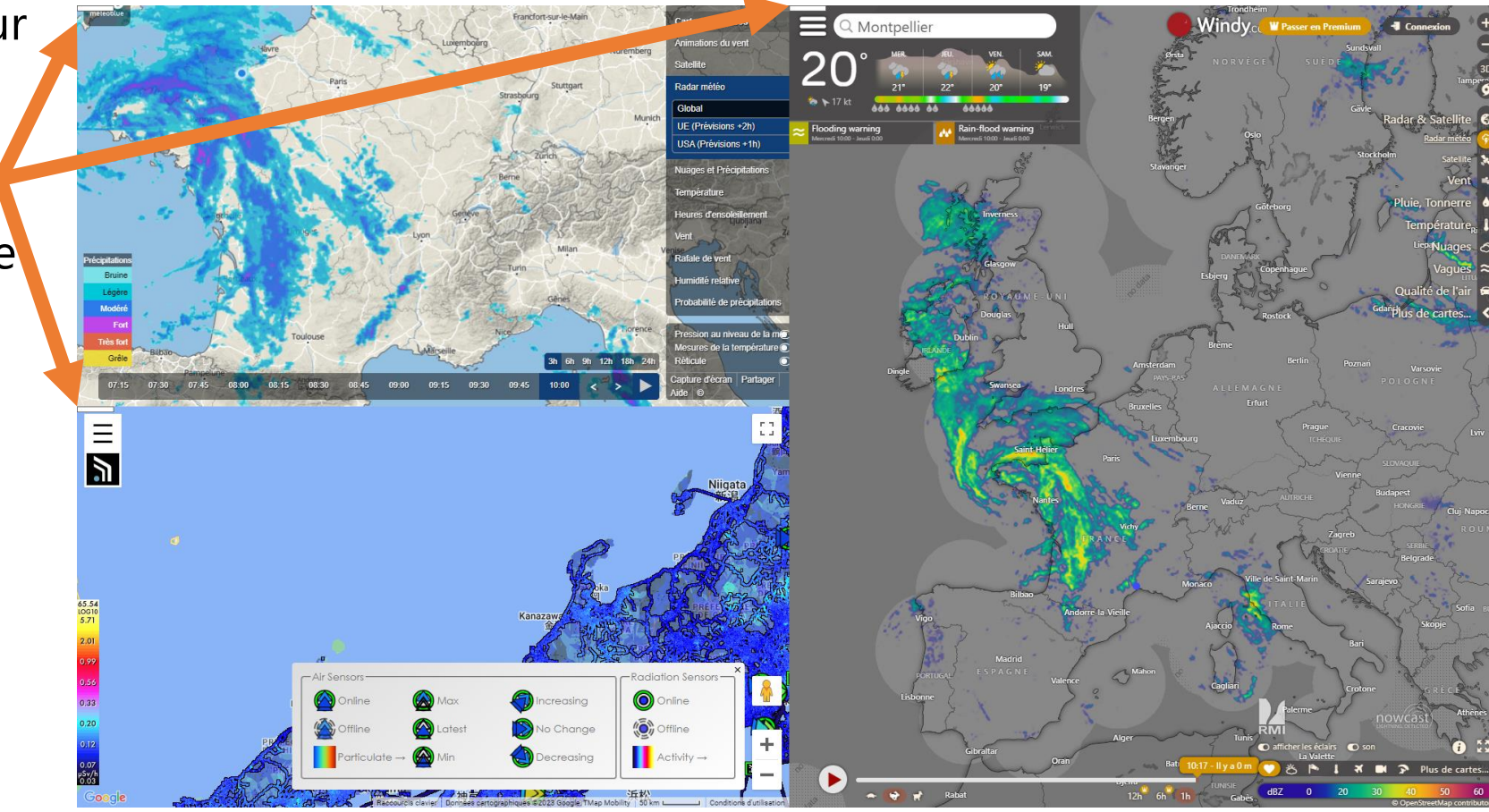

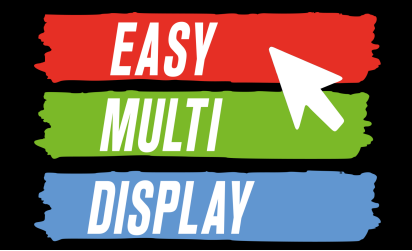

### Etape 2 : Accéder au menu de navigation d'une zone

• Ouvrira ce menu• Par exemple passer la souris ici..  $\frac{1}{2}$ Full-Screen O Full-Videowall Scrolling: NO וח

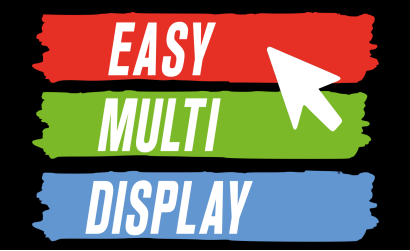

### Etape 3 : Choisir l'option que vous souhaitez pour votre zone

• Vous pouvez zoomer en avant et en arrière  $\mathbb{F}_2^n \oplus \mathbb{Q}_n$ sur la zone https://map.safecast.org/?y=36.728x=134.6  $\boxed{mm}$  VOS URLS  $\checkmark$  $\bigcirc$  Full-Window  $\bigcirc$  Full-Screen  $\bigcirc$  Full-Videowall Scrolling: NO + • Vous pouvez modifier son espace d'affichage : 1. Toute la fenêtre d'affichage à laquelle elle appartient 2. Tout l'écran 3. Tout le mur *(uniquement si plusieurs*  79 *écrans)*

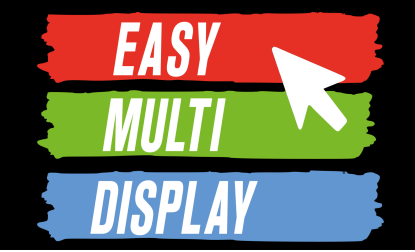

# **C3.2- Carrousel web, start and stop défilement vertical, choix de page à la volée.**

## **Carrousel Web : liste de sites par zone**

### 1. Accéder aux options d'une zone d'affichage de page web

**EASY** 

**ES EASY MULTI DISPLAY** ŵ ট। ন  $P$   $\theta$ E Ô 鹽 **CONFIGURATION DE L'ÉCRAN 1**  $\blacksquare$ Pour chaque zone, saisissez l'URL du site Web ou sélectionnez ci-dessous le média à afficher :  $\mathscr{O}$  site internet :  $\Box$  MÉDIA : CAPTURE Vidéo Capture Desktop • Pour la zone https://www.meteoblue.com/fr/meteo/cartes/index#coords= Ö,  $-$  FPS  $30 -$ All Screen  $\Box$ https://www.waze.com/fr/live-map https://www.bfmtv.com/en-direct choisie, entrer  $\vec{u}$ **Audio** Position X  $0 Y$ les URLs qui **VOS URLS DOSSIER** I Q Snap\_jpg\_EMD:<br>EMD1.jpg seront https://map.safecast.org/?y=36.72&x=134.68&z=7&l=0&m=( o° EMD2.jpg  $\Box$ EMD3.jpg affichées à  $\bar{u}$ EMD4.jpg tour de rôle**VOS URLS STREAM** https://vimeo.com/32001208 https://www.windy.com/fr/-Radar-m%C3%A9t%C3%A9o-rad ≎°  $\Box$  $\overline{\mathbf{u}}$ APERÇU SUR VOTRE BUREAU MÉMORISER ^ APERÇU SUR L'AFFICHAGE 1 < RETOUR SUIVANT > ⇒∣ EMD V1.0.8

## **Caroussel web**

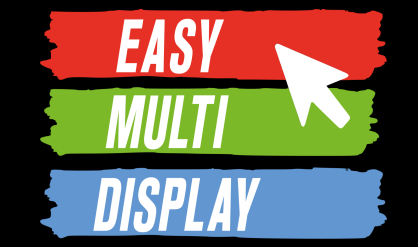

#### Changer la page web actives à la volée : méthode 1

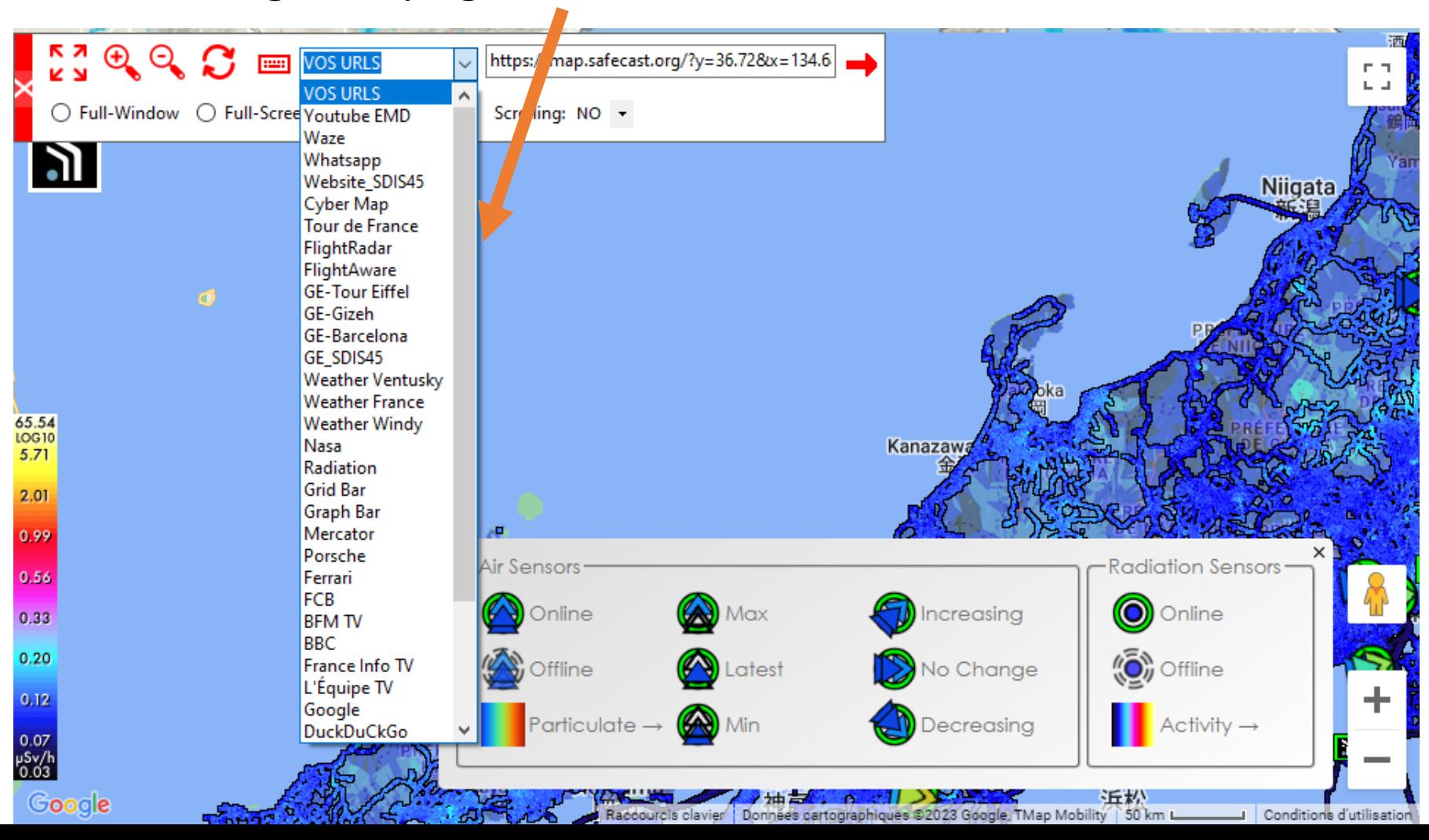

## **Caroussel web**

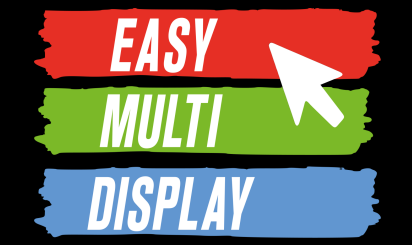

#### Changer la page web actives à la volée : méthode 2

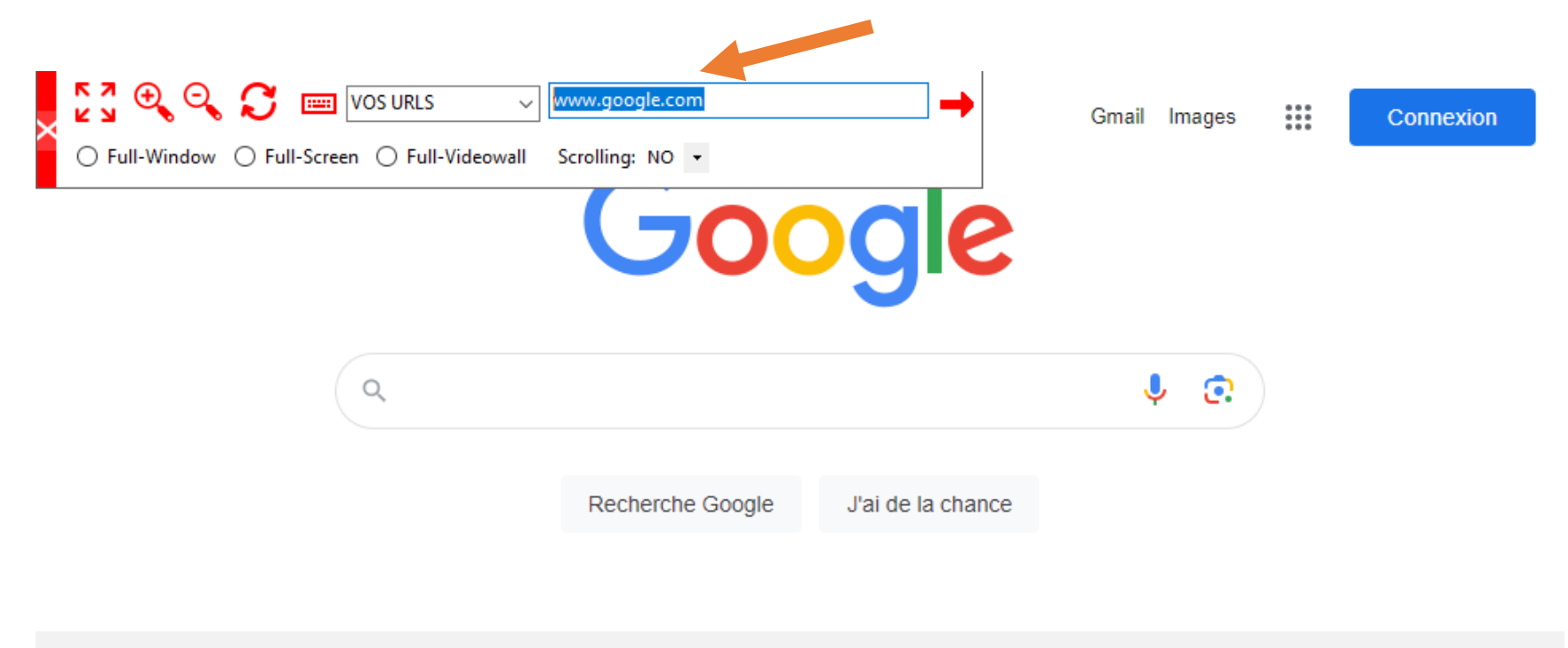

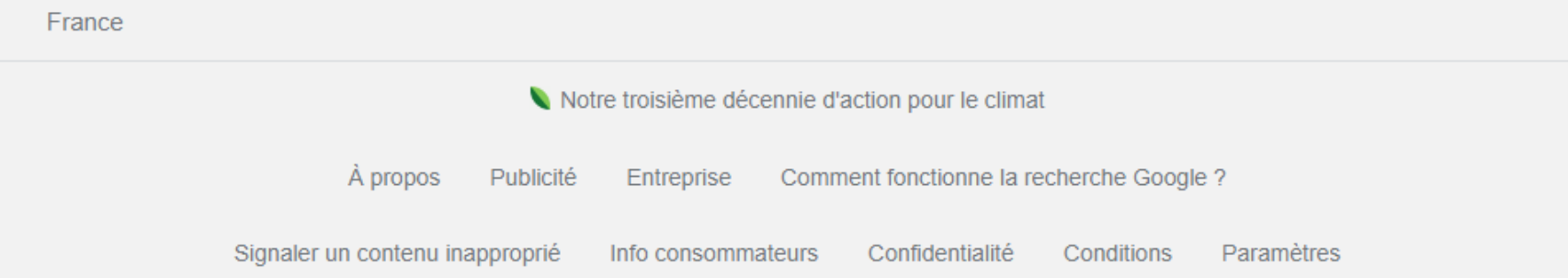

## **Caroussel web**

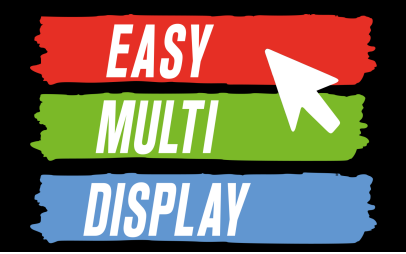

#### Activer/Désactiver le scrolling

• Appuyer sur play pour activer le défilement vertical

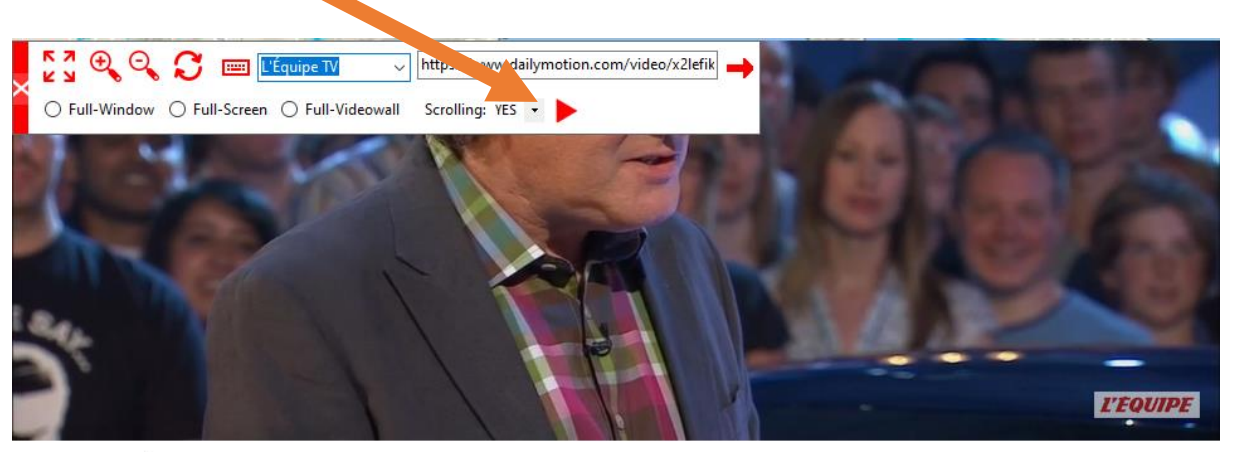

la chaine L'Équipe en direct

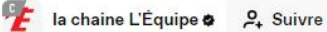

 $O$  Like **口 Favori** 

 $\Box$  Signaler *I* Partager

il y a 5 heures Afficher plus

Recommandée

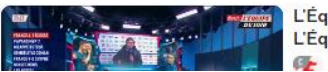

L'Équipe du Soir du 17 octobre L'Équipe du Soir - replay **CE** la chaine l'Équine A

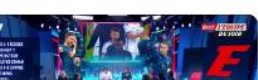

France 4-1 Écosse : Les Bleus ontils été emballants ? - L'Équipe du... la chaine l'Équine A

• Appuyer sur pause pour désactiver le défilement vertical

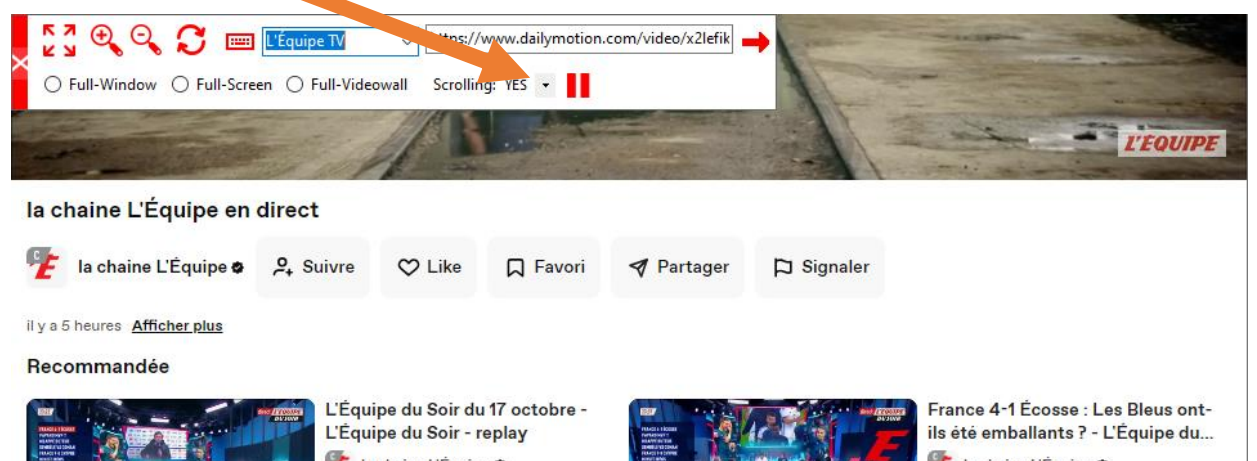

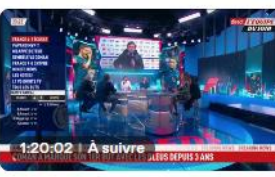

la chaine L'Équipe &

la chaine L'Équipe

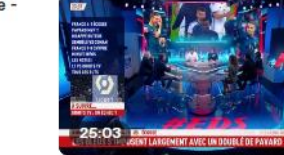

la chaine L'Équipe &

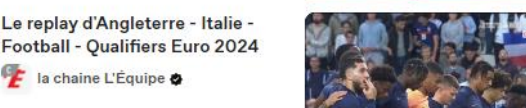

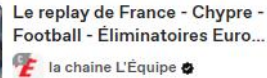

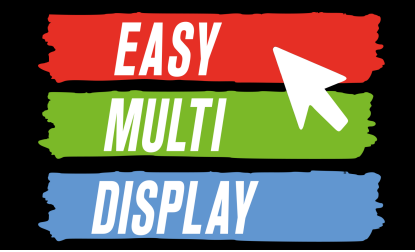

# **C4.1- Affichage Web, comment optimiser l'utilisation de vos sites avec toutes nos options ?**

## **Affichage Web : options**

# **EASY**

#### 1. Accéder aux options d'une zone d'affichage de page web

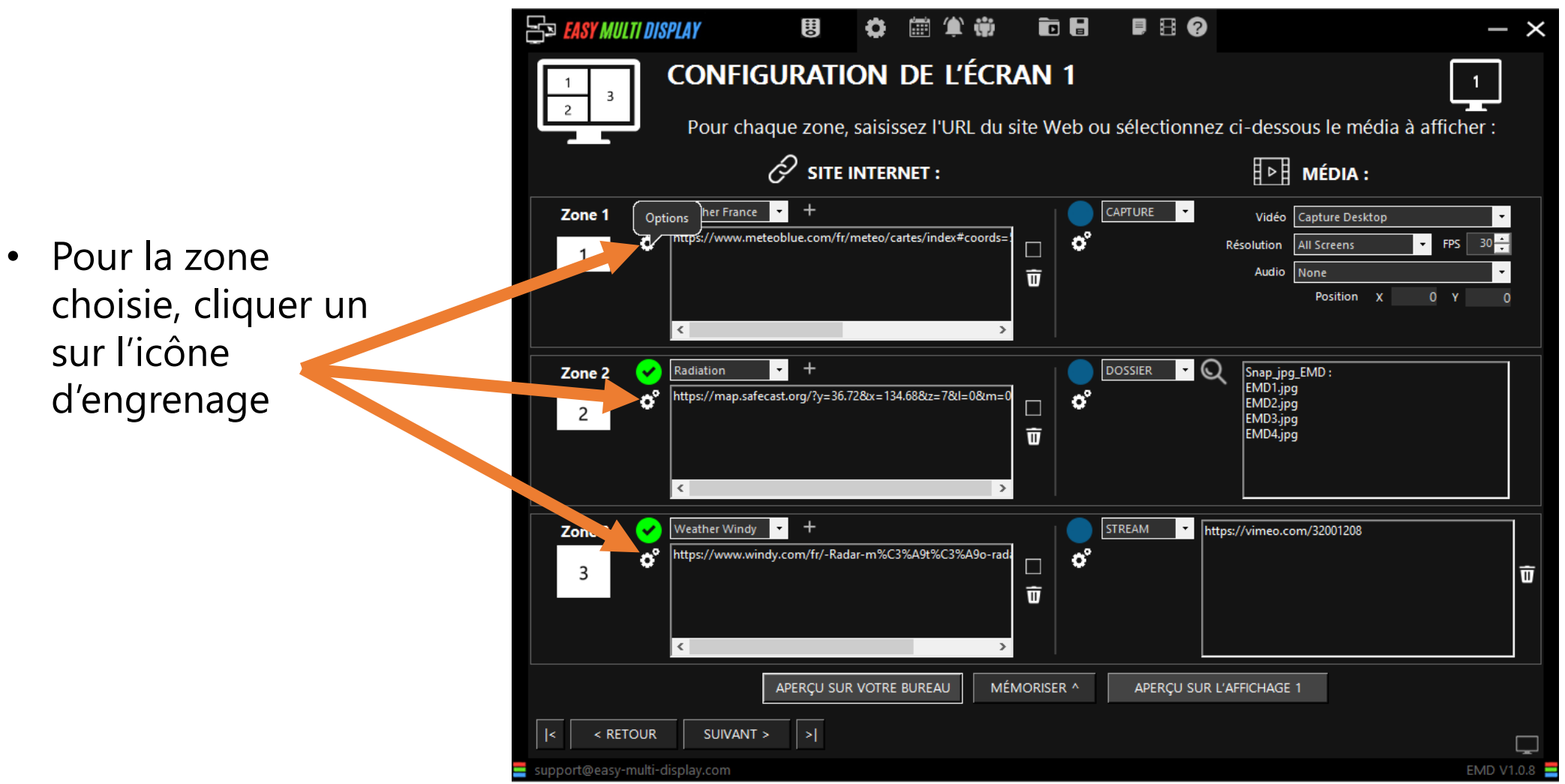

## **Affichage Web : options**

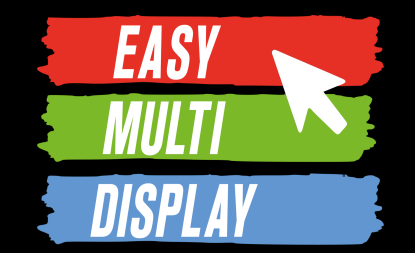

#### 2. Paramétrer l'affichage

- **ED EASY MULTI DISPLAY**  $B$   $B$   $Q$ **h H CONFIGURATION DE L'ÉCRAN 1** Pour chaque zone, saisissez l'URL du site Web ou sélectionnez ci-dessous le média à afficher : **Config URL Area 1** Choisir  $\overline{\mathbf{x}}$ PAGE: Zone 1 Bordure Oui 3D Zoom 0 est la taille normale, plus de > 0 augmente le contenu et < 0 le diminue (valeur possible de +10 à -10) **Pixel Position X** Hauteur Page +  $23 -$ Pixel Position \ Largeur Page + INTERVALLE D'URL: Changer  $0 -$ Après le Délai **Toutes les** Minutes **Secondes** Si vous entrez plus d'une URL, le changement de celle-ci interviendra suivant le délai renseigné (en boucle Zone 2 **ACTUALISER** Une fois Non - 15 - 11 Auto Suivant le délai Délai Second  $2^{\circ}$ Réactualiser la page Internet toutes les X secondes/minut DÉFILEMENT: Vertical Pas de défilement Vous pouvez faire défiler automatiquement le contenu de la page web (médias sociaux, votre site web, etc.) verticalemen Zone 3 ď 3 DÉFAUT **FERMER** Appliquer à toutes les zones APERÇU SUR VOTRE BUREAU MÉMORISER ^ APERÇU SUR L'AFFICHAGE 1 < RETOUR SUIVANT > ⇒∣ ort@easy-multi-display.com EMD V1.0.8
- Pour gérer la **position du contenu**
- En cas **d'URL multiples**, pour gérer le temps entre chaque changement de page web.
- Pour forcer **l'actualisation automatique** de la page
- Pour activer et gérer le **défilement vertical** automatique de la page
- Pour **étendre les réglages** de cette zone à toutes les autres zones.

## **Affichage Web : options**

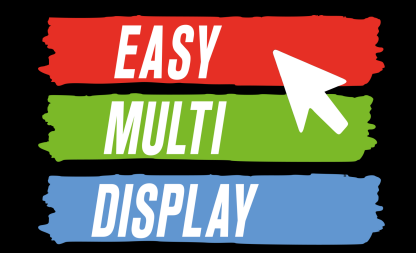

#### 2. Paramétrer l'affichage

- *Bordure*
- *Position départ fin (pour enlever les pubs par exemple, faire le focus sur une petite partie intéressante de la page web) Page existante / resultat affiché*
- *Vous pouvez aussi passer d'une zone à l'autre en cliquant ici.*

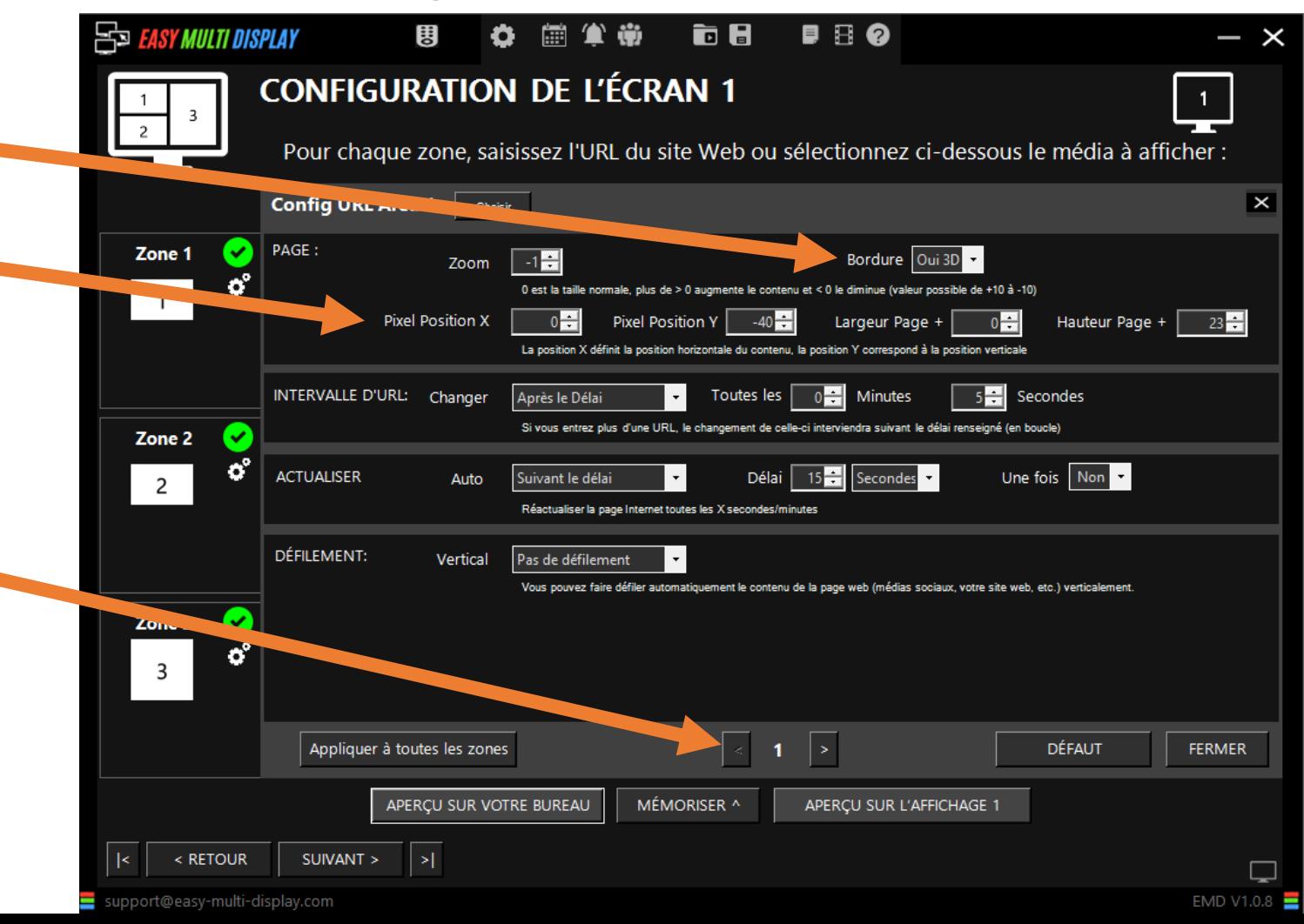

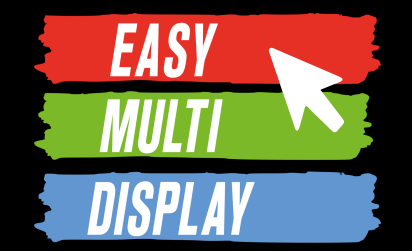

# **C4.3- Comment créer et agencer vos 24 zones sur X TVs ?**

*(Créer et utiliser des dispositions d'affichages sur mesure)*

<https://youtu.be/GNgG51ZAYMg>

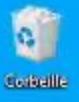

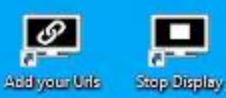

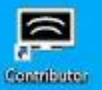

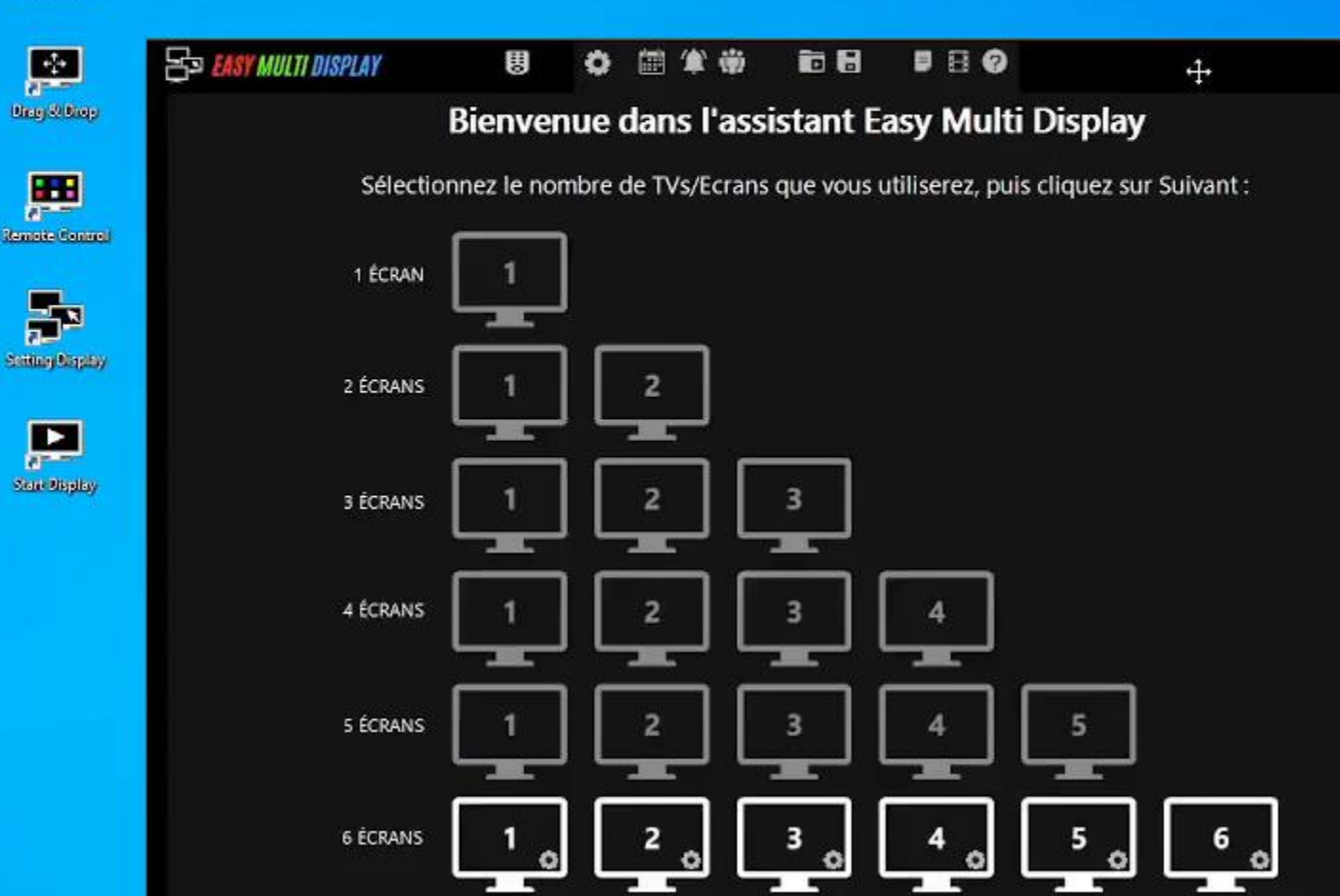

^ LANCER AFFICHAGE ^

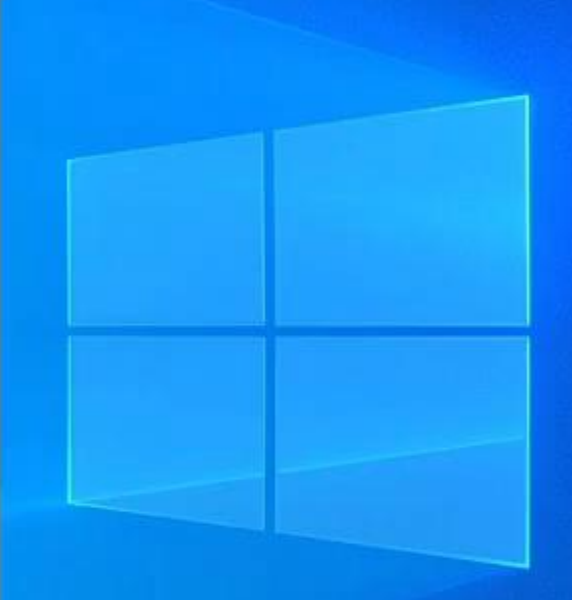

 $- x$ 

O EMD V1.0.8

### Activez le mode avancé

SUIVANT >

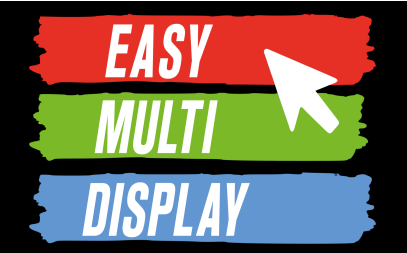

- Nous allons voir maintenant comment créer des dispositions d'affichages personnalisées. Pour cela nous allons aborder :
- 1. Le changement de mode de configuration pour accéder au **« Mode avancé ».**
- 2. La notion de fenêtre d'affichage
- 3. La création et l'édition d'une disposition personnalisées.

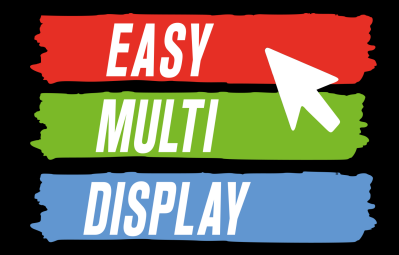

- Pour activer l'utilisation des dispositions d'affichage personnalisées
- 1. Cliquer sur le petit écran pour activer le **« Mode avancé »**

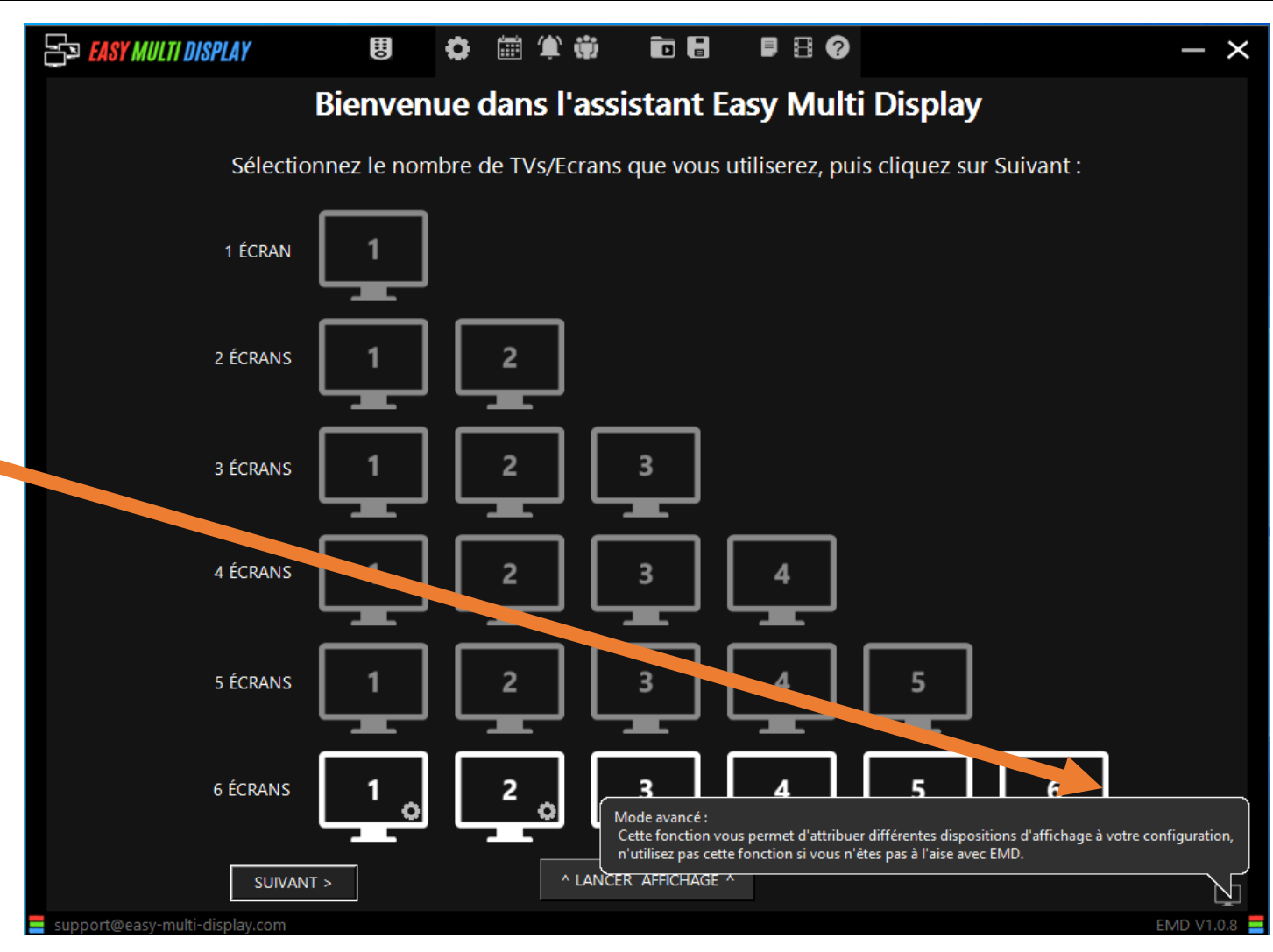

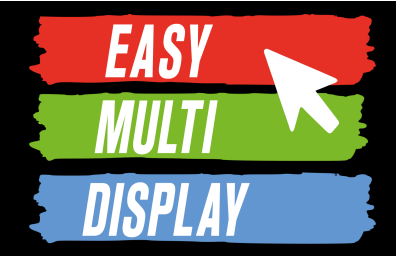

• Pour activer l'utilisation des dispositions d'affichage personnalisées

2. Sélectionner **« Mes configurations d'affichage mémorisées »** 

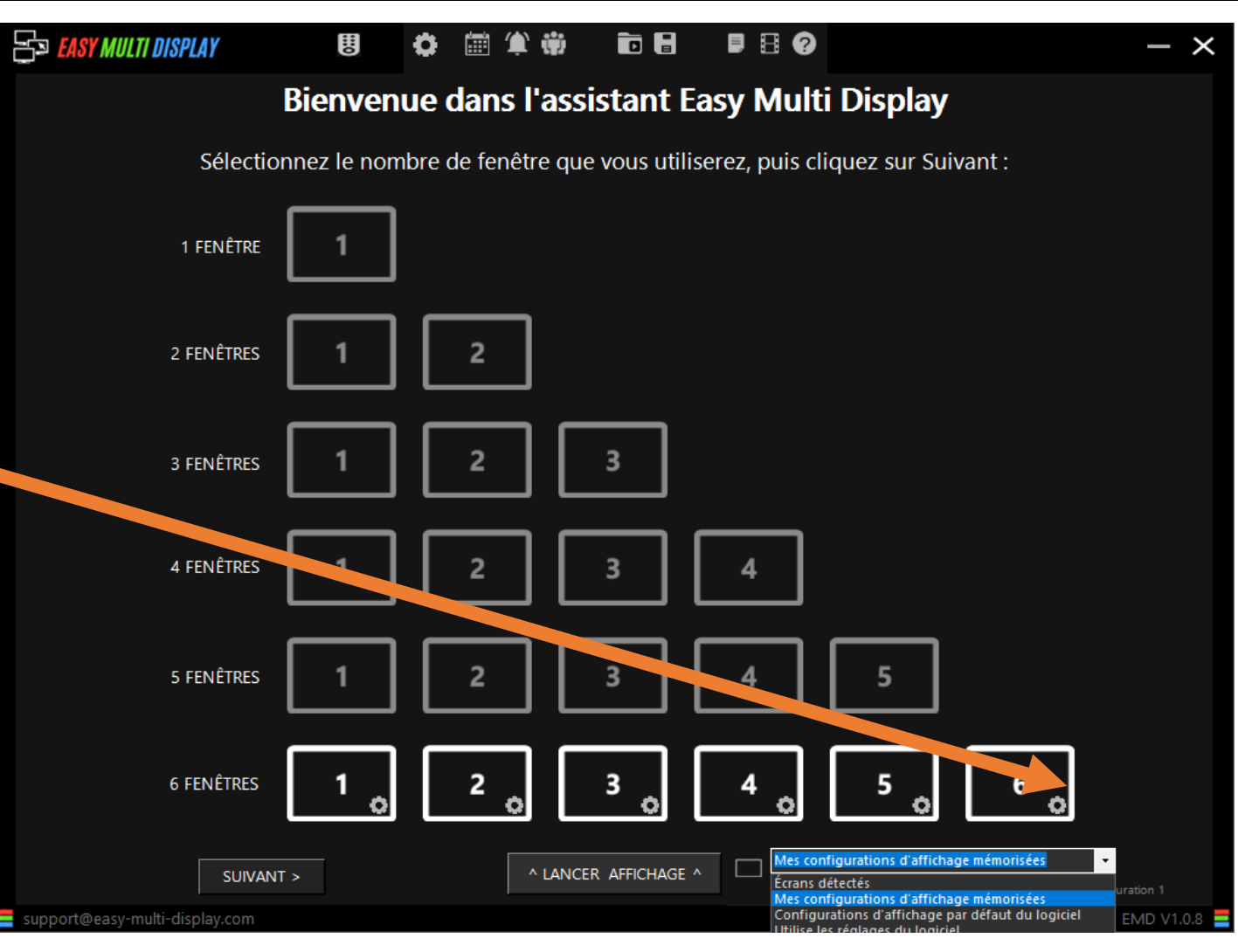

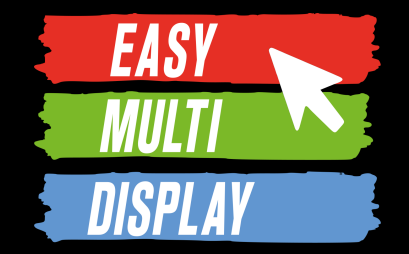

• Pour activer l'utilisation des dispositions d'affichage personnalisées

3. Pour utiliser une disposition d'affichage personnalisée **déjà créée**, la **sélectionner** dans la liste et cliquer sur **« MEMORISER »** 

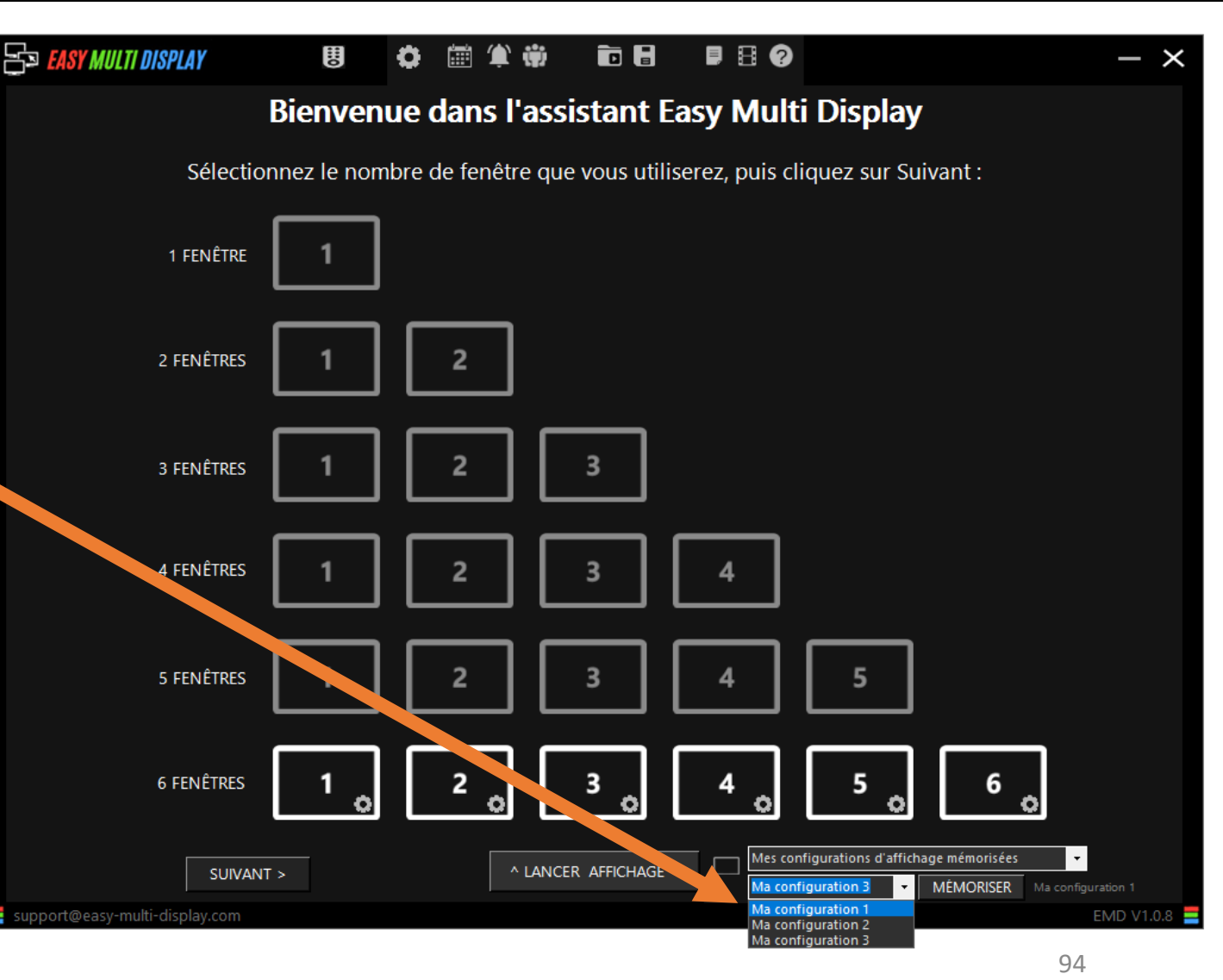

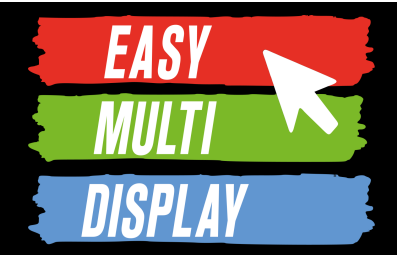

• Pour configurer jusqu'à 24 zones d'affichage sur autant d'écrans que vous le souhaitez

3. Sinon pour créer une nouvelle disposition d'affichages personnalisée ou en éditer une déjà existente, cliquer sur **« Réglages Logiciel » .**

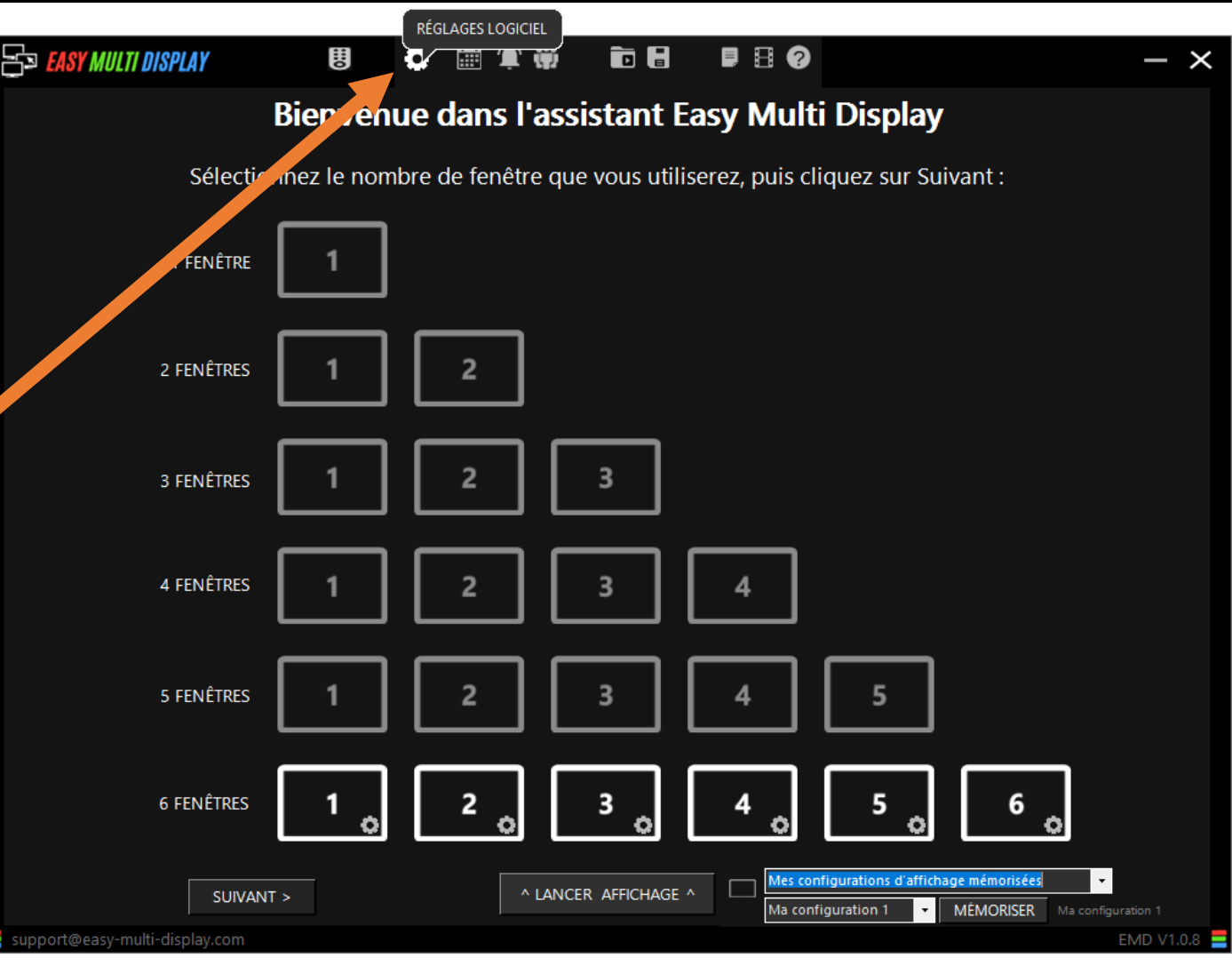

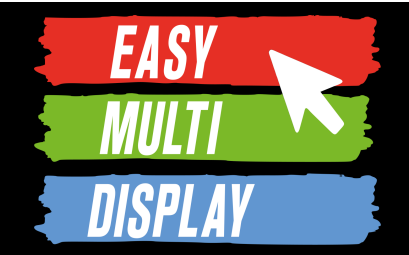

• Pour configurer jusqu'à 24 zones d'affichage sur autant d'écrans que vous le souhaitez

4. Cliquer sur **« Réglages Logiciel »**

*Remarque : à présent ce n'est plus des écrans que nous allons configurer mais des fenêtres d'affichage que nous disposerons sur les écrans*

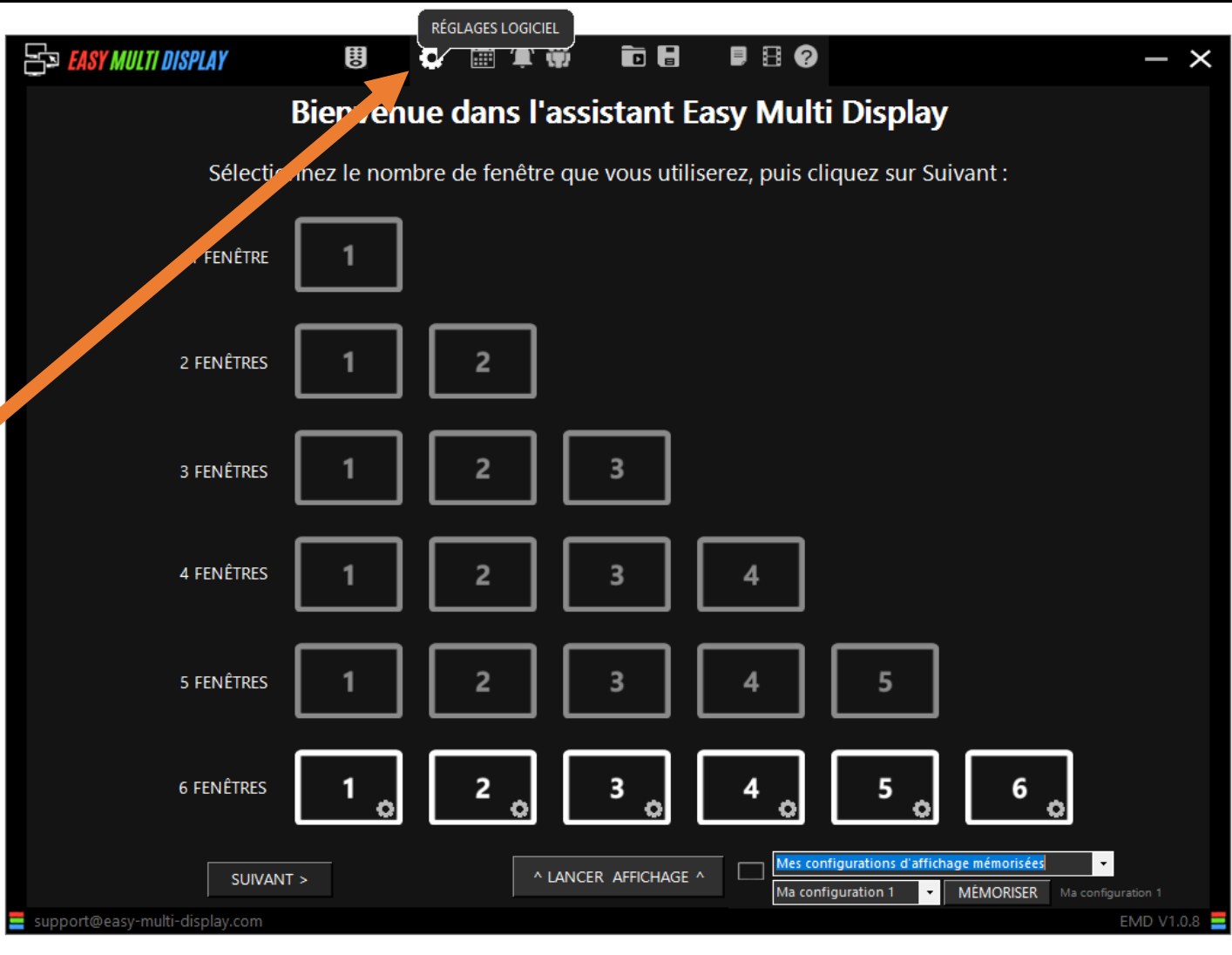

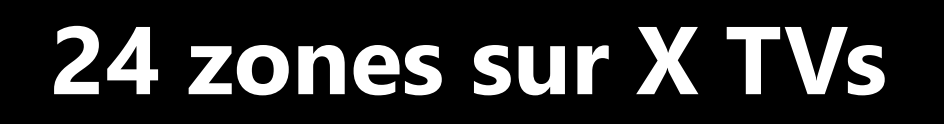

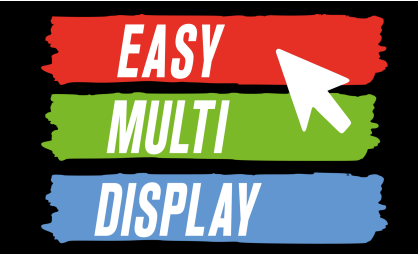

• Les fenêtres d'affichage représentent des espaces pouvant contenir jusqu'à 4 médias représentés par des zones d'affichage. Leur taille et leur position peuvent être choisies librement et elles peuvent même s'étendre sur plusieurs écrans.

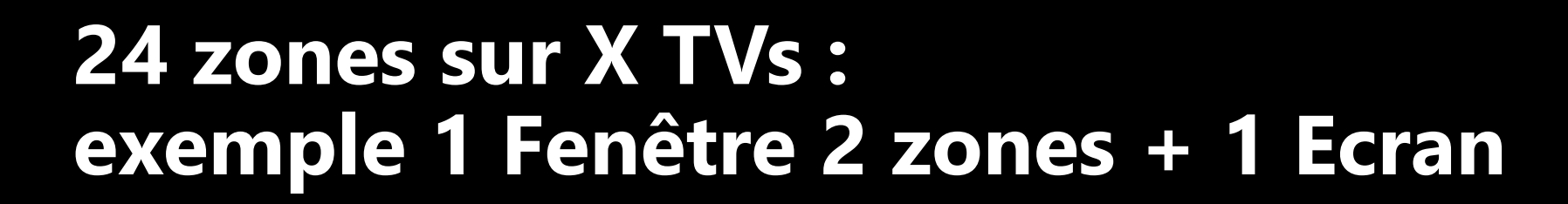

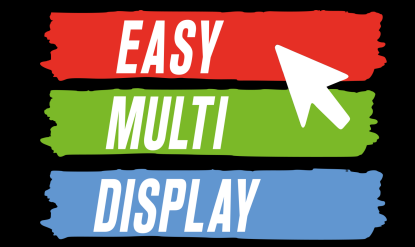

#### Exemple 1:

#### **1 fenêtre** contenant **2 zones**

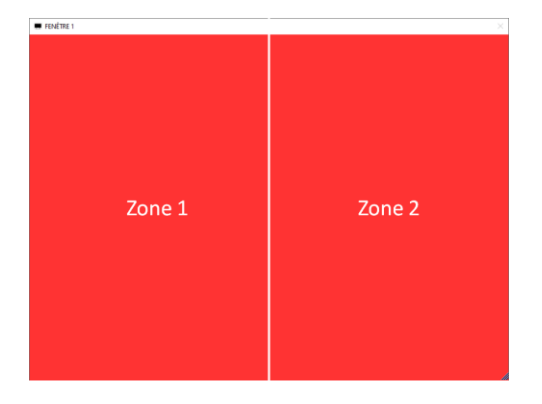

### Exemples non exhaustifs des dispositions possibles

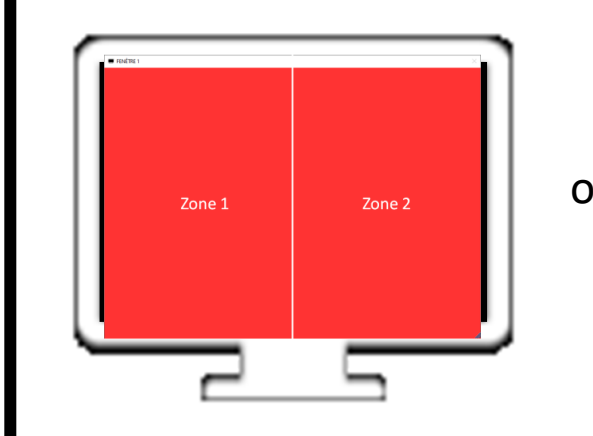

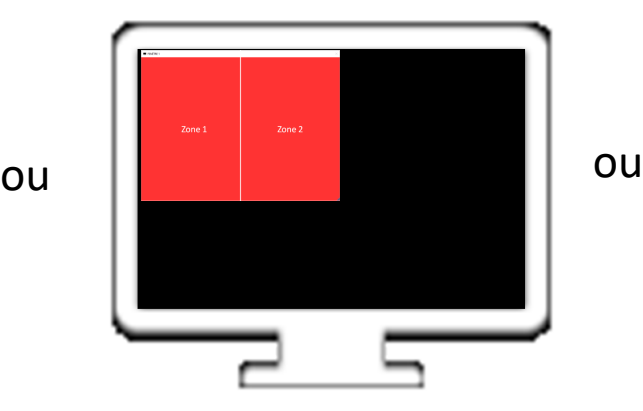

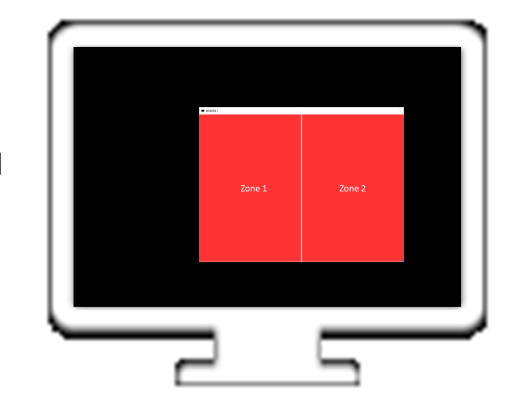

ET **1 écran**

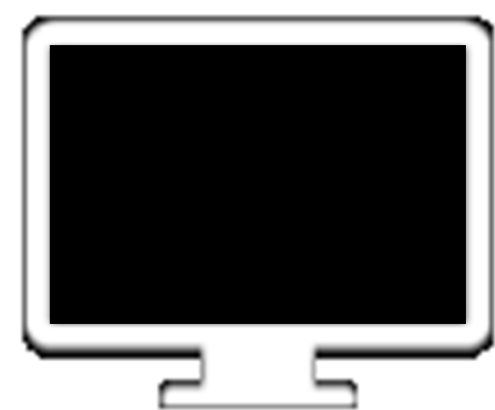

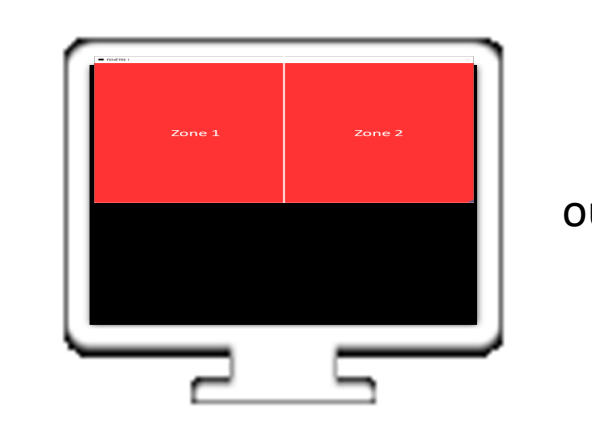

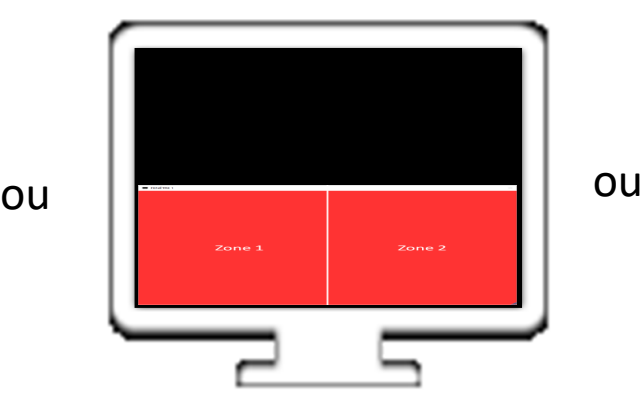

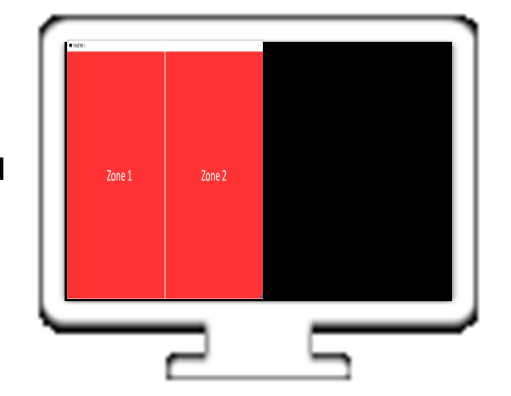

## **24 zones sur X TVs : exemple 1 Fenêtre 2 zones + 4 Ecrans**

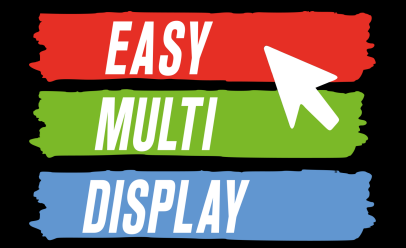

Exemple 2:

#### **1 fenêtre** contenant **2 zones**

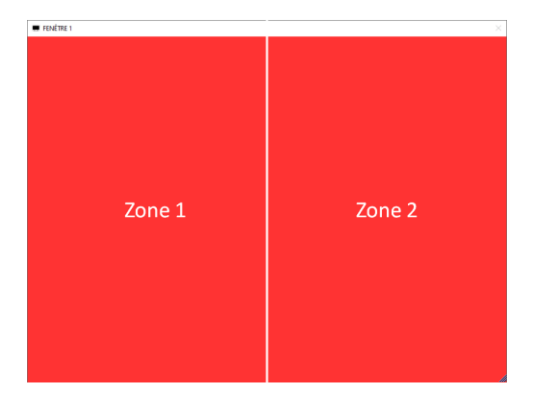

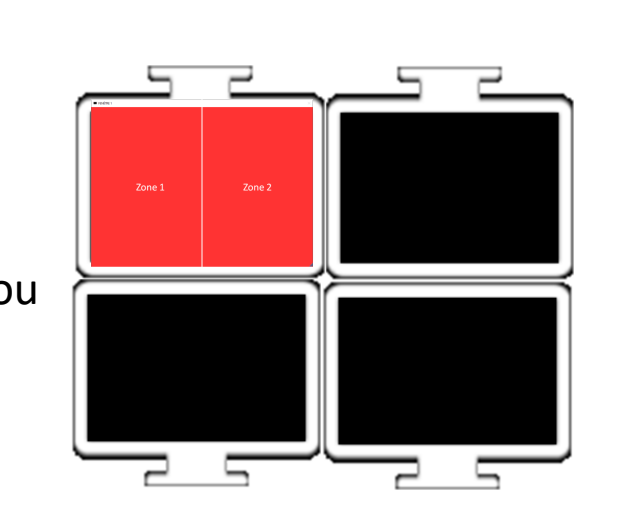

### Exemples non exhaustifs des dispositions possibles

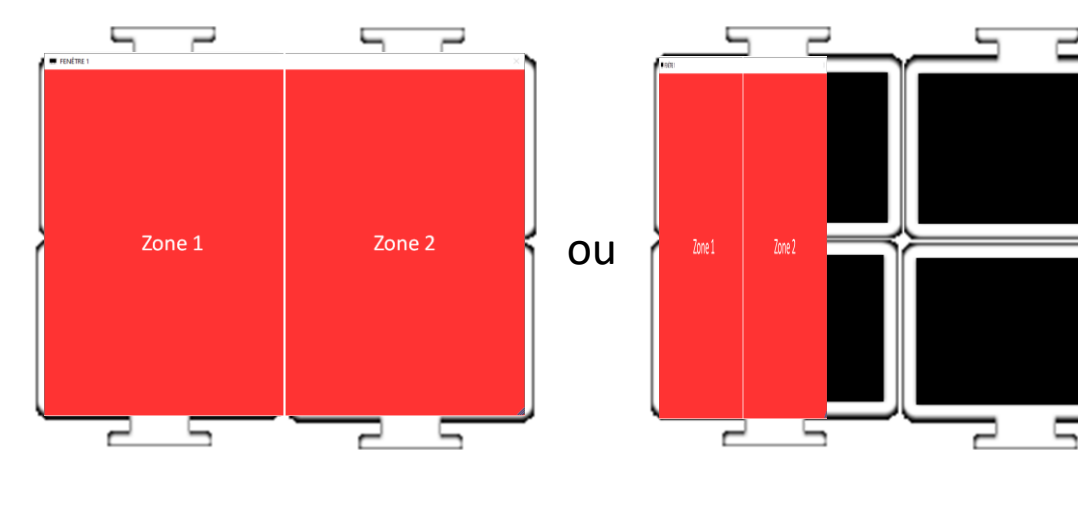

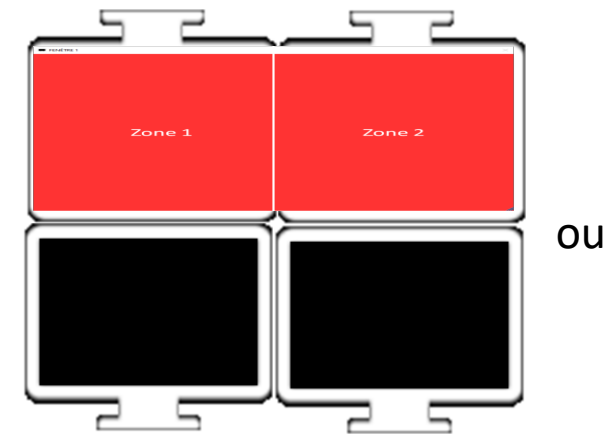

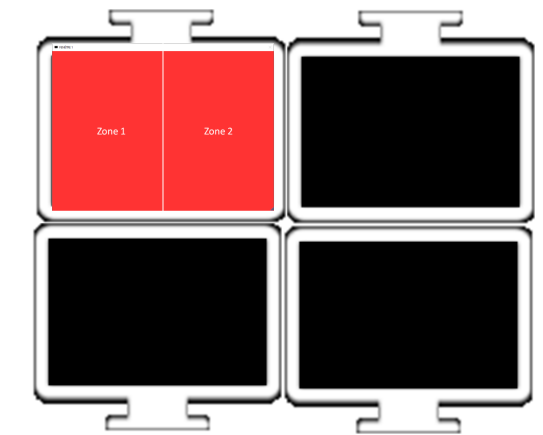

## **24 zones sur X TVs : exemple 1 Fenêtre 3 zones + 4 Ecrans**

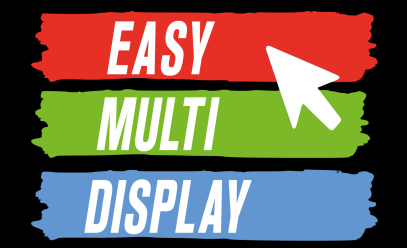

Exemple 3:

#### **1 fenêtre** contenant **3 zones**

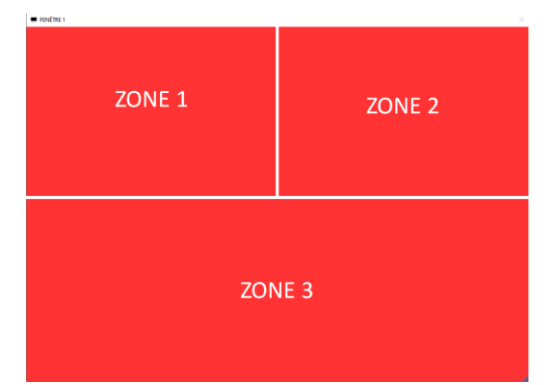

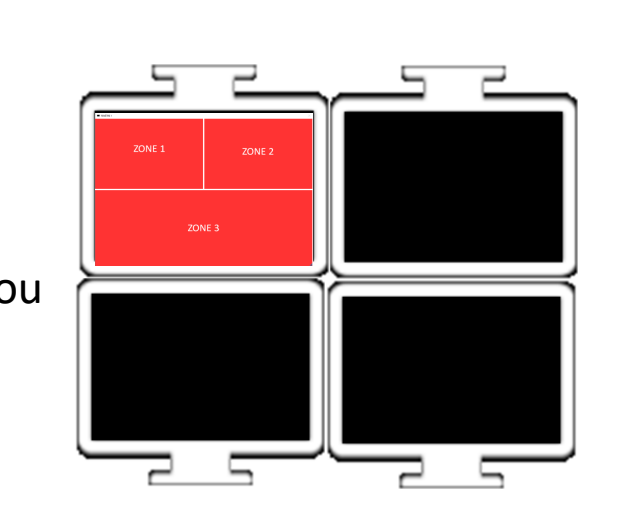

### Exemples non exhaustifs des dispositions possibles

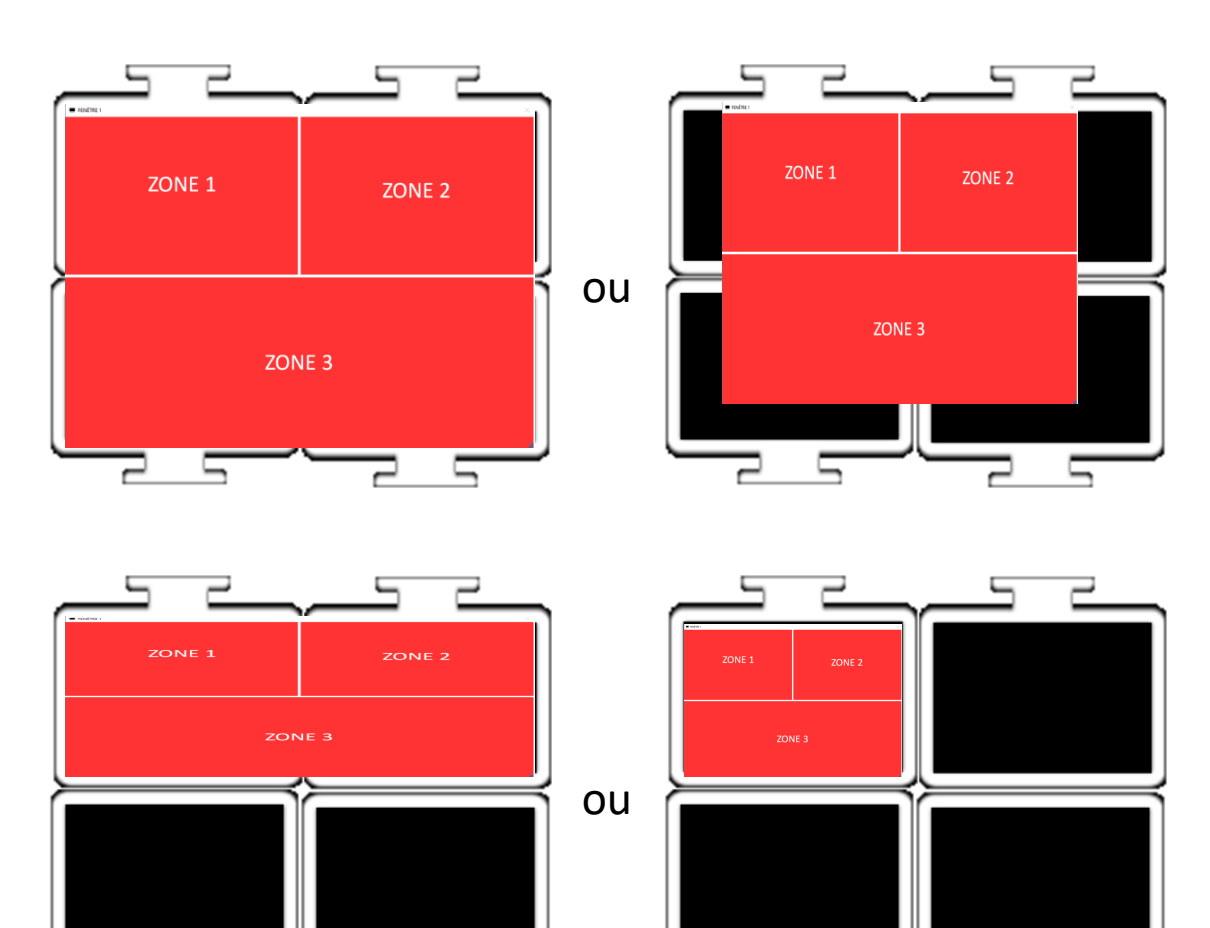

## **24 zones sur X TVs : édition**

**EASY** 

- Edition d'une disposition d'affichage personnalisée.
- 1. Pour éditer une disposition existante, la sélectionner dans le menu déroulant
- 2. La définir ( voir ci-après )

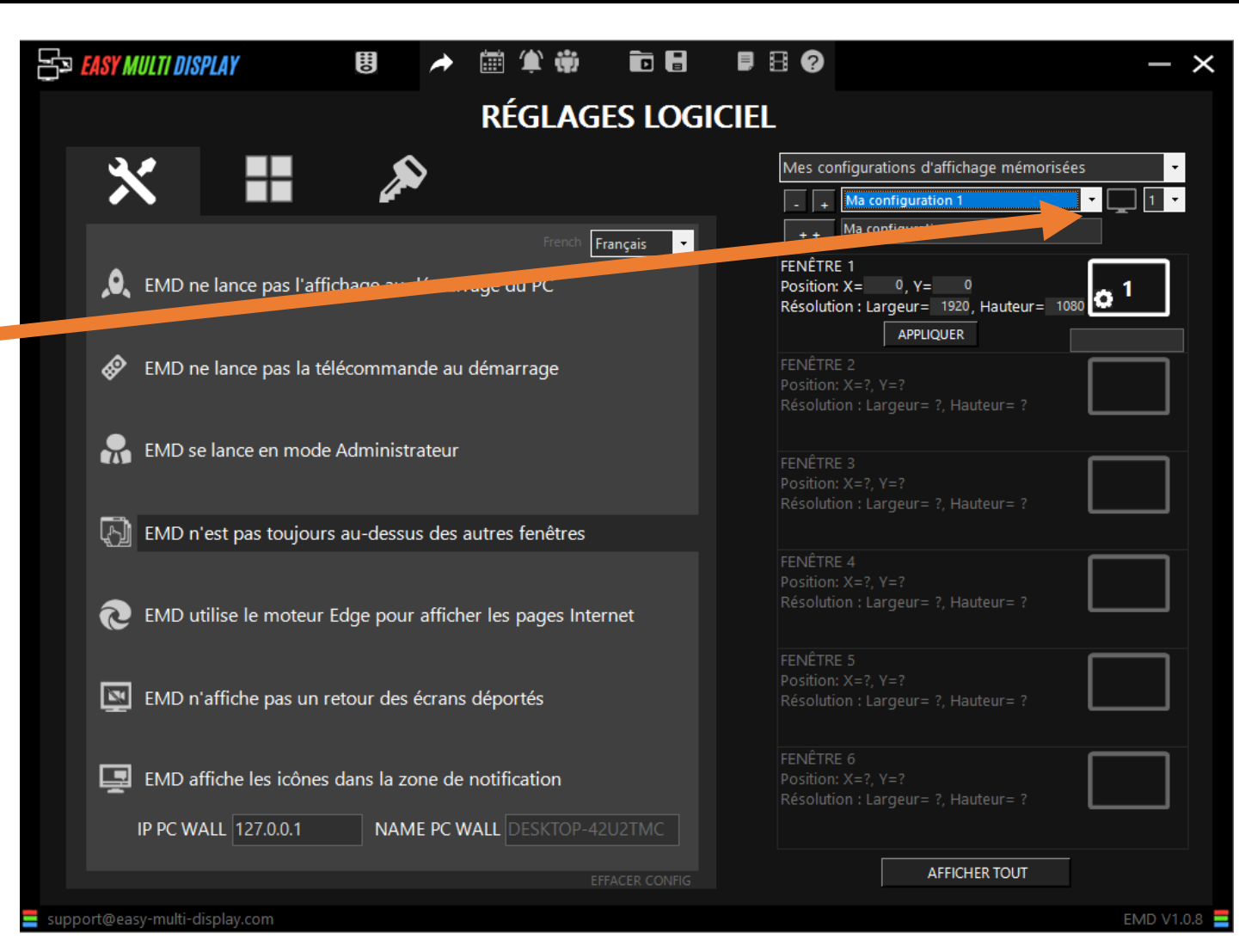

## **24 zones sur X TVs : création**

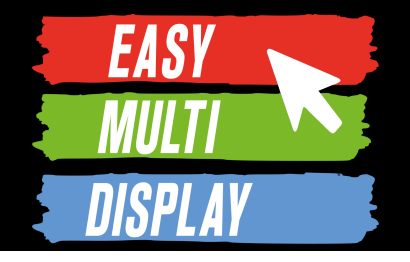

• Création d'une disposition d'affichage personnalisée.

1. Pour créer une disposition d'affichage personnalisée, cliquer sur « **+** »

2. Renommer la disposition qui est par défaut « **Ma configuration x** »

3. La définir ( voir ci-après )

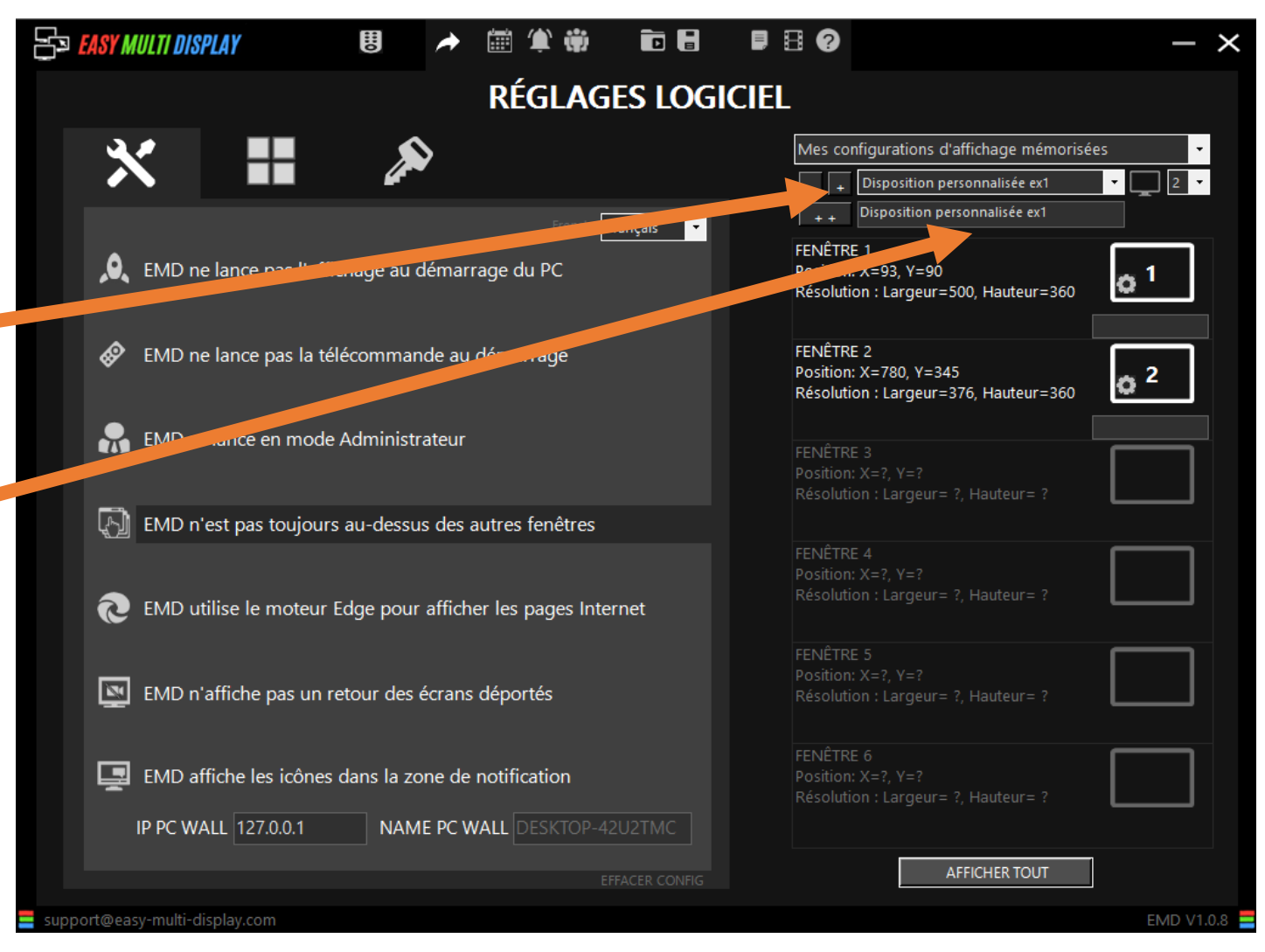

## **24 zones sur X TVs : definition de la disposition**

• Définition d'une disposition d'affichage personnalisée.

1. Choisir le nombre de fenêtre de la disposition

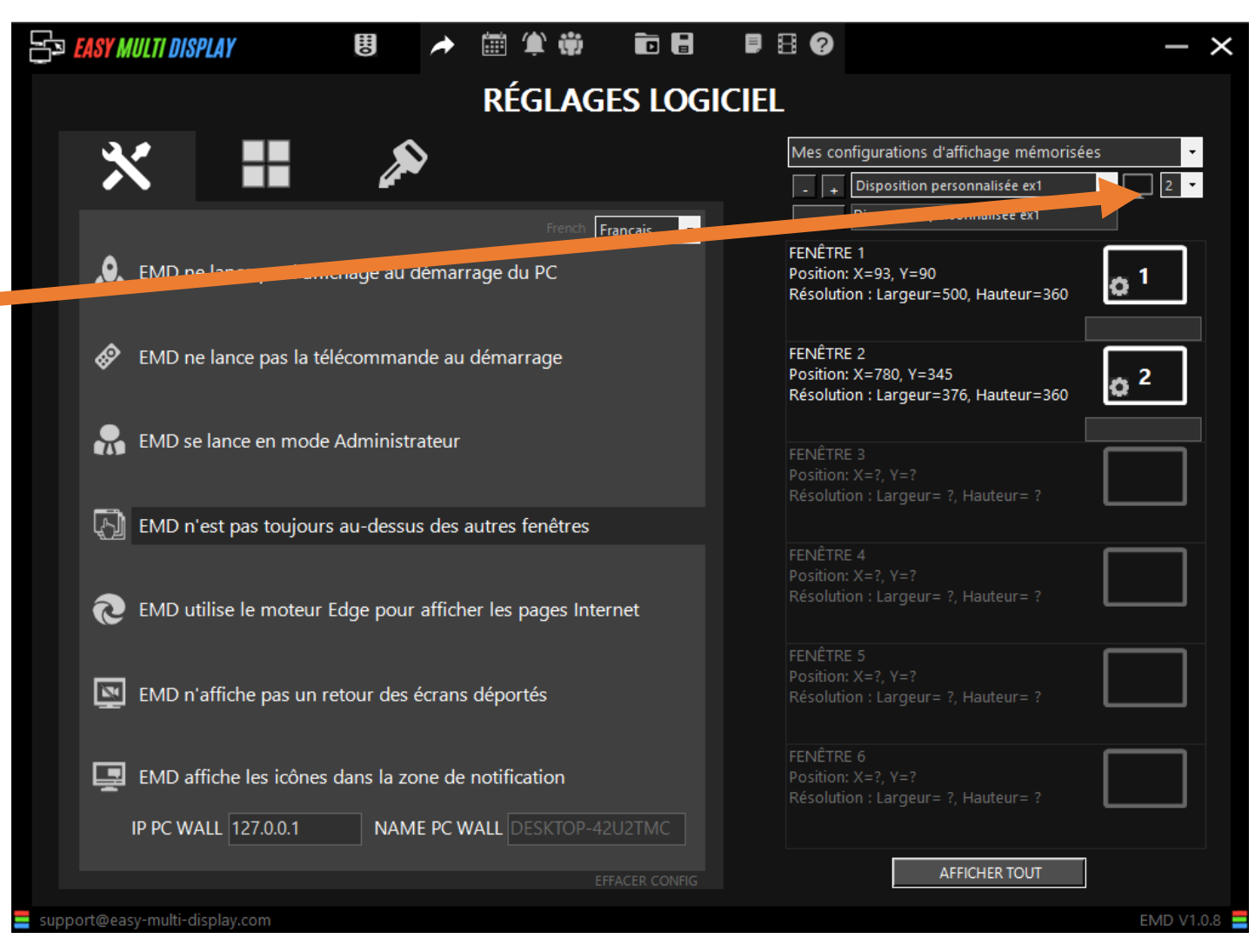

**EASY** 

## **24 zones sur X TVs : definition de la disposition**

• Définition d'une disposition d'affichage personnalisée.

2. Pour définir la taille et la position d'une fenêtre cliquer sur l'engrenage puis:

 -méthode 1 entrer les valeurs manuellement et cliquer sur appliquer

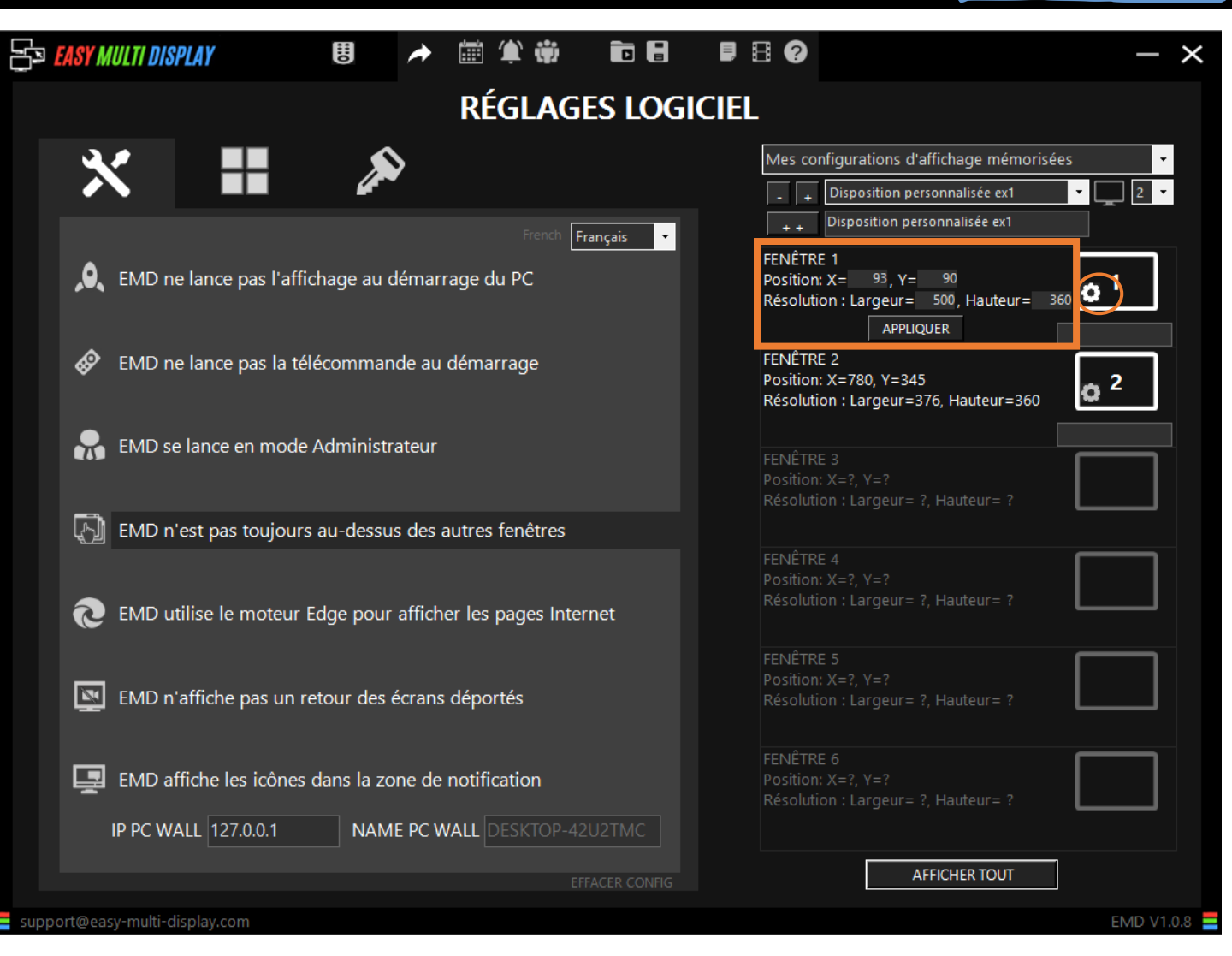

**EAS** 

## **24 zones sur X TVs : definition de la disposition**

- Définition d'une disposition d'affichage personnalisée.
- 2. Pour définir la taille et la position d'une fenêtre cliquer sur l'engrenage puis:

-méthode 2 dimensionner et positionner la fenêtre avec la souris et cliquer sur « **APPLIQUER VOS MODIFICATIONS DANS EMD** »

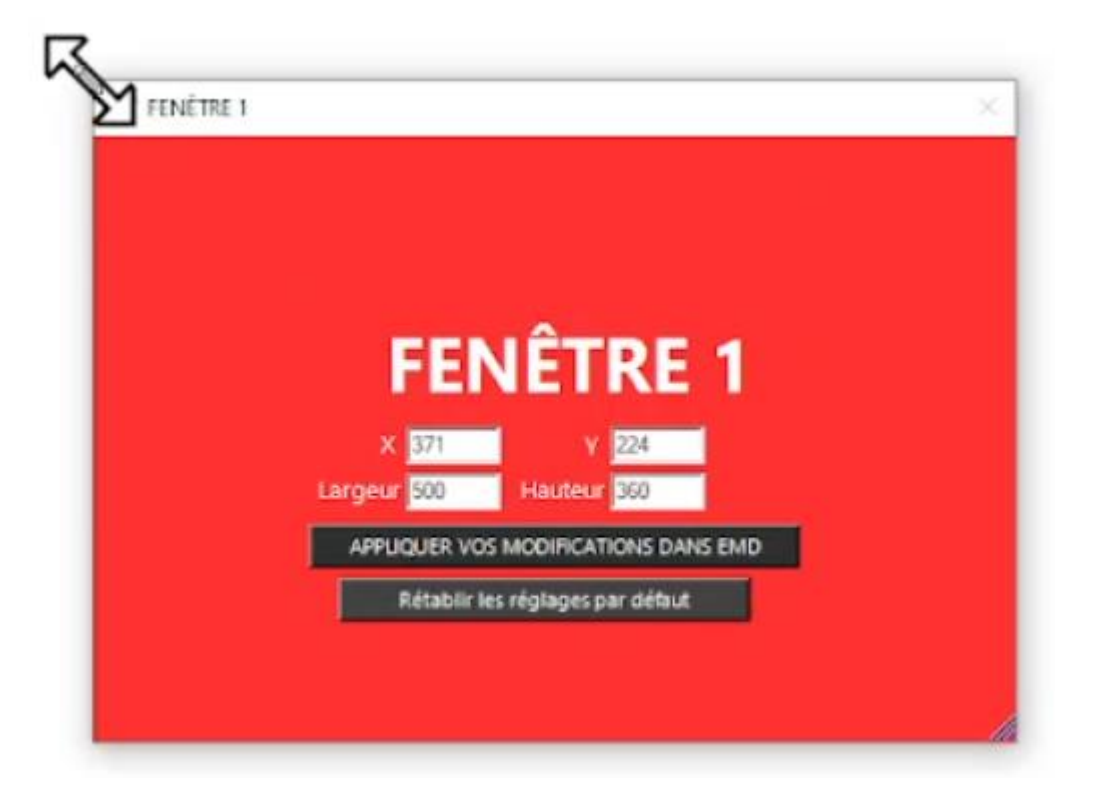

**EAS** 

## **24 zones sur X TVs : Configuration des fenêtres**

- Définition d'une disposition d'affichage personnalisée.
- 1. Retourner sur la première page en cliquant sur l'icône
- 2. Sélectionner votre disposition d'affichage personnalisée
- 3. Configurer les fenêtres.

*Remarque : si vous choisissez un nombre de fenêtre différent de celui de la disposition d'affichage personnalisée sélectionnée, certaine fenêtre ne seront pas affichées.*

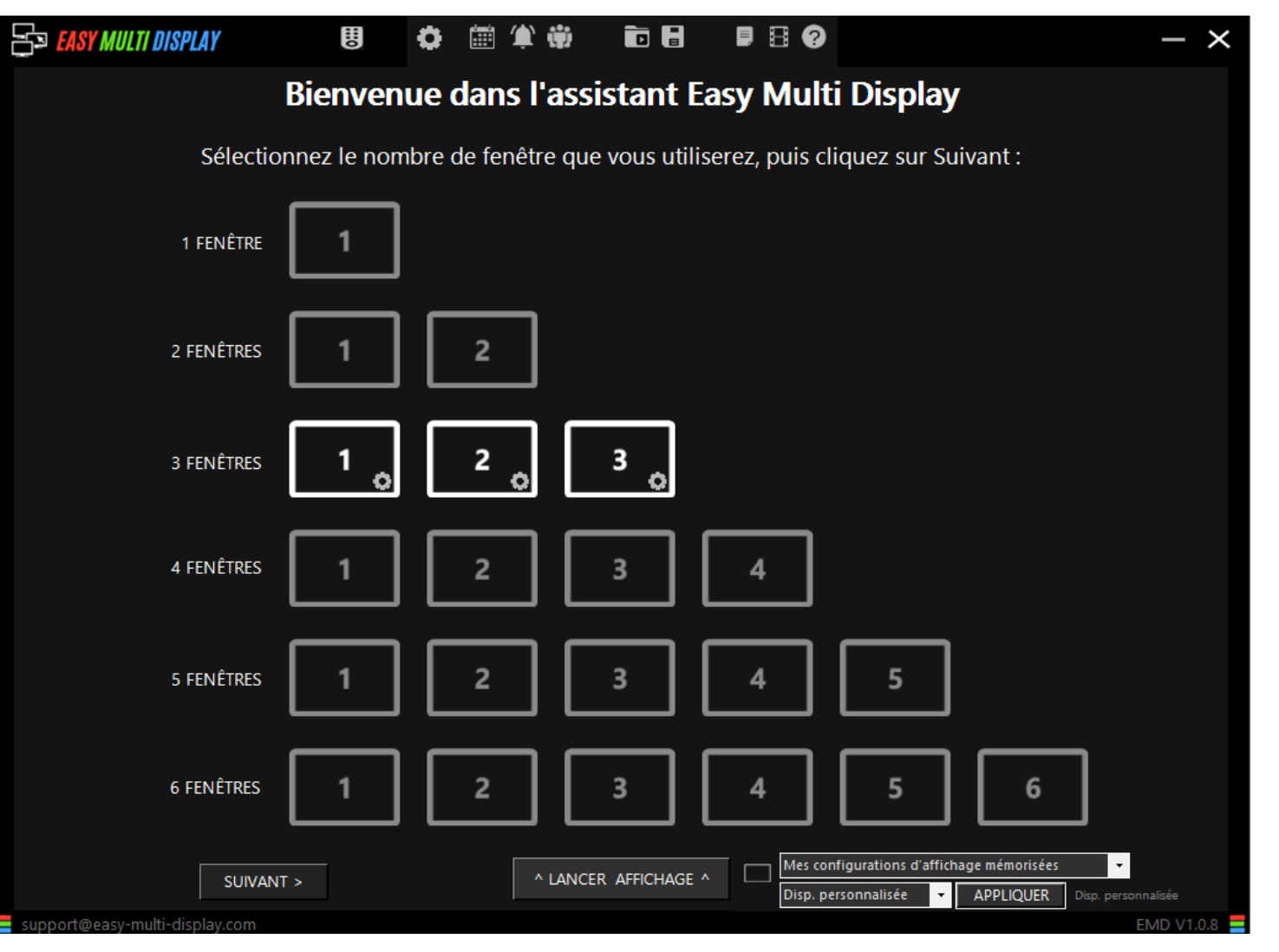

**EAS** 

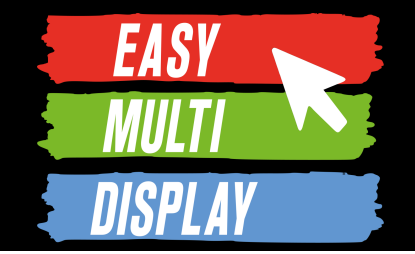

# **C4.4- Comment donner des accès basiques et avancés à vos utilisateurs EMD ?**

## **Gestion des accès**

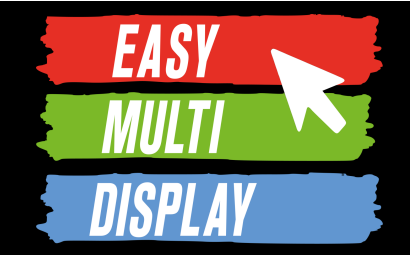

• Pour créer les droits d'accès

1. Cliquer sur **« Utilisateurs»** 

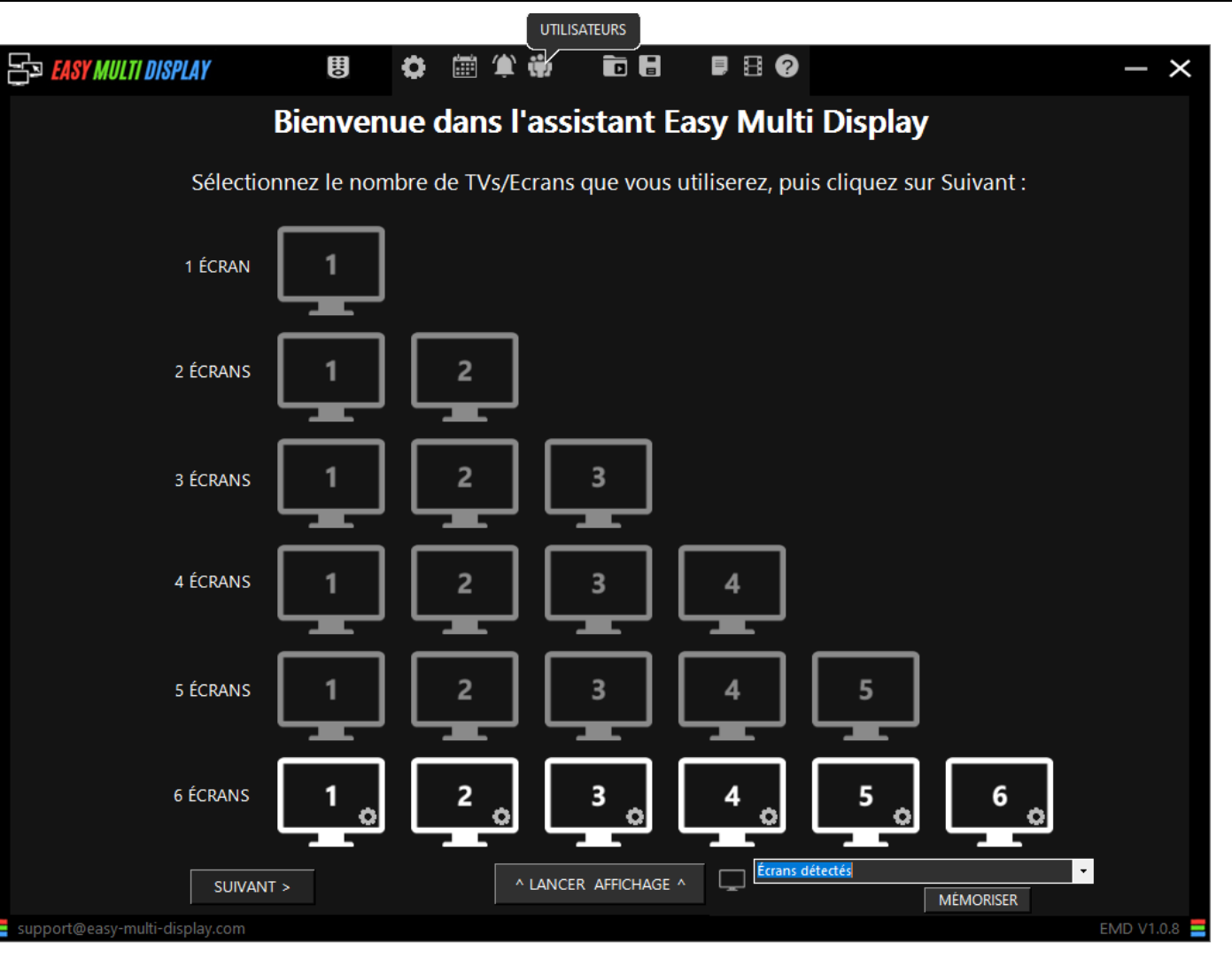
#### **Gestion des accès**

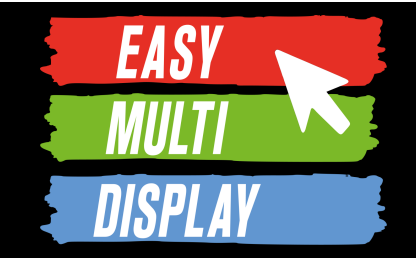

• Pour créer les droits d'accès

- 1. Cliquer sur **« AJOUTER UTILISATEUR»**
- 2. Entrer un nom, un mot de passe et choisir rôle pour l'utilisateur (Admin, User). *User : ne peut pas ajouter d'utilisateur*
- 3. Choisir les fonctions disponibles pour le nouvel utilisateur et «MEMORISER»

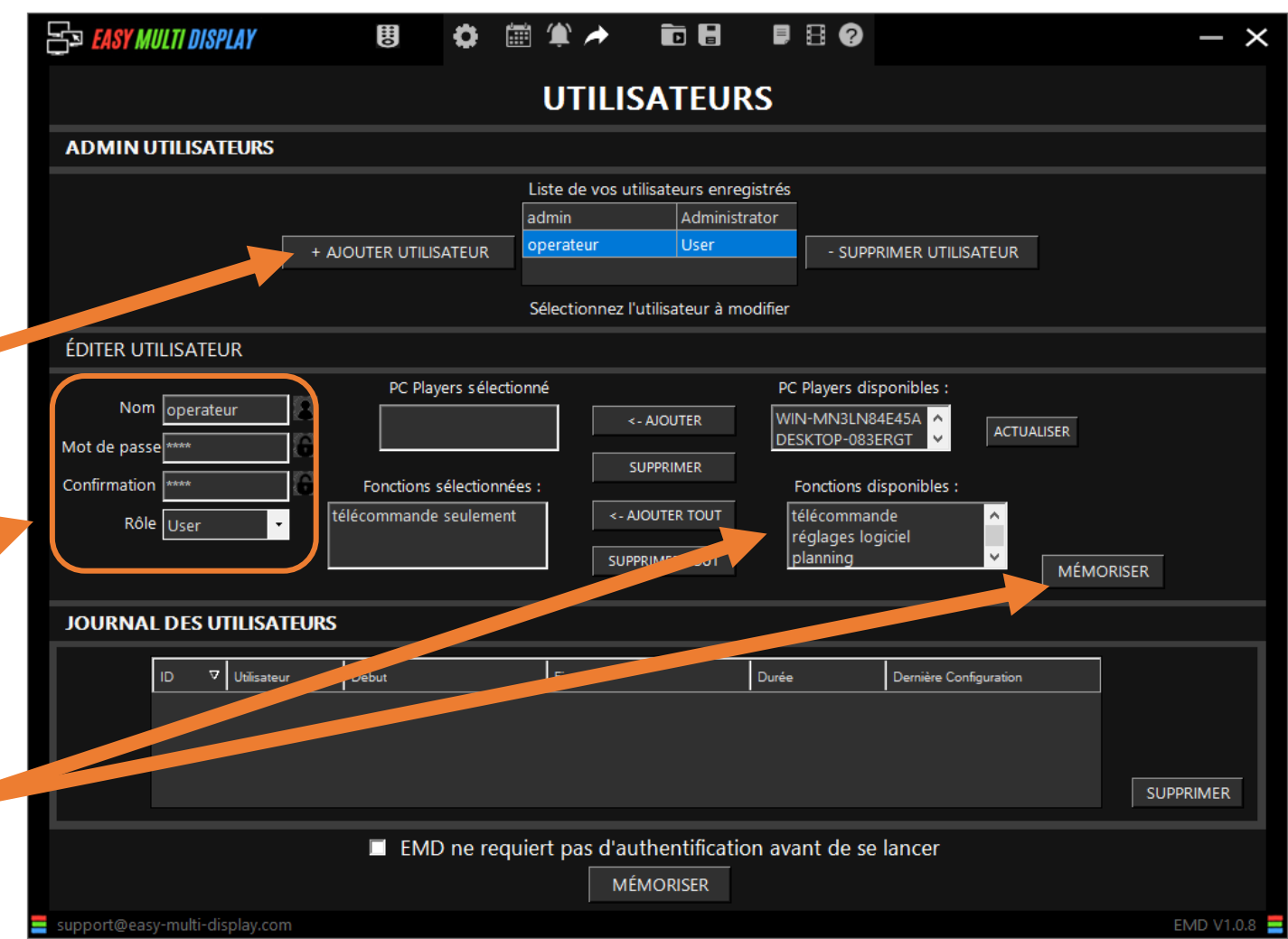

#### **Gestion des accès**

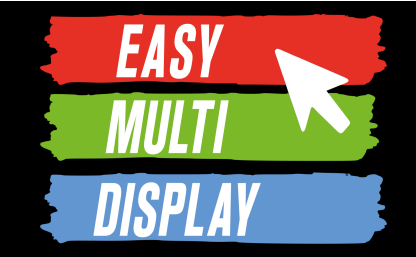

• Pour créer les droits d'accès

- 1. Cliquer sur **« AJOUTER UTILISATEUR»**
- 2. Entrer un nom, un mot de passe et choisir rôle pour l'utilisateur (Admin, User). *User : ne peut pas ajouter d'utilisateur*
- 3. Choisir les fonctions disponibles pour le nouvel utilisateur et «MEMORISER»

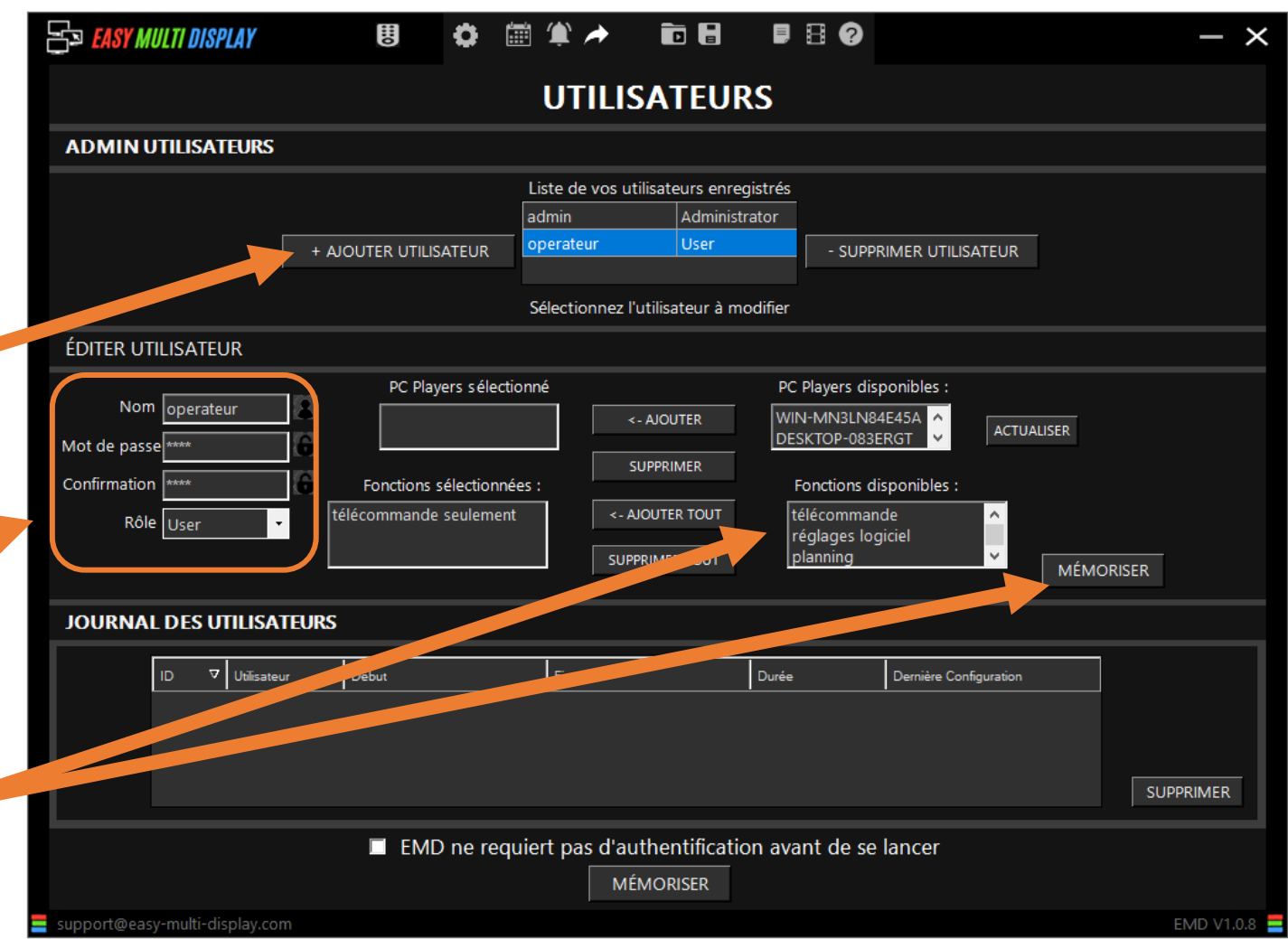

#### **Gestion des accès**

**EASY** 

• Pour créer les droits d'accès

1. Une fois les utilisateurs enregistrés, on les active

> en cliquant ici puis sur «MEMORISER»**Contract Contract Contract**

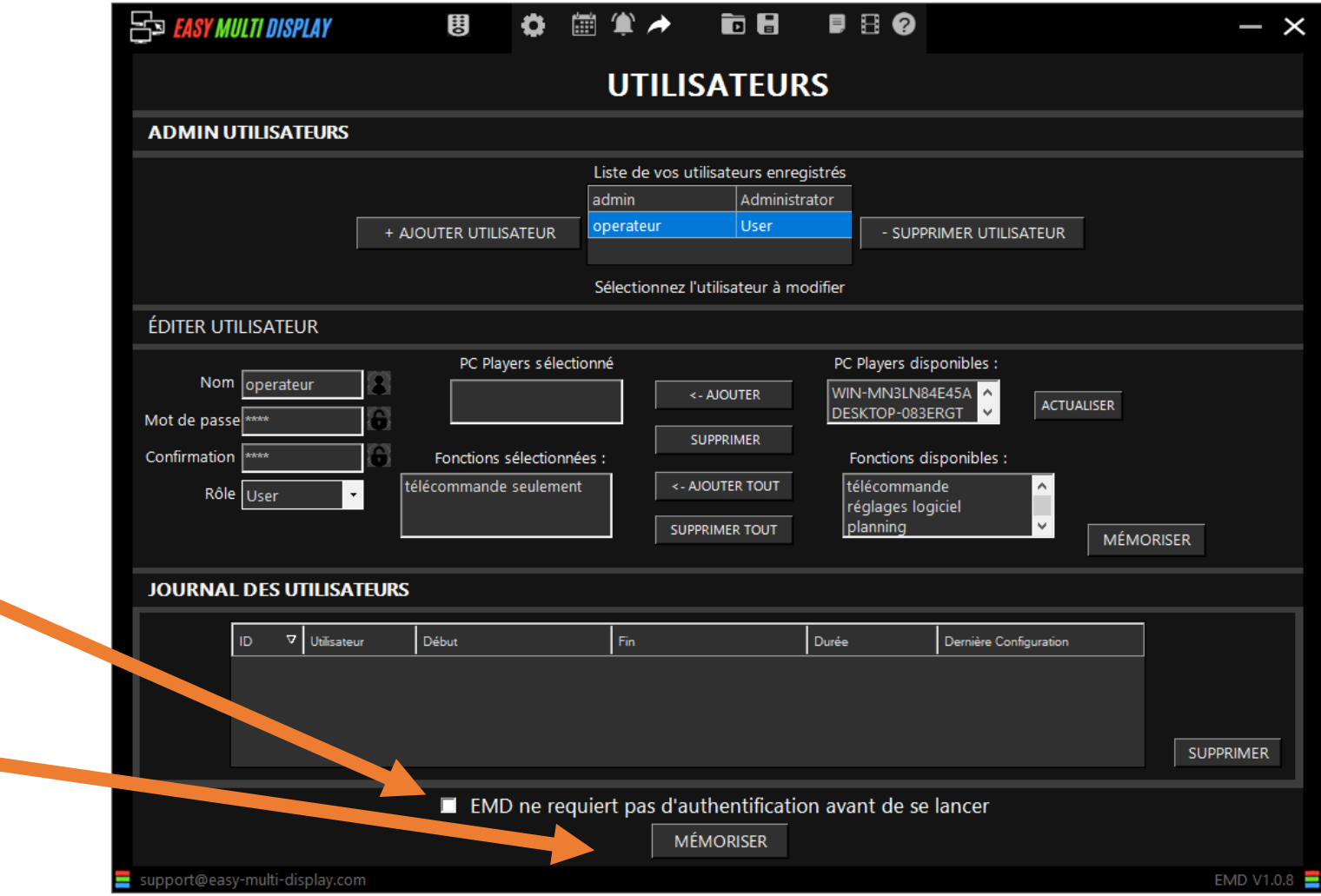

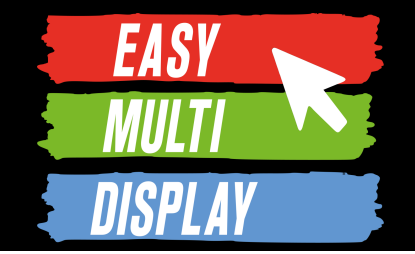

# **C4.5 Comment gérer les plannings d'affichages ?**

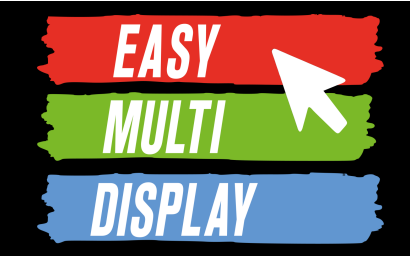

• Pour créer une planification

Cliquer sur **«Planning»** 

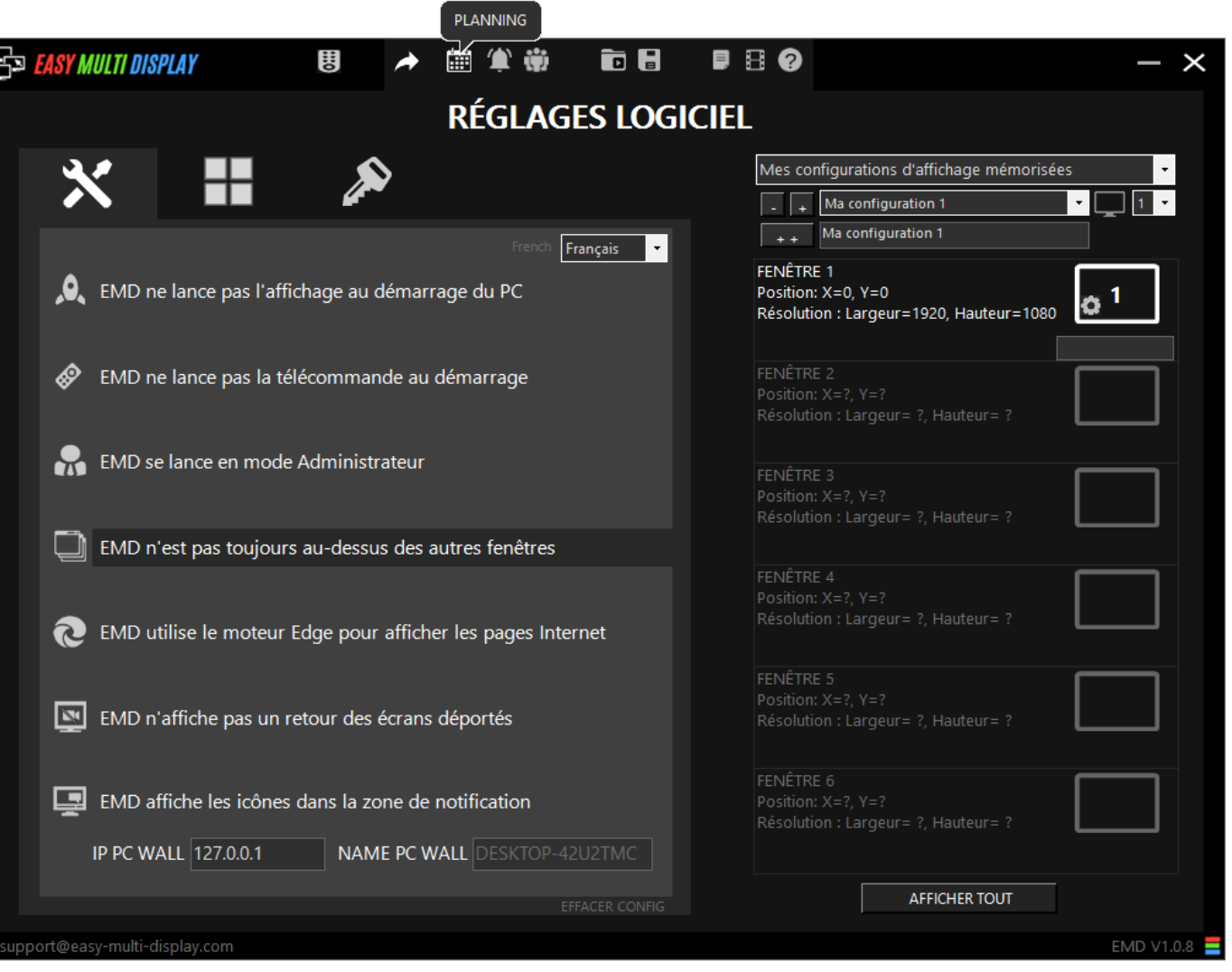

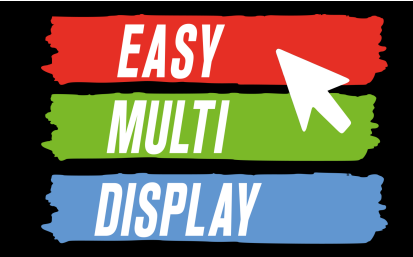

• Choix des configurations à afficher

- 1. Cliquer sur **« AJOUTER SEQUENCE»**
- 2. Entrer un nom, une description et choisir les jours de la semaine.

3. Choisir les configurations d'affichage parmi celles enregistrées dans le dossier : C:\Program Files\EasyMultiDisplay\Setting

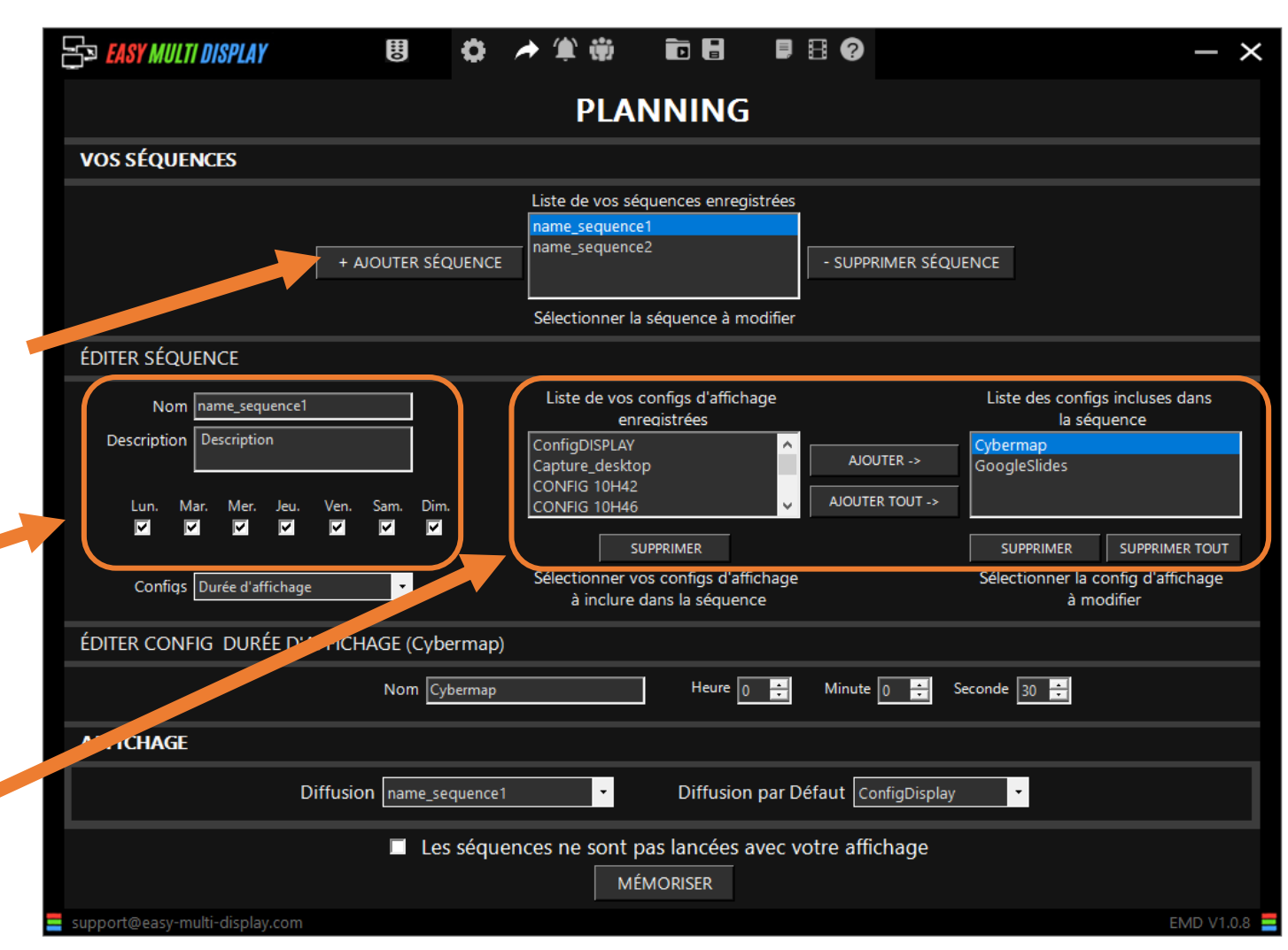

**EASY** 

• Choix de la durée d'affichage de chaque configuration

- 1. Cliquer sur **« Durée d'affichage»**
- 2. Paramétrer la durée d'affichage de la configuration sélectionnée ici

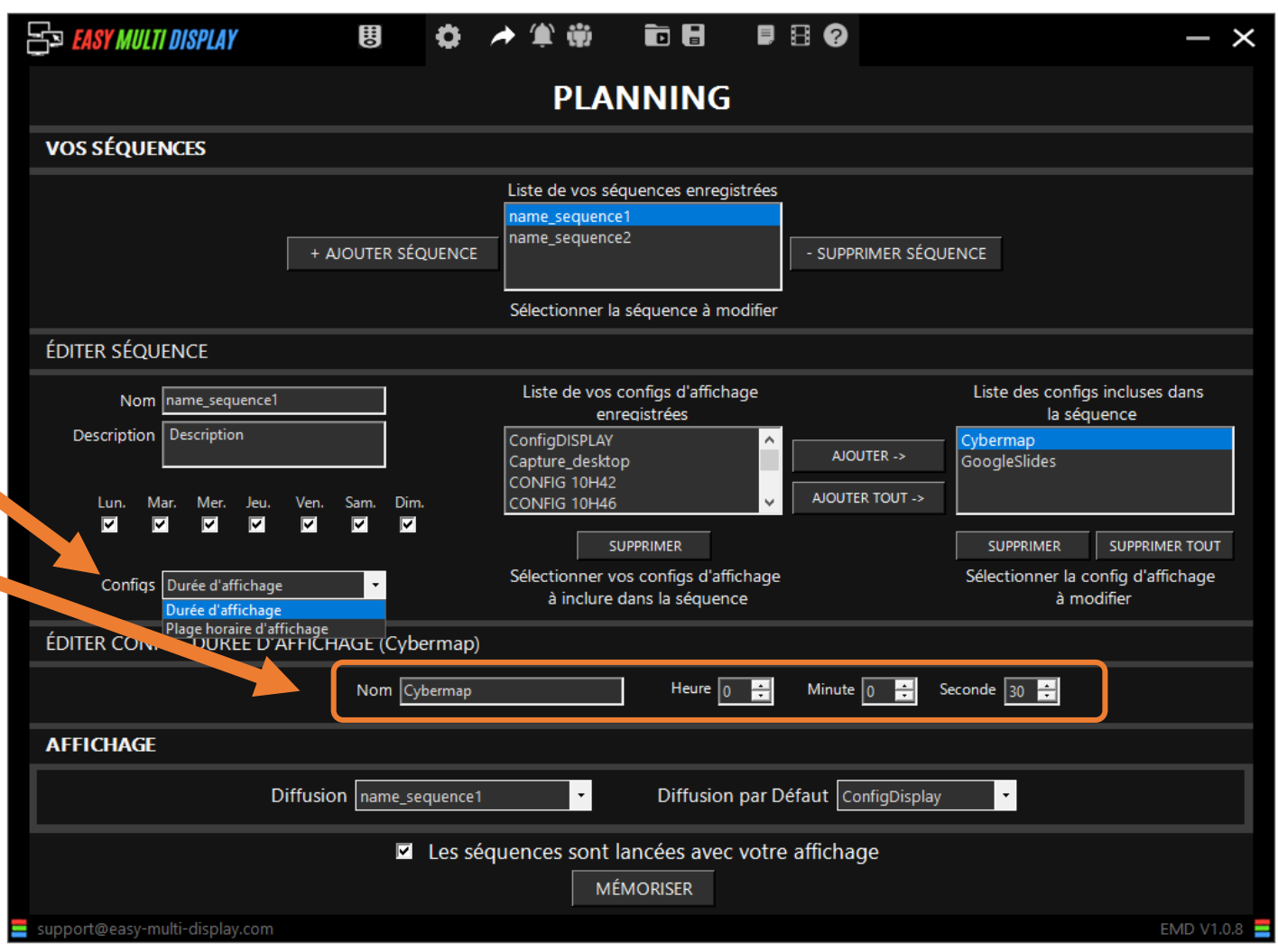

**EASY** 

- Choix de la durée plage horaire d'une configuration
- 1. Cliquer sur **« Plage horaire d'affichage»**
- 2. Paramétrer la plage d'affichage de la configuration sélectionnée ici

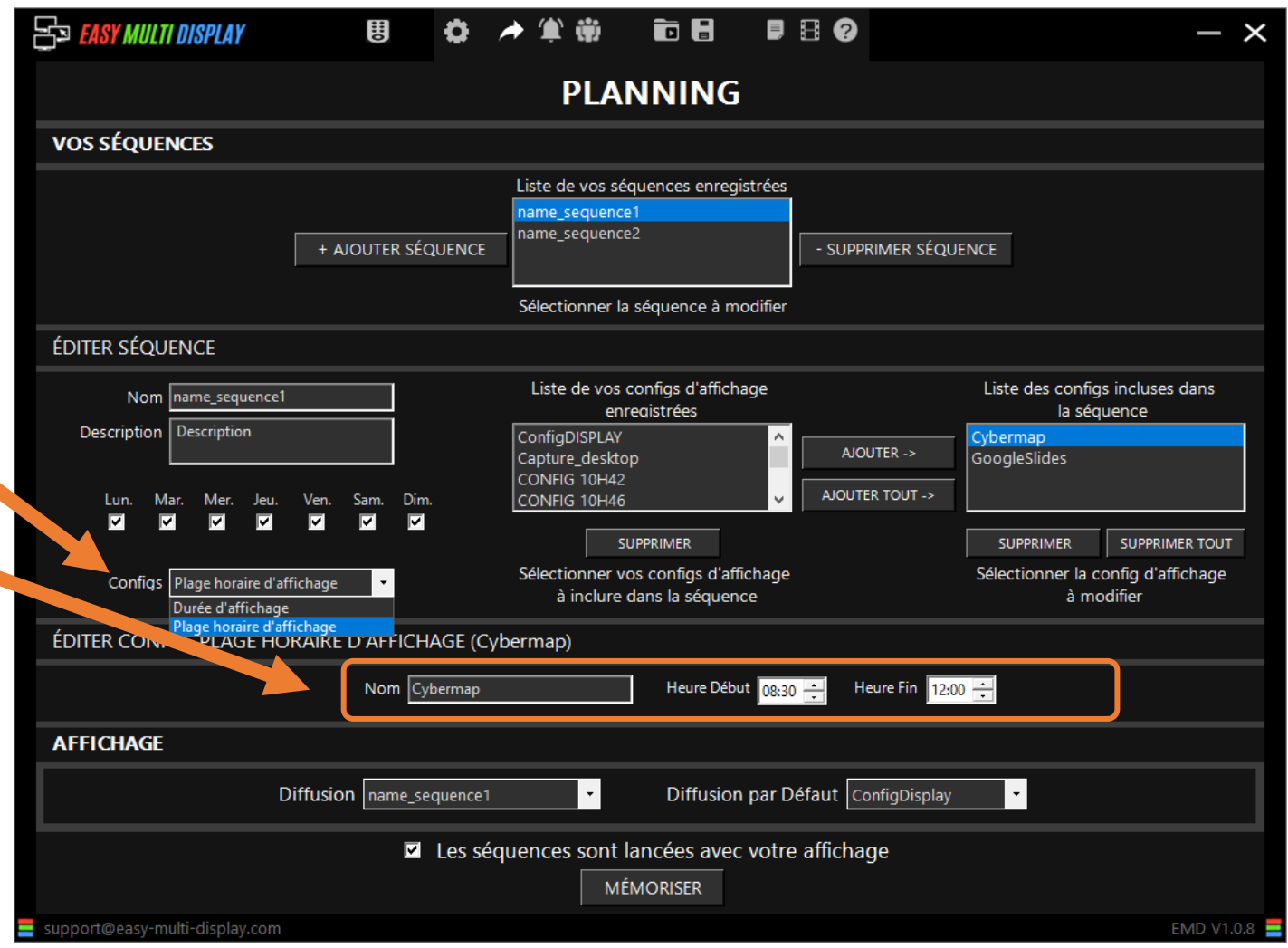

**EASY** 

- Enregistrement et lancement de la séquence d'affichage
- 1. Choix de l'affichage du mur en dehors de la plage horaire de la séquence
- 2. Choix de la séquence à activer
- 3. Activer la planification (séquence) sélectionnée ici
- 4. Cliquer sur «MEMORISER» pour appliquer l'activation

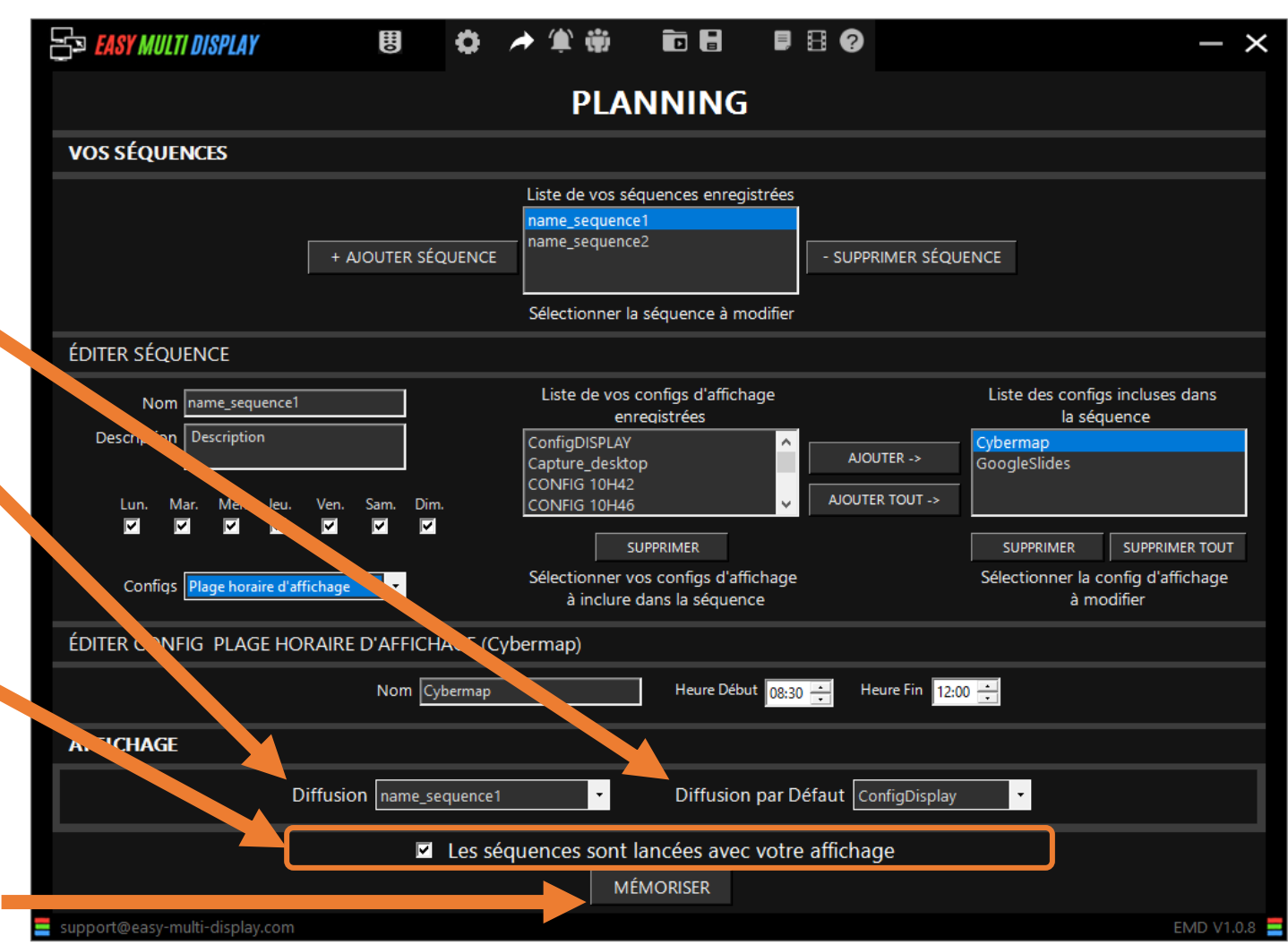

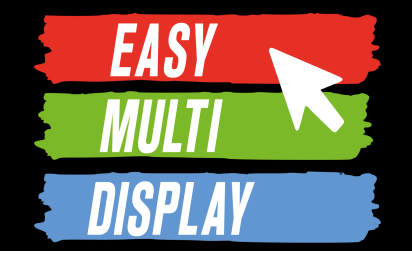

# **C4.6 Comment afficher et planifier vos messages d'alertes incrustés sur l'écran ?**

[https://youtu.be/\\_7PELlGiV6A](https://youtu.be/_7PELlGiV6A) 

Cliquez sur l'icône en forme de cloche dans la barre du haut.

**ED EASY MULTI DISPLAY** 

I

븽

Ô

鹽

#### **Bienvenue dans l'assistant Easy Multi Display**

ŵ

**b B** 

 $\blacksquare$ 

Sélectionnez le nombre de fenêtre que vous utiliserez, puis cliquez sur Suivant :

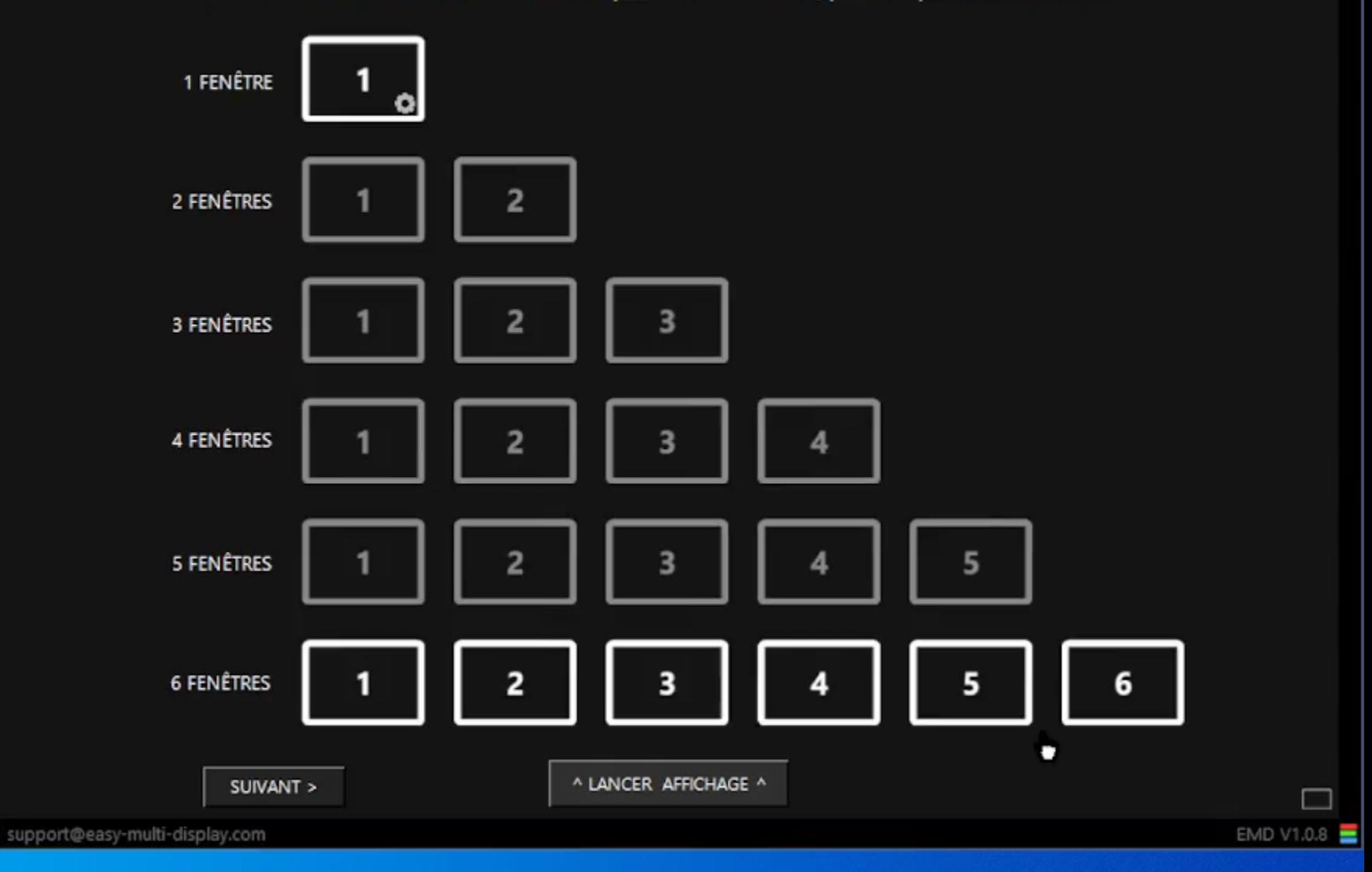

 $- x$ 

#### **Gérer les messages d'alerte**

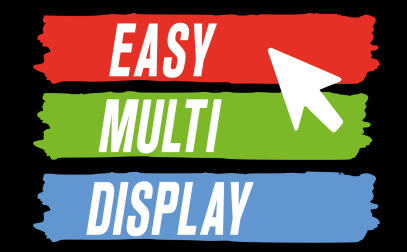

- Pour gérer vos messages d'alerte
- 1. Choisir le nombre d'écrans ou de fenêtre
- 2. Cliquer sur **«Message Texte»**

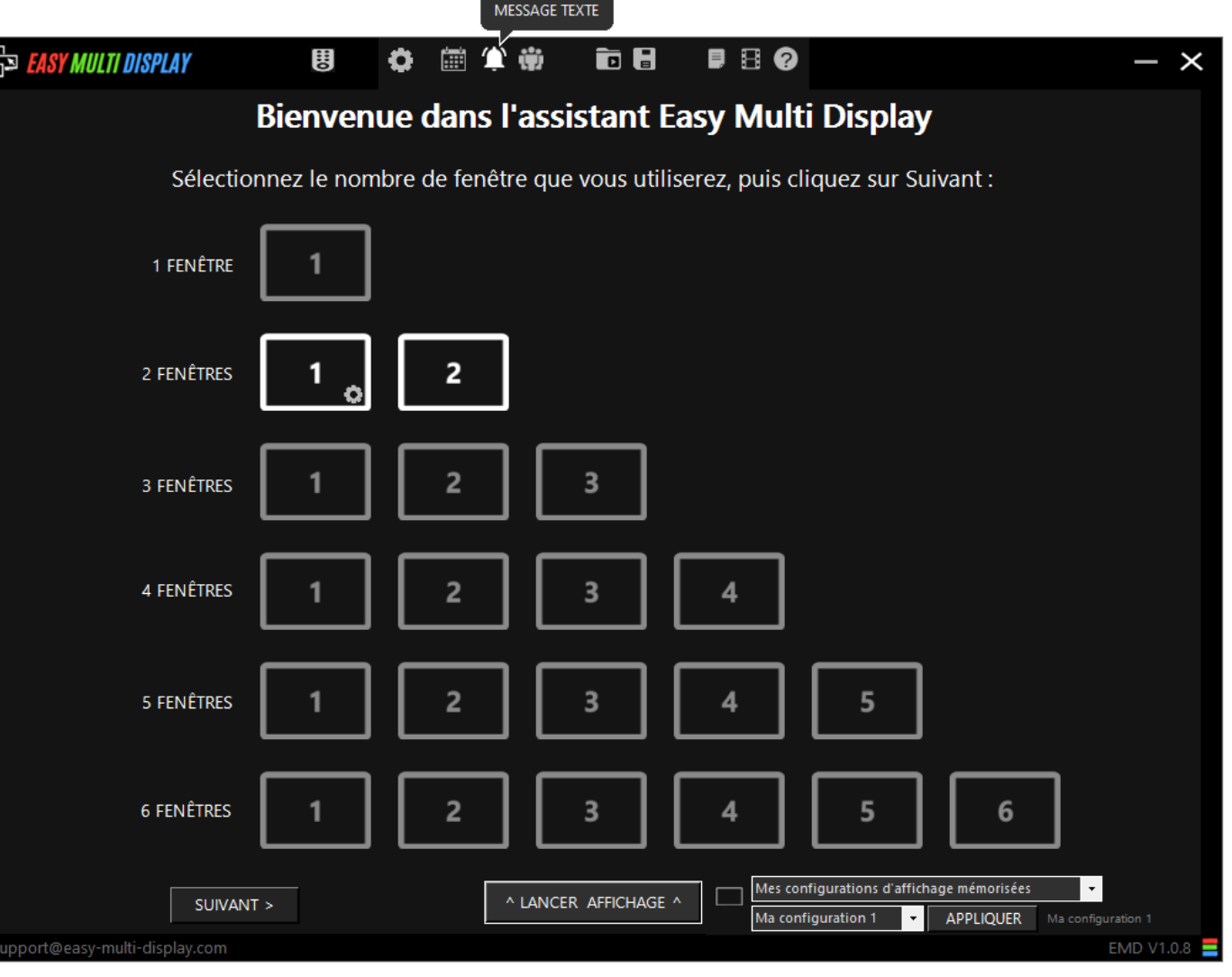

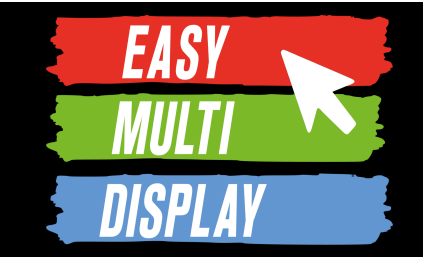

- Pour créer un message d'alerte
- 1. Cliquez sur **«Ajouter message»**
- 2. Nommer le message
- 3. Si le message comporte une image, la sélectionner (elle sera affichée au-dessus du texte)
- 4. Si votre message est contenu dans un fichier .rtf
- 5. Paramétrer la zone de texte et ses dimensions (voir page suivante)
- 6. Cliquez sur « **Mémoriser** »

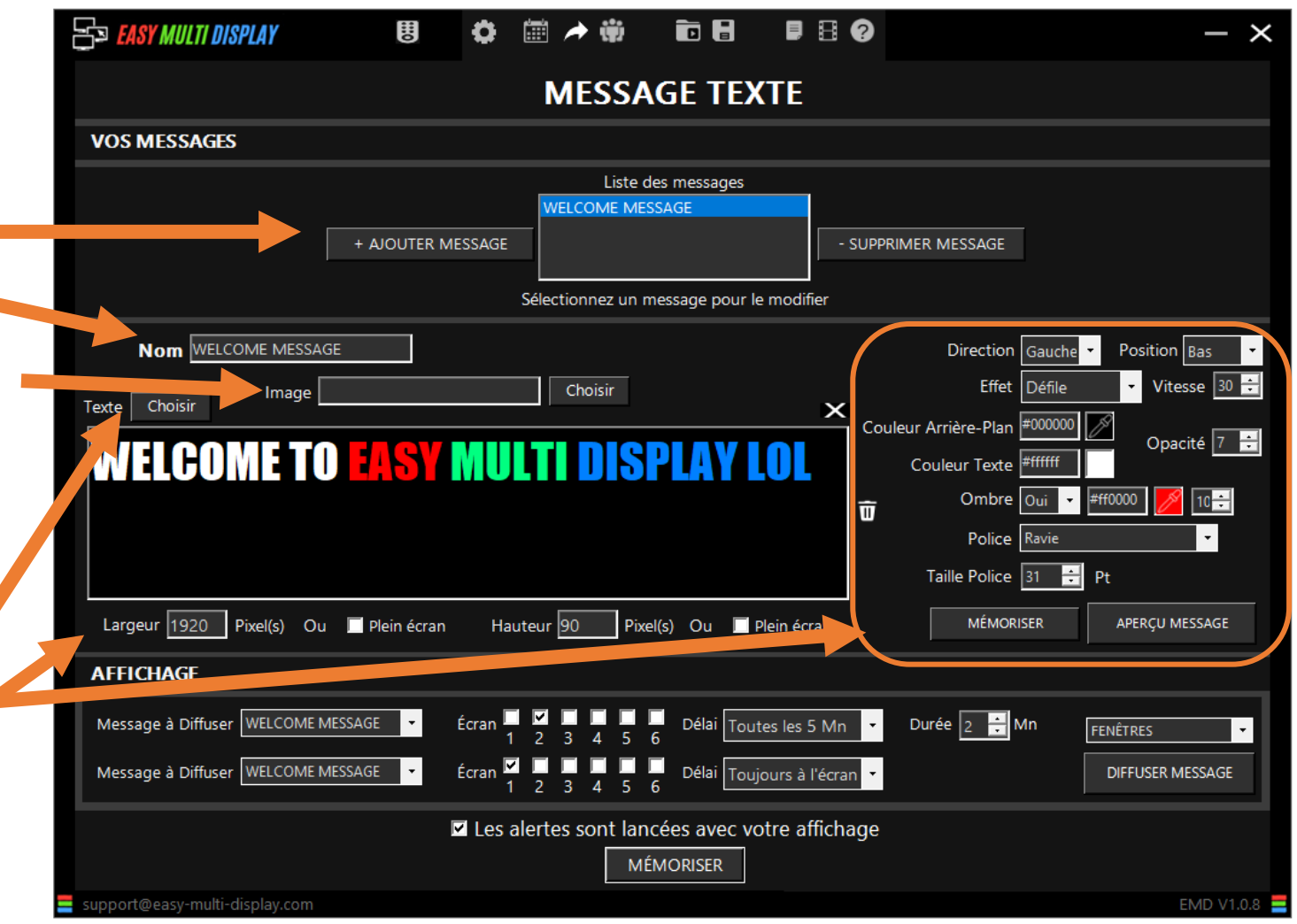

**EAS** 

• Gérer un message d'alerte

6. Pour chaque écran/fenêtre de votre configuration en cours choisir :

-le message à afficher -la fréquence entre deux affichages du message -la durée d'un affichage

7. Cliquer sur diffuser et réduire la fenêtre.

8. Pour que les messages d'alerte soient lancés automatiquement lors d'un affichage cliquer ici, puis sur « **mémoriser** ».

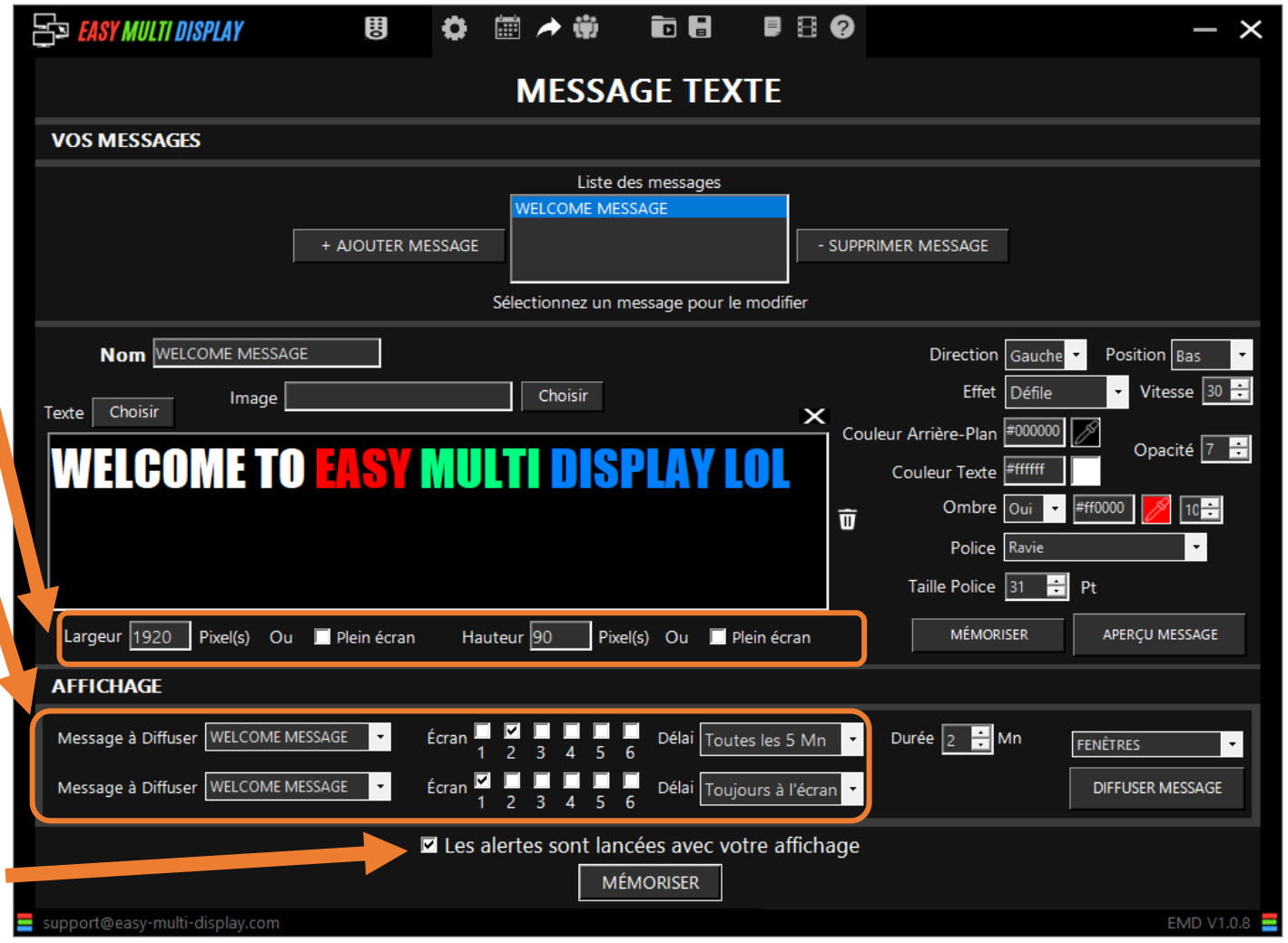